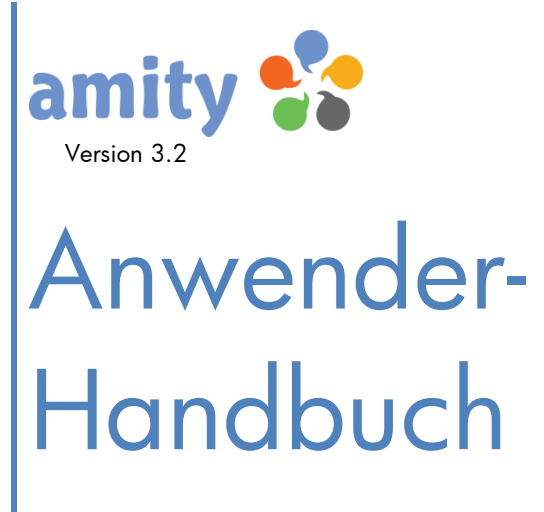

Einführung und Dokumentation

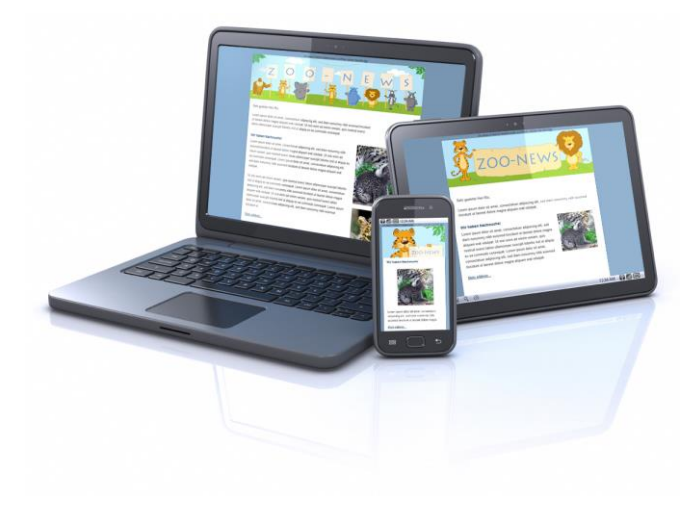

© Copyright 2001-2016 dialogue1 GmbH, D-20457 Hamburg

Alle Rechte vorbehalten, auch die der Übersetzung, der fotomechanischen Wiedergabe und der Speicherung, auch in elektronischen Medien. Nachdruck, auch auszugsweise, nur mit schriftlicher Genehmigung vom Inhaber des Copyrights. Bei der Zusammenstellung von Texten und Abbildungen wurde mit größter Sorgfalt vorgegangen. Trotzdem können Fehler nicht vollständig ausgeschlossen werden. Der Herausgeber kann für fehlerhafte Angaben und deren Folgen weder eine juristische Verantwortung noch irgendeine Haftung übernehmen. Die dialogue1 GmbH behält sich vor, die beschriebenen Funktion ohne vorherige Ankündigung im Zuge der Weiterentwicklung zu verändern bzw. anzupassen. Für Verbesserungsvorschläge und Hinweise auf Fehler ist sie ebenfalls sehr dankbar. Änderungen vorbehalten.

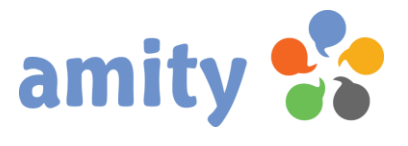

# <span id="page-1-0"></span>Inhaltsangabe

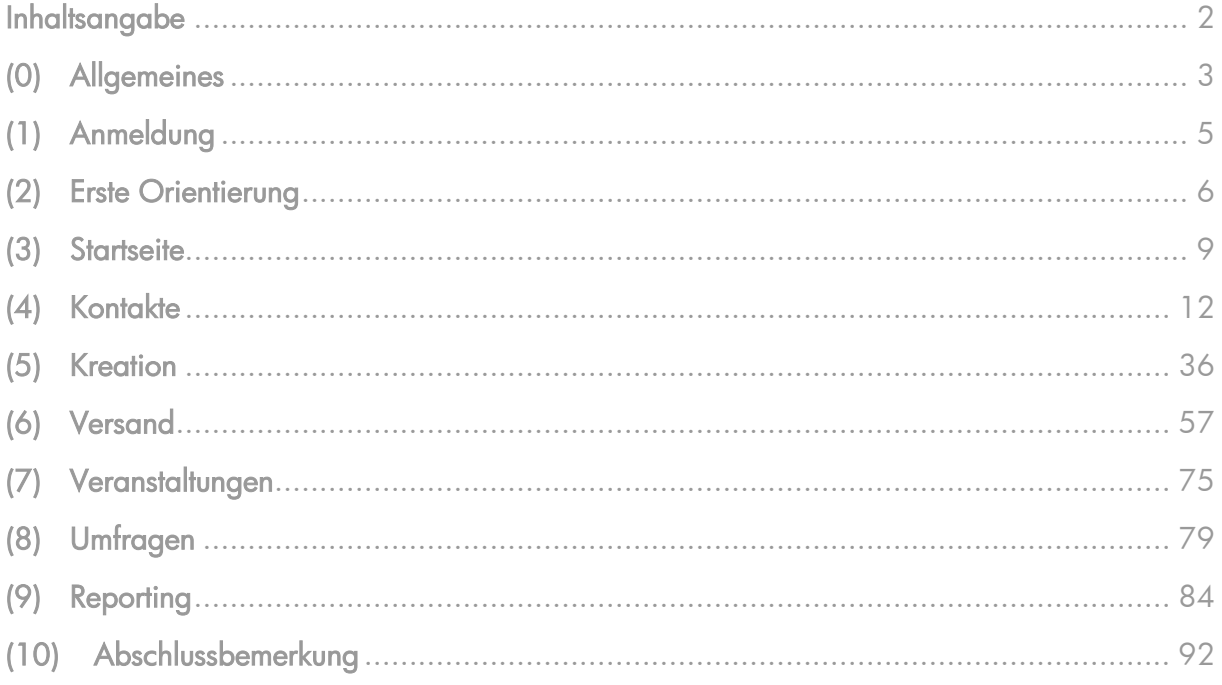

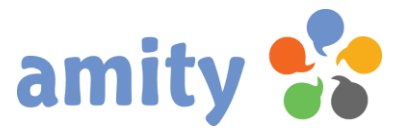

# <span id="page-2-0"></span>(0) Allgemeines

Schön, dass Sie sich für amity Marketing Automation entschieden haben!

Die Software wurde so konzipiert, dass ein Einstieg auch ohne Hilfe eines Handbuchs möglich ist. Dazu gehört eine sehr aufgeräumte Benutzeroberfläche und Verwendung einer klaren, verständlichen Beschriftung von Schaltflächen und Menüs.

Dennoch: Einige Funktionalitäten sind von der Sache her komplexer als andere. Wenn spontan Fragen auftreten, kann dieses Handbuch dem Anwender eine schnelle und unkomplizierte Hilfestellung leisten.

Sie sind Administrator? Dann empfehlen wir Ihnen ergänzend unser spezielles Administratoren-Handbuch.

Anders als bei den meisten anderen Webapplikationen wird *amity* nicht allein durch Klicken der linken Maustaste gesteuert. Vielmehr werden auch folgende Benutzerinteraktionen unterstützt:

- 1. Maus-Doppelklick: Ähnlich wie konventionelle Anwendungssoftware unter Microsoft Windows unterscheidet amity zwischen Einfach- und Doppelklick mit der linken Maustaste. Letzteres führt zum Beispiel in den tabellarischen Übersichten dazu, dass ein gewähltes Element zum Bearbeiten geöffnet wird.
- 2. Rechte Maustaste: Kontextmenüs lassen sich in vielen Bereichen von amity mit der rechten Maustaste öffnen. Beispielsweise, um ein selektiertes Element zu löschen.
- 3. Hotkeys: Über die normale Tatstatur lassen sich bestimmte Funktionen aufrufen. So zum Beispiel das Schließen von Pop-ups mit der ESC-Taste.
- 4. Drag-and-drop: Einige Elemente lassen sich bei gedrückter linker Maustaste verschieben. So ist es zum Beispiel möglich, Kontakte bequem einzelnen Listen zuzuordnen.

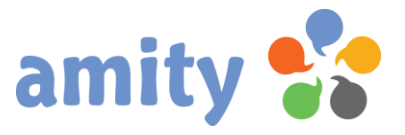

Bitte verwenden Sie einen zeitgemäßen Webbrowser, um die beschriebenen Benutzerinteraktionen fehlerfrei ausführen zu können:

- *Firefox* (ab Version 10)
- Internet Explorer (ab Version 9; deaktivierter Kompatibilitätsmodus)
- Google Chrome (ab Version 9)
- Opera (ab Version 12; ggf. spezielles Action Script für Nutzung der rechten Maustaste empfehlenswert)

Achten Sie darauf, dass JavaScript aktiviert ist. Cookies, Flash oder sonstige Plug-Ins werden nicht benötigt.

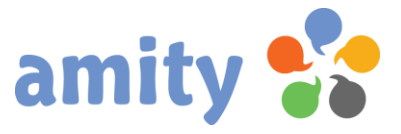

# <span id="page-4-0"></span>(1) Anmeldung

Um mit *amity* arbeiten zu können, müssen Sie sich zunächst anmelden. Gehen Sie dazu wie folgt vor:

- 1. Rufen Sie Ihren amity-Zugang mit einem Webbrowser auf!
- 2. Geben Sie Ihren Benutzernamen und das Passwort in die beiden Eingabefelder ein! Der Benutzername ist Ihre E-Mail-Adresse.

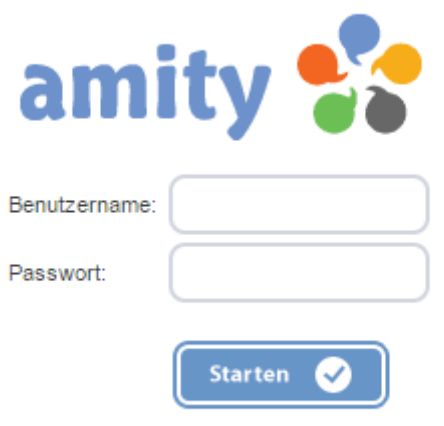

3. Klicken Sie mit der linken Maustaste die Schaltfläche Starten.

Nach erfolgreicher Anmeldung öffnet sich das Startseite von amity: Dabei handelt es sich um Ihre Schaltzentrale – dem Ausgangspunkt für das Arbeiten mit dem System. Neben zahlreichen Kennzahlen werden hier zuletzt bearbeitete Kreationen und versendete Mailings aufgeführt.

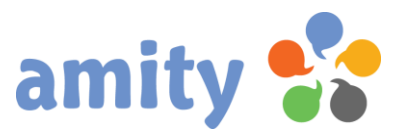

# <span id="page-5-0"></span>(2) Erste Orientierung

Die Benutzeroberfläche von amity lässt sich in vier Bereiche unterteilen:

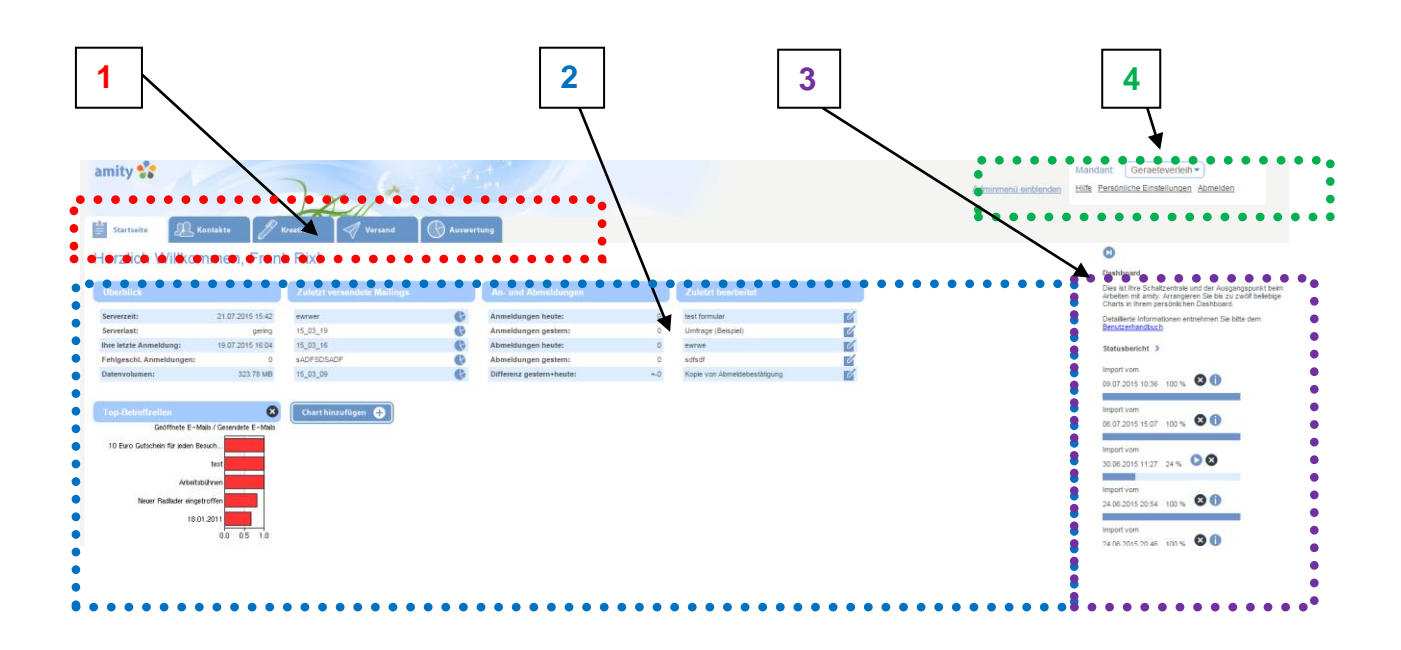

#### Bereich 1: Hauptnavigation

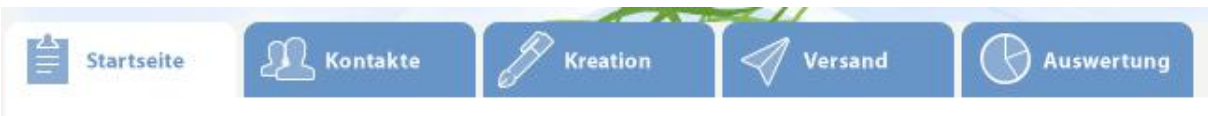

Zwischen den Menüpunkten wechseln Sie mit Hilfe der Hauptnavigation, welche aus verschiedenen Registerkarten besteht:

- **•** Startseite
- Kontakte
- Kreation
- Versand
- Umfragen
- Veranstaltungen
- **•** Auswertung

Sofern Sie das Adminmenü eingeblendet haben (siehe Sektion 4), werden Ihnen alternative Menüpunkte zur Verfügung gestellt. Mehr dazu entnehmen Sie bitte dem Administratoren-Handbuch!

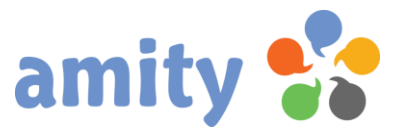

Verwenden Sie die linke Maustaste, um eine Registerkarte zu selektieren.

Abhängig von Ihren Benutzerrechten stehen Ihnen einzelne Menüpunkte ggf. nicht zur Auswahl. Bei Fragen wenden Sie sich bitte an den Administrator oder Kundenservice!

### Bereich 2: Hauptbereich

 $\overline{\phantom{0}}$ 

Der Hauptbereich beinhaltet alle Daten und Steuerelemente, welche das eigentliche Arbeiten mit dem System ermöglichen. Der Inhalt ändert sich mit der Auswahl des Menüpunkts (Bereich 1).

#### Bereich 3: LiveView

Die LiveView beinhaltet folgende Inhalte:

- Eine Kurzbeschreibung des aktuell gewählten Hauptmenüpunktes
- Den Status aktueller Versandprozesse (inkl. Fortschrittsbalken)
- Den Status aktueller Kontakt-Importprozesse (inkl. Fortschrittsbalken)
- Den Status aktueller Kontakt-Exportprozesse (inkl. Fortschrittsbalken)

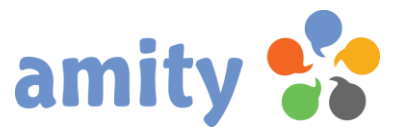

#### Bereich 4: Übergeordnete Funktionen

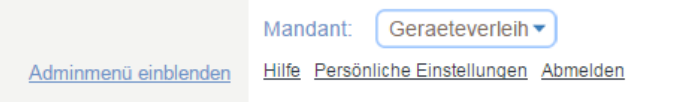

Zu diesen Funktionen zählen:

- Adminmenü einblenden/ausblenden: Klicken Sie hier, um die Hauptnavigation zu wechseln (siehe Bereich 1). Dazu benötigen Sie ggf. erweiterte Benutzerrechte.
- Mandant: Sofern Sie als Benutzer Zugriffsrechte auf verschiedene Mandantenkonten haben, können Sie über dieses Dropdown-Menü den aktuell selektierten Mandanten jederzeit wechseln.
- Hilfe: Klicken Sie hier, um Support-Dokumente (Handbücher etc.) aufzurufen.
- Persönliche Einstellungen: Klicken Sie hier, um Ihre persönlichen Benutzerdaten zu aktualisieren.
- Abmelden: Klicken Sie hier, um sich nach Beendigung Ihrer Nutzungssitzung wieder abzumelden.

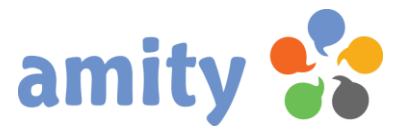

# <span id="page-8-0"></span>(3) Startseite

Die Startseite ist Ihre Schaltzentrale, in der alle wesentlichen Kennzahlen und Funktionsaufrufe für Sie zusammenfasst sind. Aufgeteilt ist dieses "Dashboard" in vier kleine Übersichtstabellen und bis zu sechs Charts.

Zum Öffnen des Dashboards wählen Sie in der Hauptnavigation mit der linken Maustaste den Menüpunkt *Startseite* aus. Es öffnet sich dann folgende Ansicht:

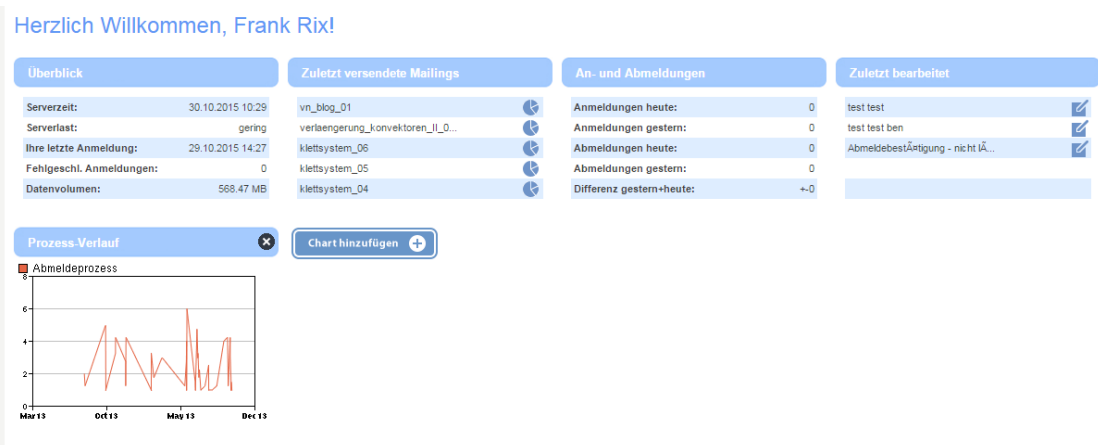

## Überblick

Im Überblick können Sie u.a. einsehen, wann zuletzt eine Anmeldung bzw. ein Anmeldeversuch mit Ihrem Benutzername protokolliert wurde. Eine geringe Serverlast deutet darauf hin, dass es noch genug Ressourcen für z.B. umfassende Mailings gibt.

#### Zuletzt versendete Mailings

Diese Aufstellung listet chronologisch absteigend sämtliche Mailings auf, welche innerhalb des Mandanten zuletzt versendet wurden. Per Mausklick auf einen Eintrag öffnen Sie das Mailing für eine detaillierte Auswertung.

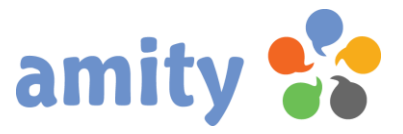

#### An- und Abmeldungen

Die hier genannten Zahlen zeigen Ihnen an, wie viele Kontakte sich seit gestern 0:00 Uhr an- und abgemeldet haben. Es werden jene An- und Abmeldungen, für die ein entsprechender Prozess definiert wurde (siehe Adminhandbuch).

#### Zuletzt bearbeitet

Diese Aufstellung listet chronologisch absteigend sämtliche Kreationen, welche Sie als Benutzer zuletzt bearbeitet haben. Dabei kann es sich z.B. um E-Mails handeln, welche Sie für den nächsten Versand vorbereiten.

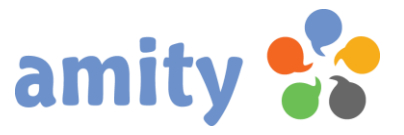

#### **Charts**

Chart hinzufügen e

Wählen Sie die Schaltfläche **Ummergen von ein neues Chart einzufügen. Zur Auswahl** 

stehen Ihnen:

- Die 5 erfolgreichsten Betreffzeilen (Balkendiagram): Listet die Betreffzeilen mit den höchsten Öffnungsraten auf. (Innerhalb einer Versandkategorie)
- Die 5 erfolgreichsten Versandzeiten (Balkendiagram): Listet die Versandzeiten (Uhrzeit + Wochentag) mit den höchsten Öffnungsraten auf. (Innerhalb einer Versandkategorie)
- Zugriffe auf Prozesse (Liniendiagram): Stellt den chronologischen Verlauf der Zugriffe auf einen vorselektierten Prozess dar (z.B. Abmeldungen).
- Chronologische Auswertung auf letztes Mailing (Liniendiagram): Stellt chronologisch die Klickund Öffnungsrate auf das letzte Mailing dar (Innerhalb einer Versandkategorie)
- Listenwachstum: Visualisiert den chronologischen Verlauf einer Listengröße dar.

Um einen Chart zu entfernen bzw. an eine andere Position zu verschieben, wählen Sie die

entsprechende Schaltfläche im Kopf des Kästchens:

Um ein Chart zu ändern, klicken Sie dieses mit der linken Maustaste einfach doppelt.

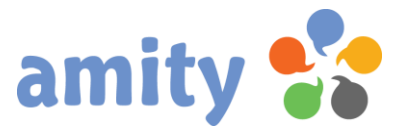

# <span id="page-11-0"></span>(4) Kontakte

# 1. Überblick

Um Kontakte verwalten zu können, stellt *amity* eine Vielzahl an nützlichen Funktionalitäten bereit. Um diese aufzurufen, wählen Sie in der Hauptnavigation mit der linken Maustaste den Menüpunkt Kontakte aus. Es öffnet sich dann folgende Ansicht:

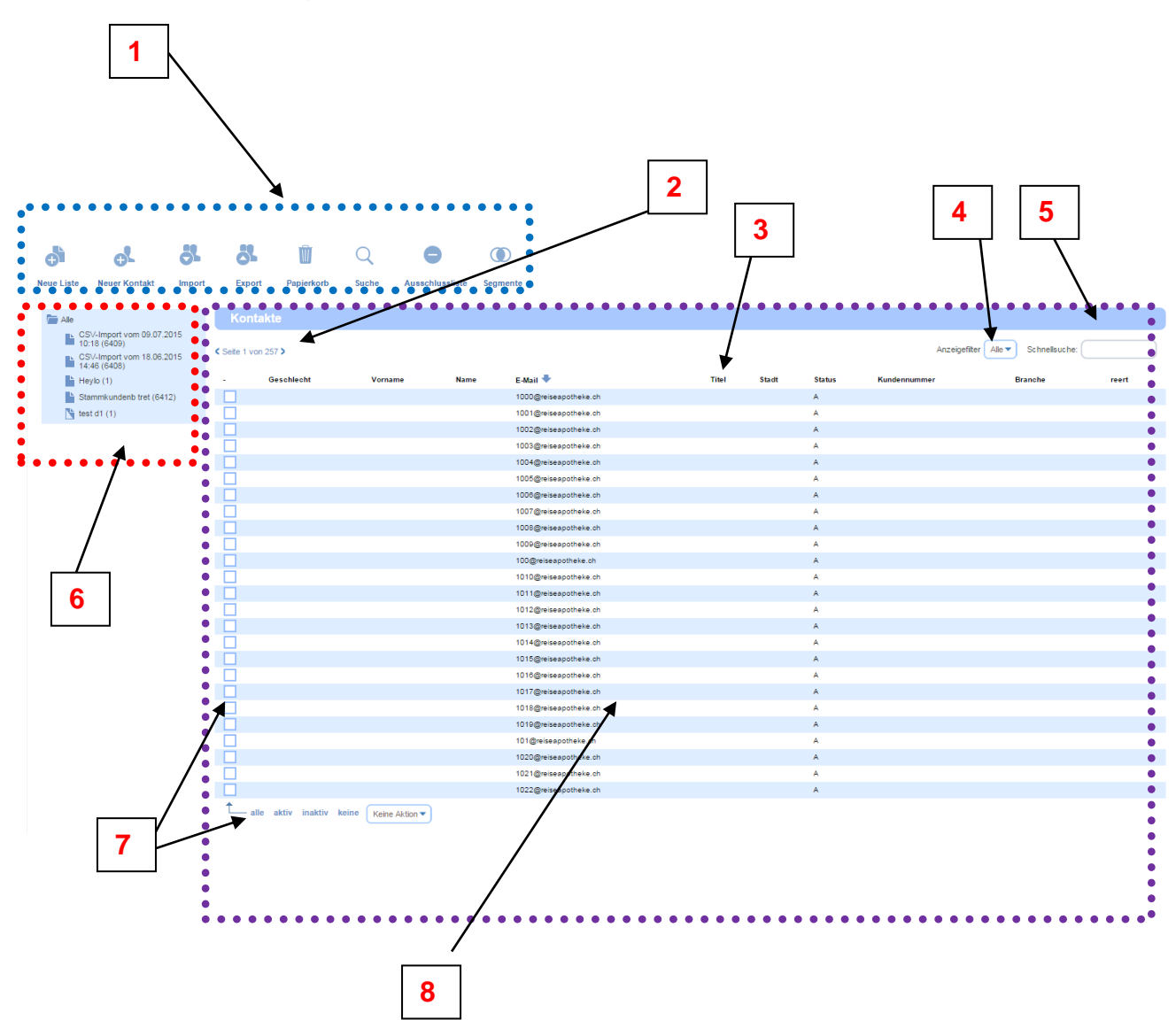

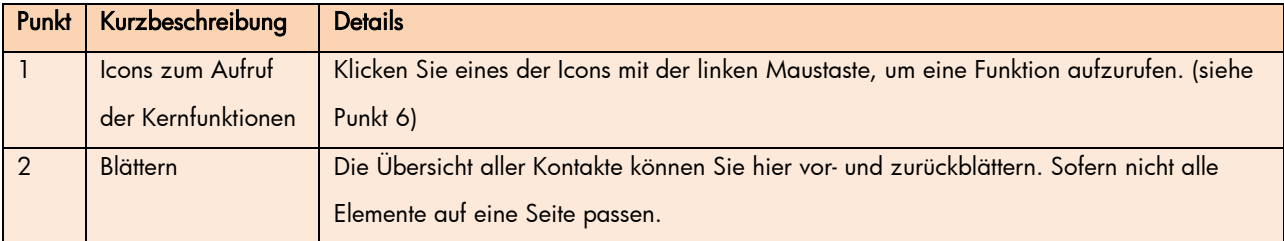

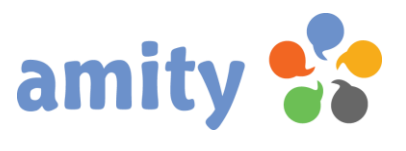

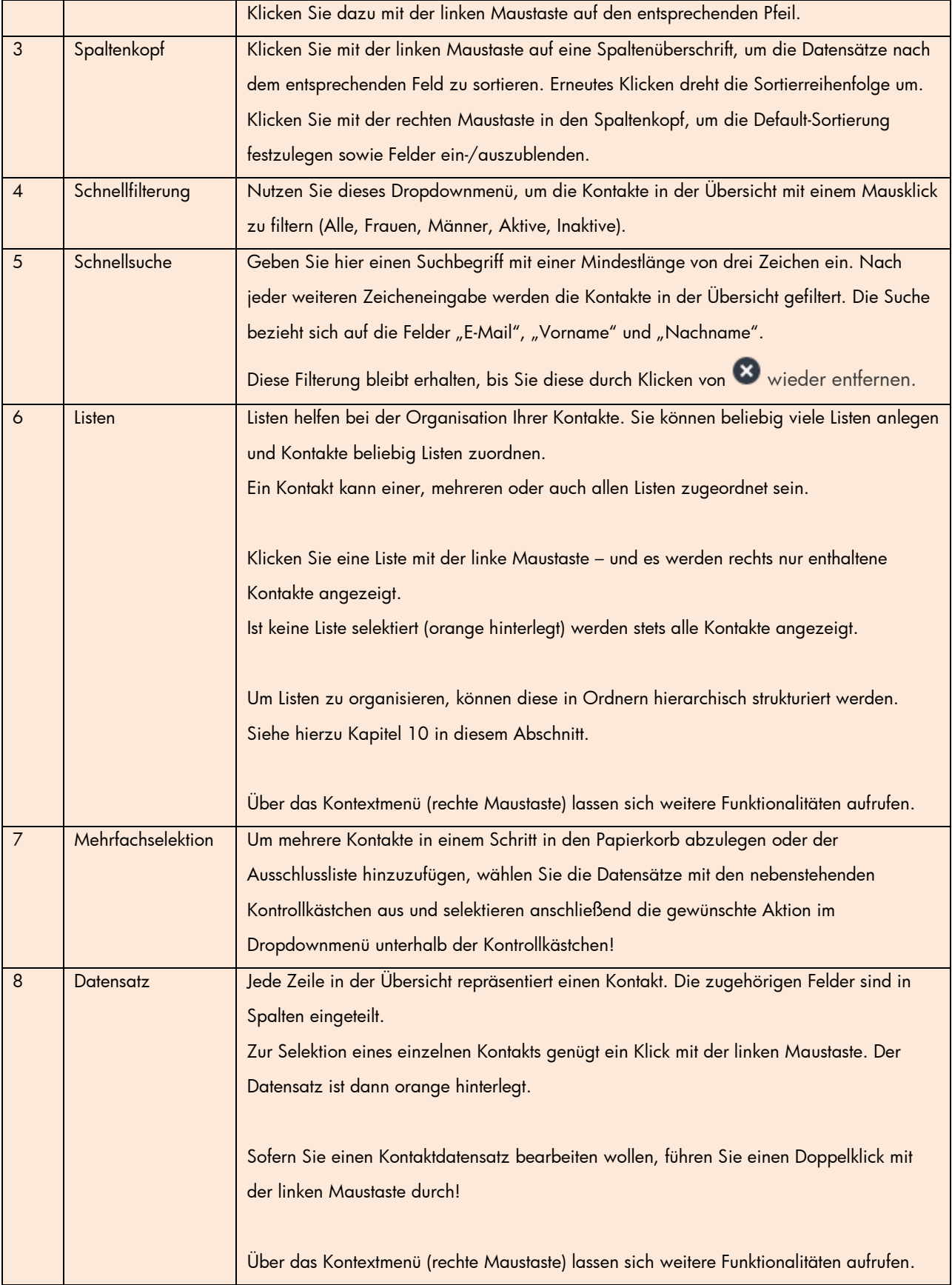

### 2. Neue Liste anlegen

Um eine neue Liste anzulegen, klicken Sie diese Schaltfläche:

Alternativ rufen Sie im Listenbaum über das Kontextmenü die Operation Neue Liste anlegen aus. Es öffnet sich dann folgendes Pop-up:

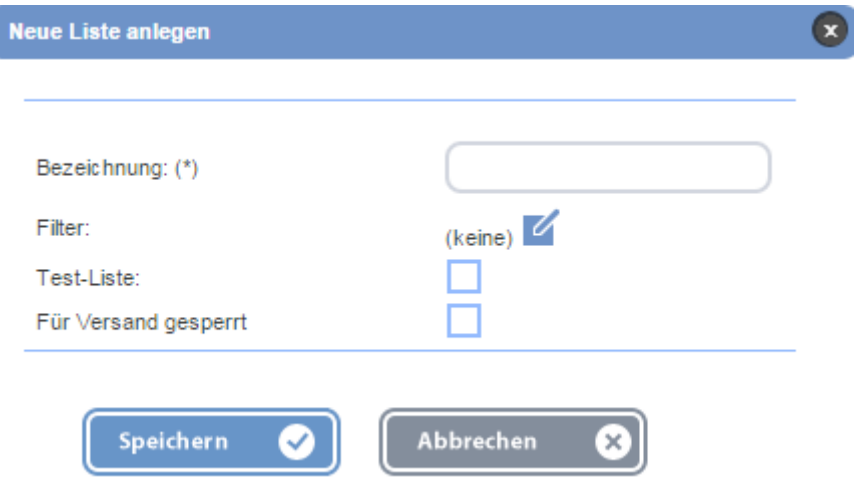

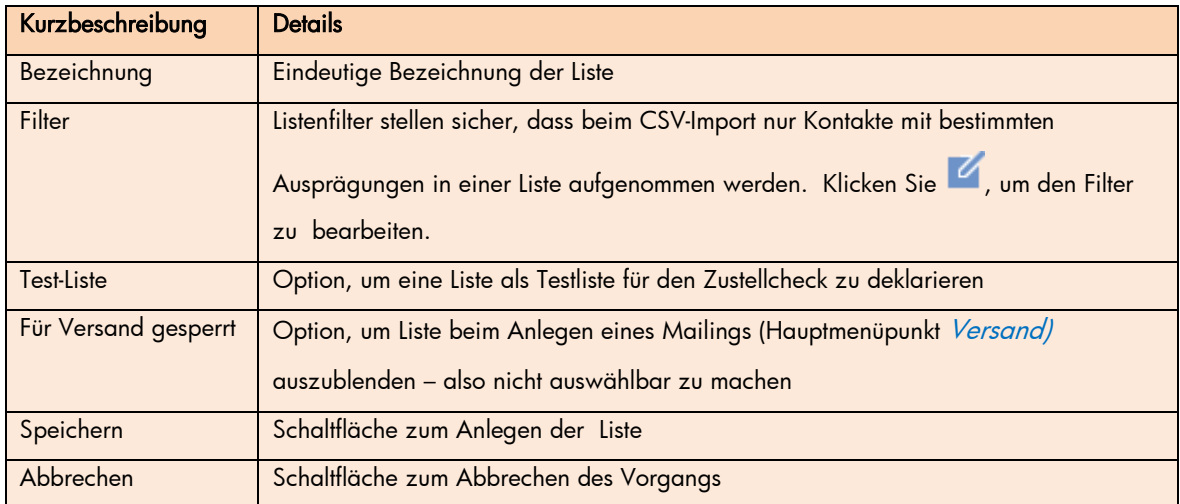

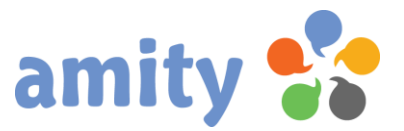

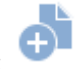

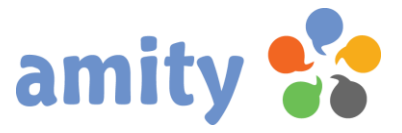

#### 3. Liste bearbeiten

Um eine bestehende Liste zu bearbeiten,

1) selektieren Sie diese zunächst durch einen Klick auf deren Bezeichnung. Eine Liste wird gekennzeichnet durch dieses Symbol:

(Test-Listen werden durch dieses Symbol gekennzeichnet: )

- 2) Drücken Sie die rechte Maustaste und wählen im Kontextmenü die Option VI Liste bearbeiten (Alternative: Doppelklick der Liste mit der linken Maustaste)
- 3) Es öffnet sich dann folgendes Pop-up:

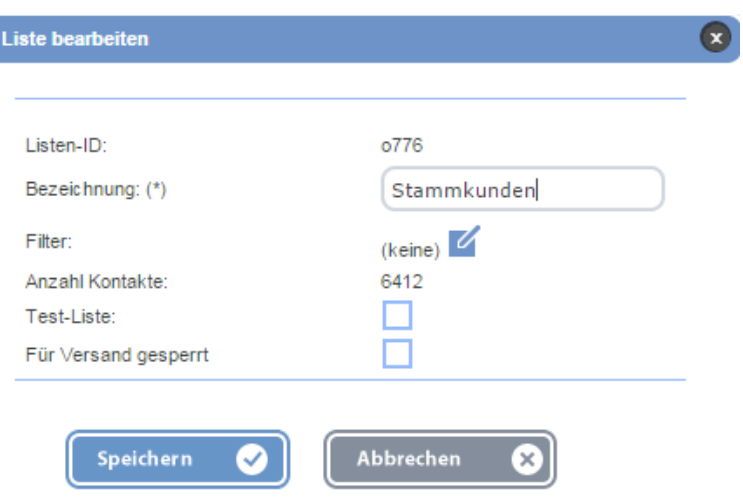

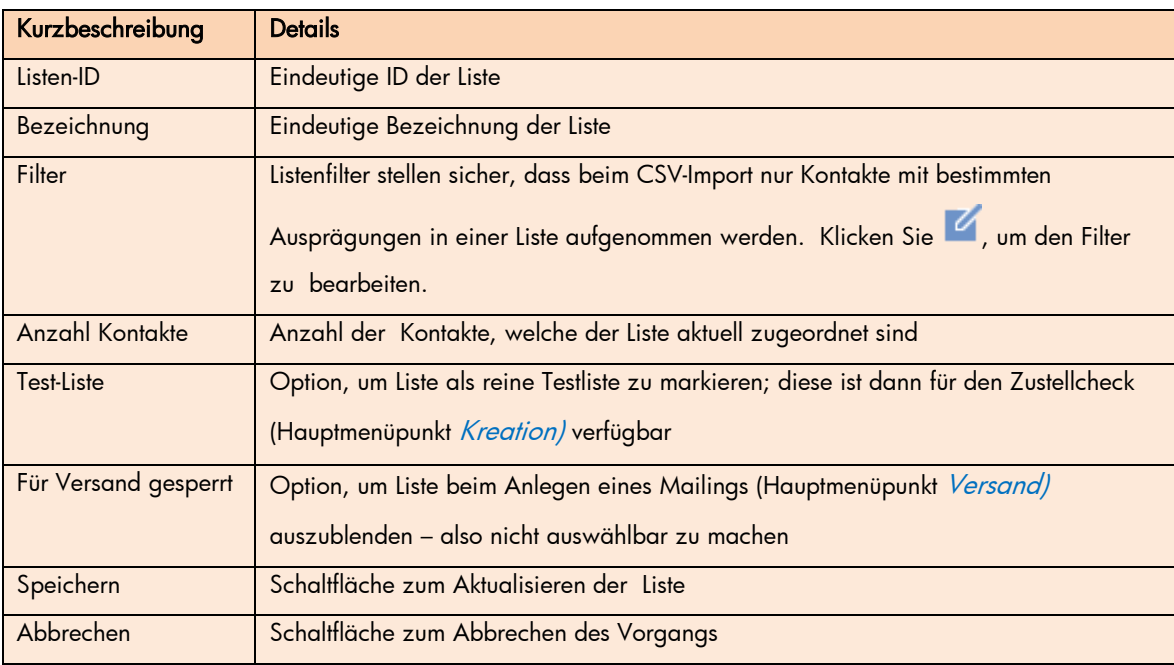

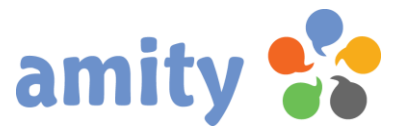

### 4.Liste löschen

Um eine bestehende Liste zu löschen,

- 1) selektieren Sie diese zunächst durch einen Klick auf deren Bezeichnung. Eine Liste wird gekennzeichnet durch dieses Symbol: (Test-Listen werden durch dieses Symbol gekennzeichnet: )
- 2) Drücken Sie die rechte Maustaste und wählen im Kontextmenü die Option <sup>2</sup> Liste löschen
- 3) Im sich öffnenden Pop-up geben Sie die genannte Zeichenkombination in das Texteingabefeld und wählen abschließend Ok.

#### 5.Liste entleeren

Um eine bestehende Liste zu leeren,

- 1) selektieren Sie diese zunächst durch einen Klick auf deren Bezeichnung. Eine Liste wird gekennzeichnet durch dieses Symbol: (Test-Listen werden durch dieses Symbol gekennzeichnet: )
- 4) Drücken Sie die rechte Maustaste und wählen im Kontextmenü die Option **Land Exter**t Liste leeren
- 5) Im sich öffnenden Pop-up bestimmen Sie, ob die Liste nur entleert oder zusätzlich die enthaltenden Kontakte gelöscht werden sollen.
- 6) Im sich öffnenden Pop-up geben Sie die genannte Zeichenkombination in das Texteingabefeld und wählen abschließend Ok.

#### 6.Liste in anderen Ordner verschieben

Um eine Liste in einen anderen Ordner zu verschieben,

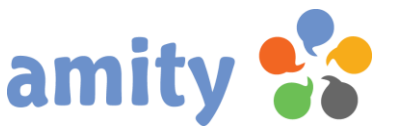

1) selektieren Sie diese zunächst durch einen Klick auf deren Bezeichnung. Eine Liste wird gekennzeichnet durch dieses Symbol:

(Test-Listen werden durch dieses Symbol gekennzeichnet: )

- 2) Lassen Sie die linke Maustaste gedrückt, während Sie das Listensymbol (inkl. Bezeichnung) auf das gewünschte Ordnersymbol verschieben. Dieses wird in diesem Moment mit einem gelben Rahmen gekennzeichnet.
- 3) Sobald der anvisierte Ordner mit einer gelben Umrandung markiert wird, lassen Sie die linke Maustaste wieder los.

Alternativ können Sie auch einen Kontakt bearbeiten (siehe Punkt 13) oder im Rahmen eines Imports (siehe Punkt 15) Listenzugehörigkeiten aktualisieren.

#### 7. Neuen Listenfilter anlegen

Listenfilter sorgen dafür, dass beim Import von Kontakten nur bestimmte Kontakte in einzelne Listen aufgenommen werden; z.B. nur jene mit der Eigenschaft "Anrede = Frau".

Um einen neuen Listenfilter anzulegen

- 1) Klicken Sie im Pop-up Listenfilter die Schaltfläche .
- 2) Es öffnet sich dann folgendes Pop-up:

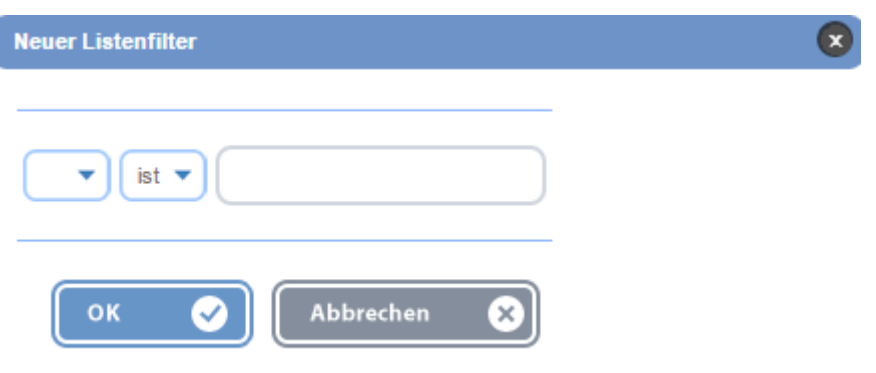

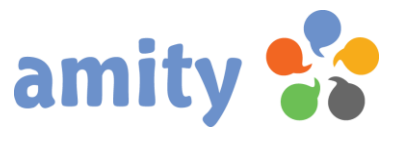

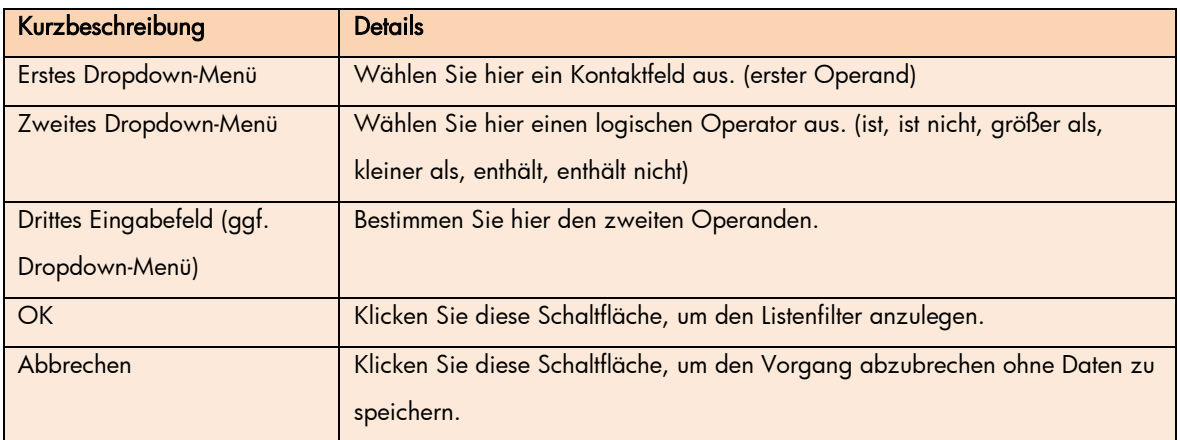

## 8.Listenfilter bearbeiten

Um einen bestehenden Listenfilter zu bearbeiten, klicken Sie zunächst auf die Schaltfläche Kneben der entsprechenden Bezeichnung. Es öffnet sich dann folgendes Pop-up:

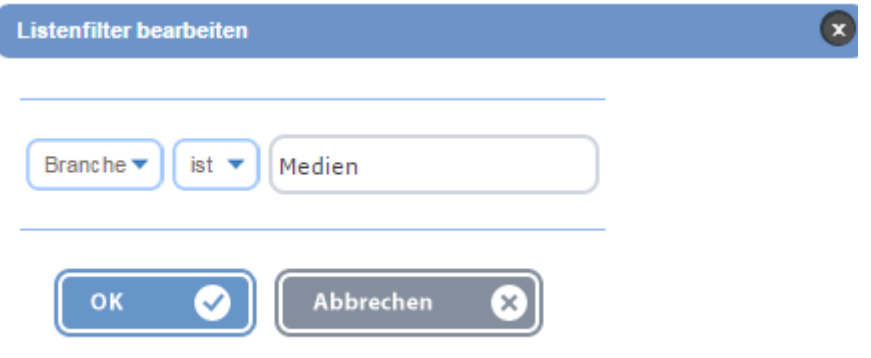

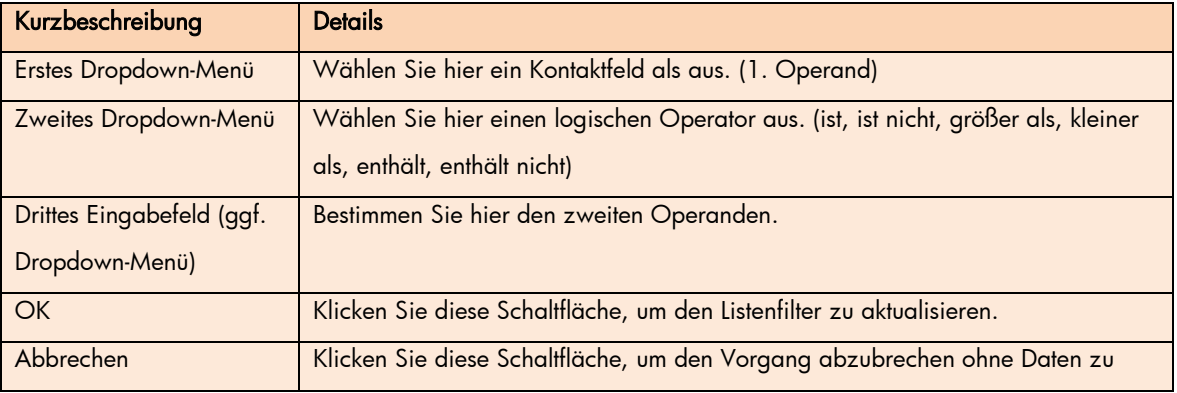

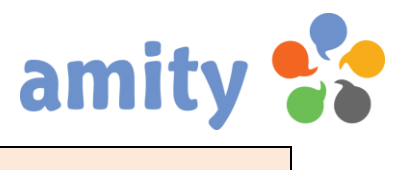

speichern.

## 9.Listenfilter löschen

Um einen bestehenden Listenfilter zu löschen, klicken Sie auf die Schaltfläche <sup>8</sup>neben der entsprechenden Bezeichnung.

#### 10. Neuen Listenordner anlegen

Um einen neuen Listenordner anzulegen,

- 1) selektieren Sie den gewünschten Listenordner, innerhalb dem Sie einen den neuen Ordner anlegen wollen.
- 2) Drücken Sie die rechte Maustaste und wählen im Kontextmenü die Option **OD** Neuen Ordner anlegen

#### 11. Listenordner löschen

Um einen bestehenden Listenordner zu löschen,

- 1) selektieren Sie den gewünschten Listenordner und
- 2) drücken Sie die rechte Maustaste und wählen im Kontextmenü die Option & Ordner löschen

#### 12. Neuen Kontakt anlegen

Um eine neuen Kontakt anzulegen, klicken Sie diese Schaltfläche:

Alternativ rufen Sie im Listenbaum über das Kontextmenü die Funktion Neven Kontakt anlegen aus. Es öffnet sich dann folgendes Pop-up:

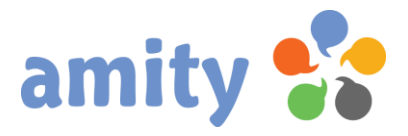

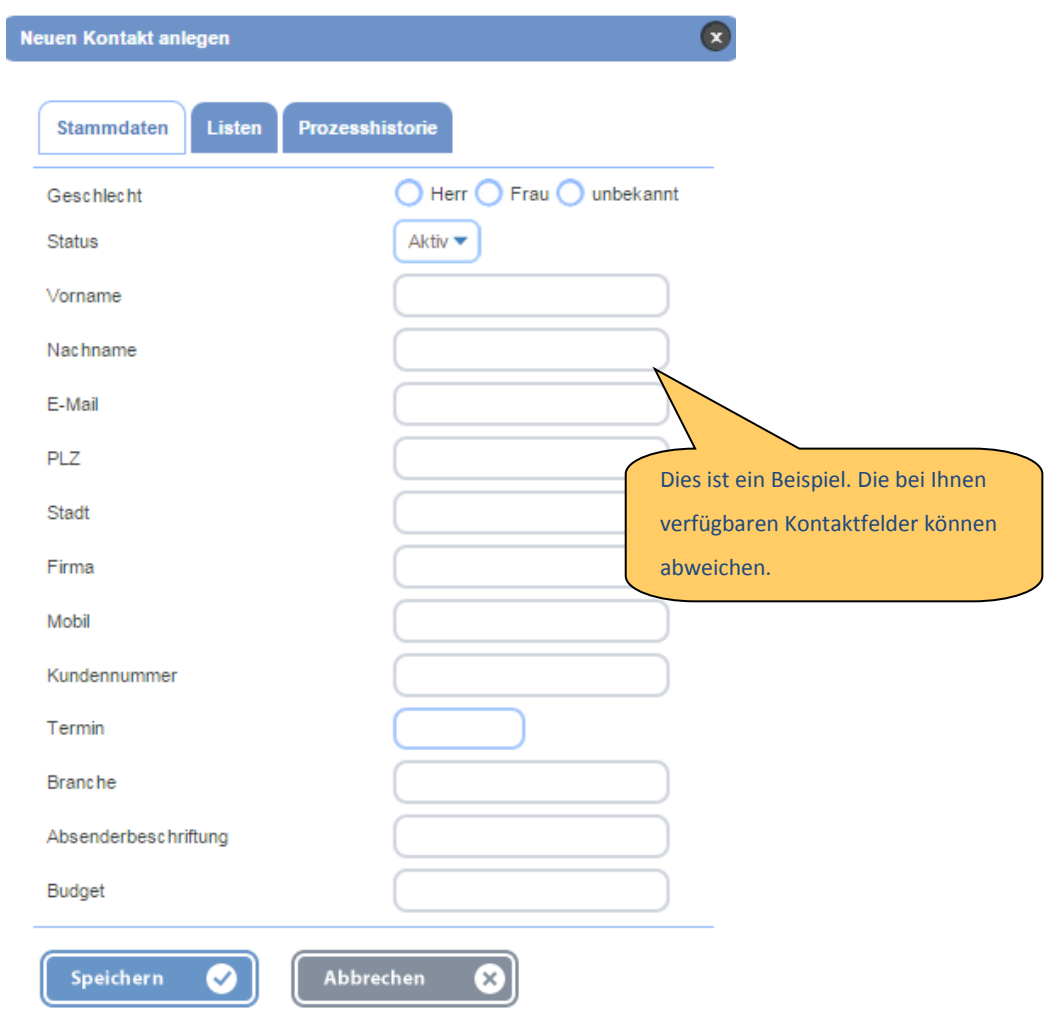

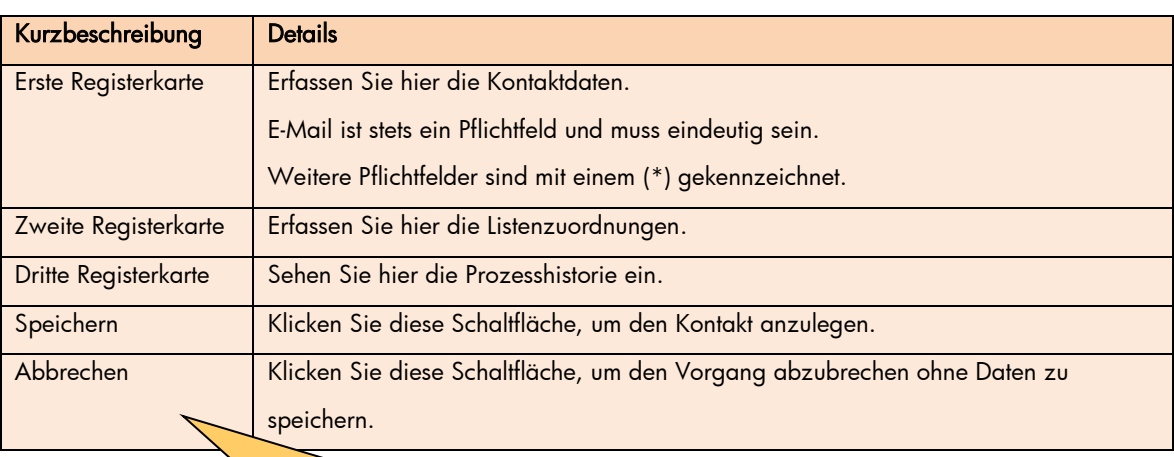

Tipp: Die E-Mail-Adresse muss eindeutig und syntaktisch

korrekt sein. Ansonsten wird der Kontakt nicht angelegt.

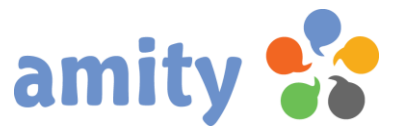

#### 13. Kontakt bearbeiten

Um einen bestehenden Kontakt zu bearbeiten,

1) selektieren Sie diesen zunächst in der Übersicht mit der linken Maustaste.

2) Drücken Sie die rechte Maustaste und wählen im Kontextmenü die Option Bearbeiten (Alternative: Doppelklick des Kontakts in der Übersicht mit der linken Maustaste) Es öffnet sich dann folgendes Pop-up:

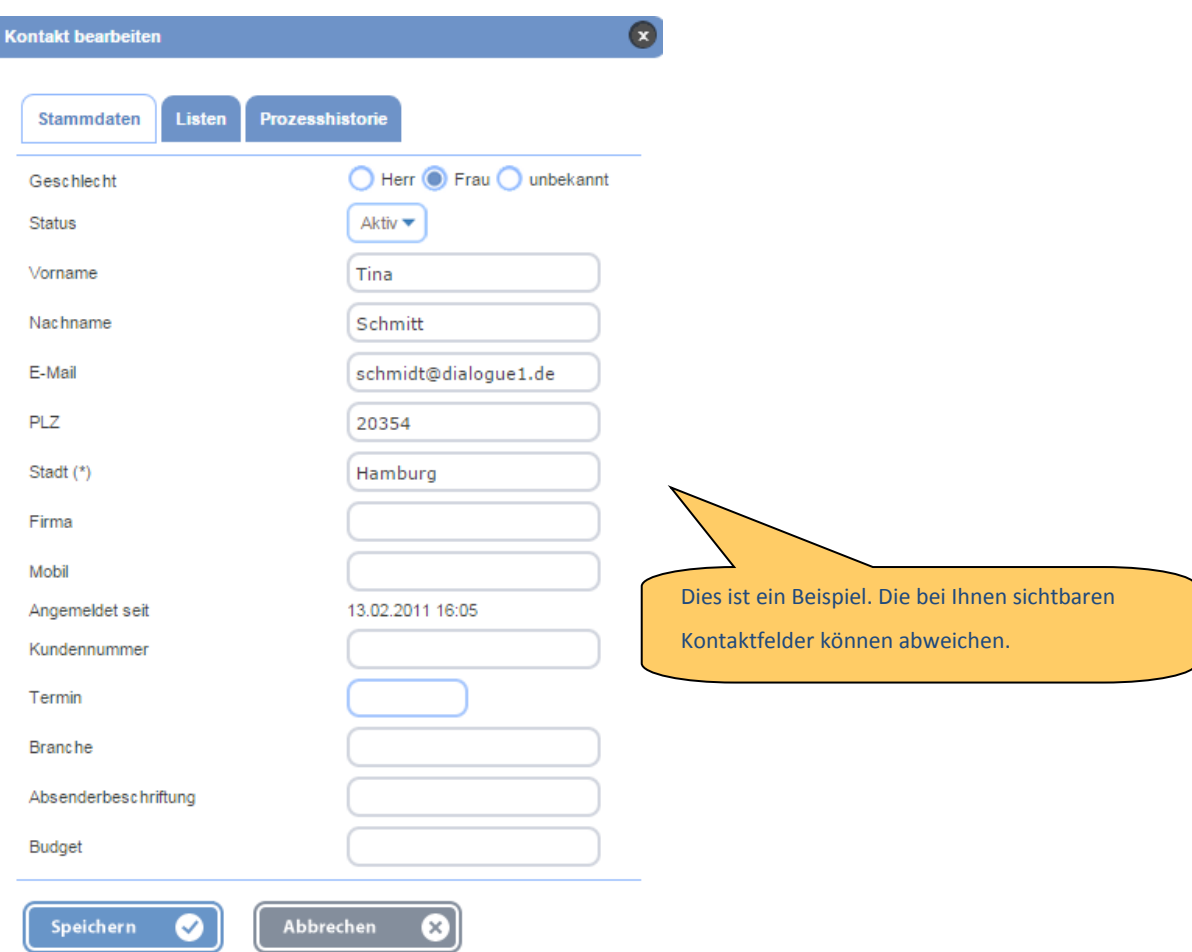

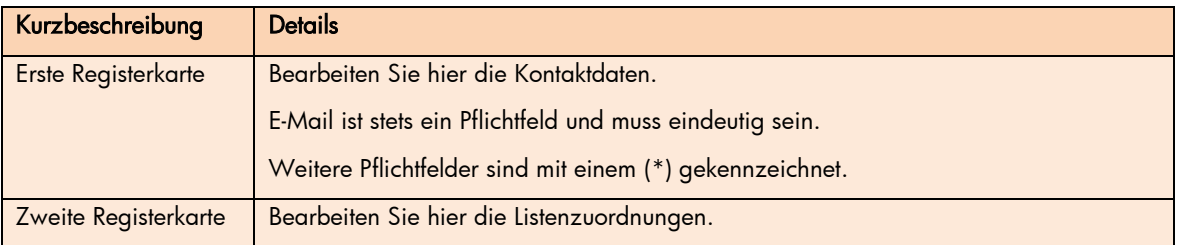

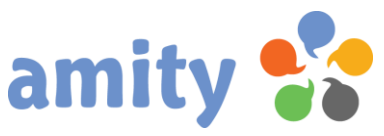

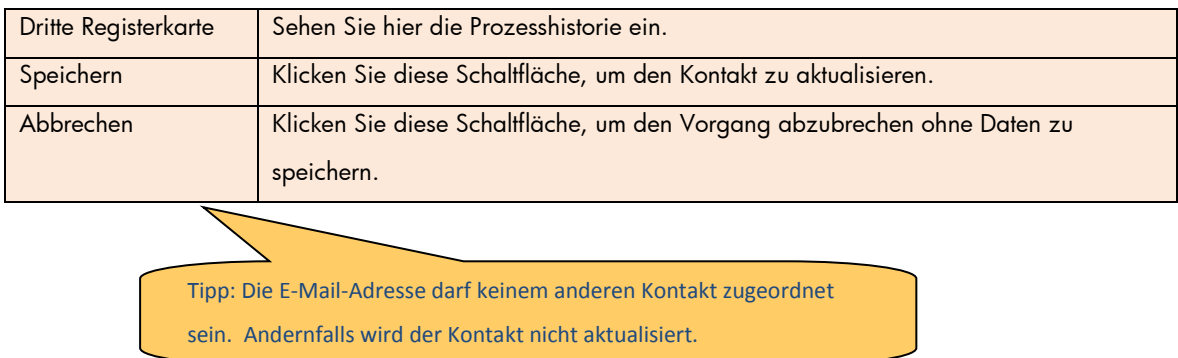

## 14. Kontakt in Papierkorb ablegen

Um einen bestehenden Kontakt im Papierkorb abzulegen,

- 1) selektieren Sie diesen zunächst in der Übersicht mit der linken Maustaste.
- 2) Drücken Sie die rechte Maustaste und wählen im Kontextmenü die Option & in Papierkorb verschieben

Um mehrere bestehende Kontakte auf einmal im Papierkorb abzulegen,

- 1) selektieren Sie diese zunächst in der Übersicht (mit den Kontrollkästchen links).
- 2) Wählen Sie im Dropdown-Menü zur Mehrfachselektion In Papierkorb verschieben

#### 15. Import

1. Um Kontakte aus einer CSV-Datei zu importieren, klicken Sie diese Schaltfläche:

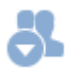

Es öffnet sich dann folgendes Pop-up:

#### Kontakte importieren

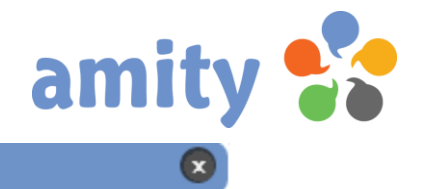

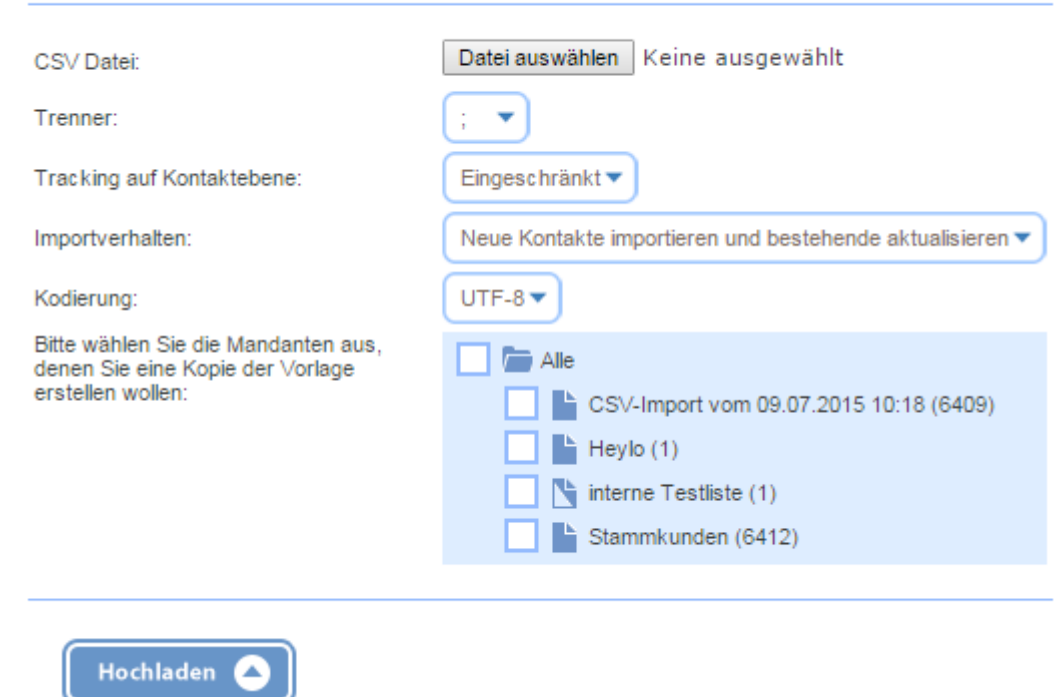

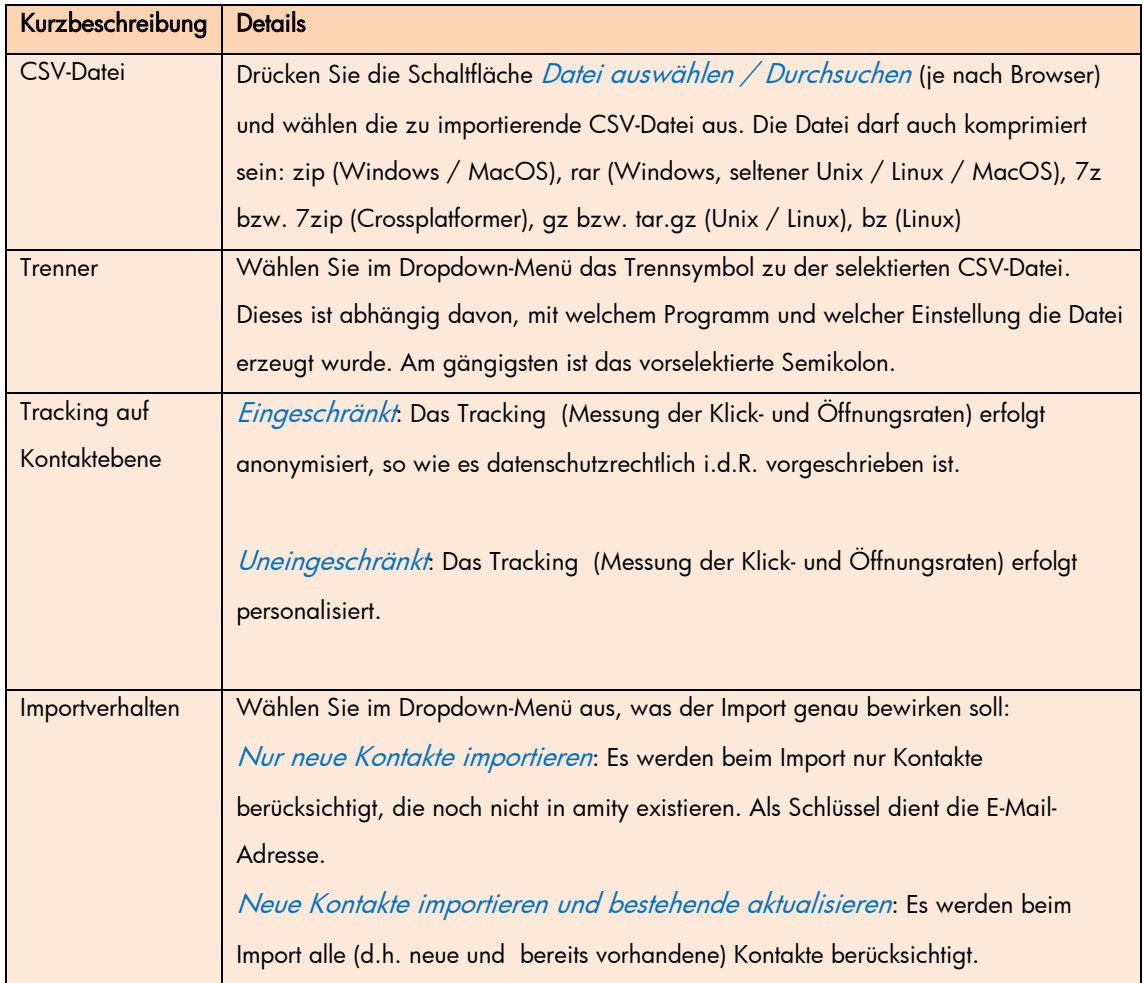

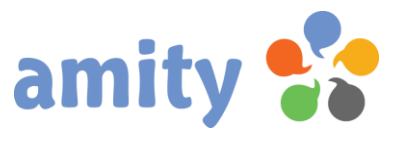

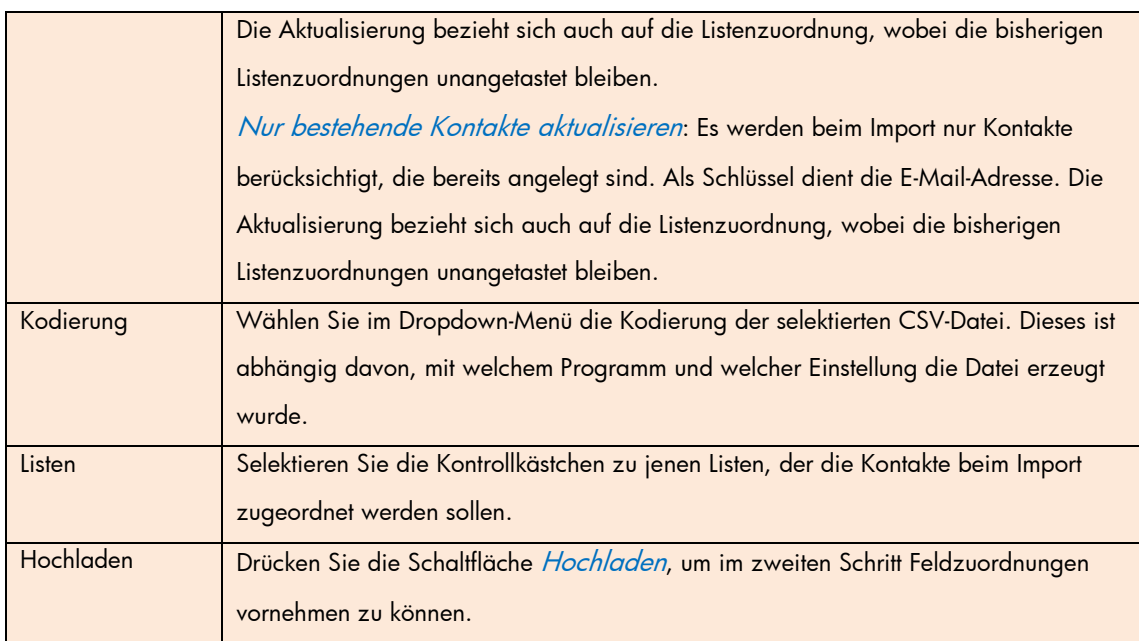

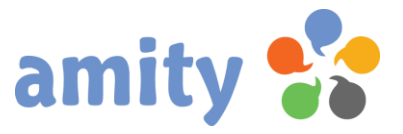

#### Kontakte importieren

G

#### Anzahl Datensätze: 502

Zuordnung der Felder aus der zu importierenden Datei

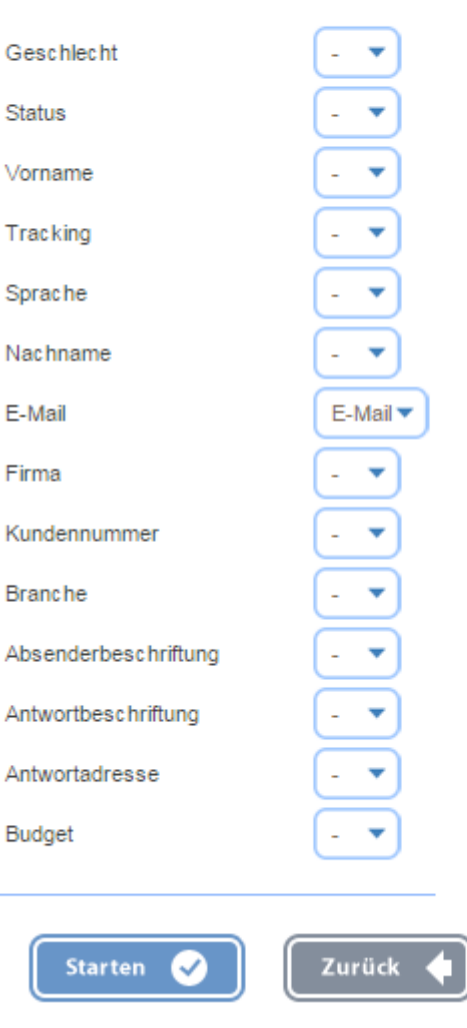

2. Wählen Sie im nächsten Schritt für jedes Kontaktfeld aus dem daneben stehenden Dropdown-Menü das zugehörige Feld der CSV-Datei (normalerweise ist das die Spaltgenüberschrift) aus. Sofern es sich um Datumsfelder handelt, bestimmen Sie rechts daneben noch das genaue Datumsformat Ihrer Datei.

Das "Geschlecht" ermittelt das Programm auf Basis des ersten Zeichens innerhalb des Felds:

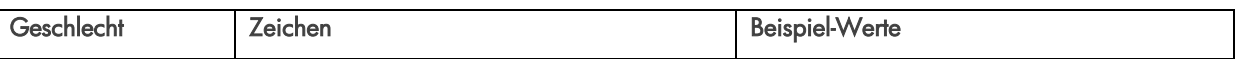

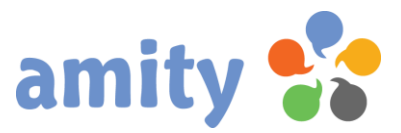

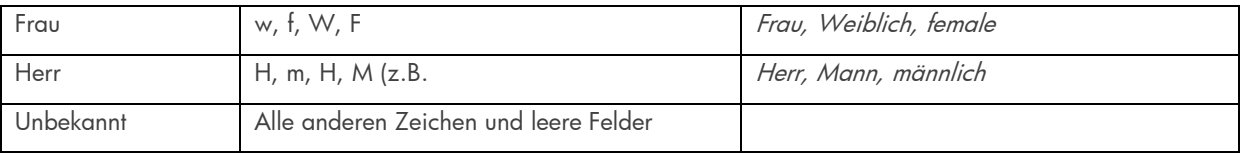

Den "Status" ermittelt das Programm auf Basis des Feldinhalts:

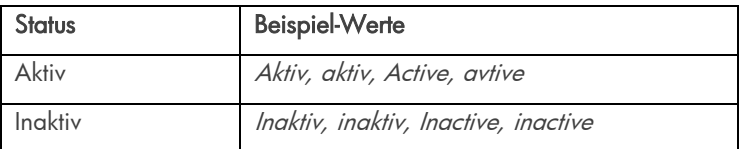

Wird kein Wert explizit übergeben, gilt der Kontakt als aktiv.

3. Drücken Sie die Schaltfläche Starten, um den Import zu beginnen.

4. Den Status und das Ergebnisprotokoll zum Import entnehmen Sie dem LiveView auf der rechten Seite,

sobald Sie dieses Icon klicken:

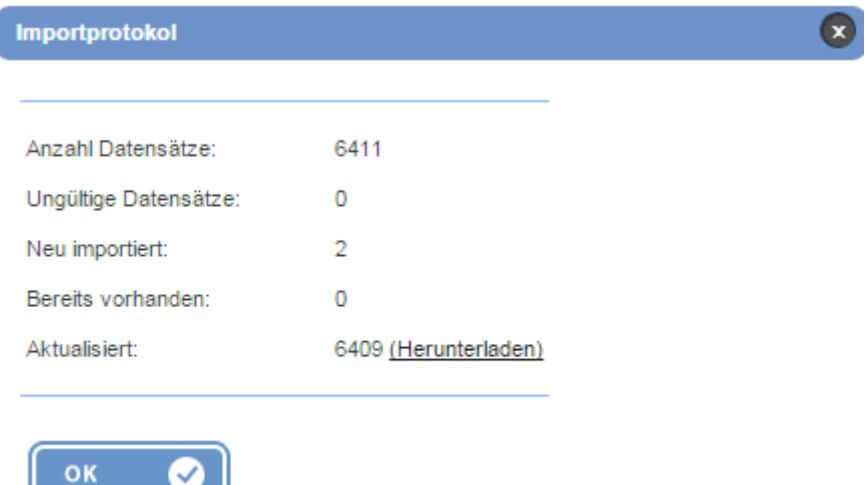

Ĭ

 $\overline{a}$ 

j

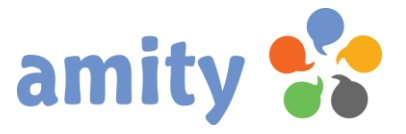

Tipp: Die E-Mail-Adresse muss syntaktisch korrekt und neu sein. Sonst wird der Kontakt nicht neu angelegt.

Tipp: Sofern die E-Mail-Adresse bereits einem Kontakt zugeordnet ist, der sich im Papierkorb befindet, wird der alte Kontakt entsprechend aktualisiert und wiederhergestellt.

Tipp: Die erste Zeile der CSV-Datei wird beim Import nicht berücksichtigt. Diese sollte möglichst die Spaltenüberschrift beinhalten.

#### Importkompatible CSV-Datei aus Microsoft EXCEL erstellen

Um Kontakte importieren zu können, muss diese im Dateiformat CSV (comma separeted values) vorhanden sein.

So erstellen Sie aus einer Excel-Datei eine CSV-Datei:

- 1. Öffnen Sie Ihre Datei mit Microsoft Excel
- 2. Gehen Sie nun in der Menüleiste auf Datei / speichern unter
- 3. Wählen Sie unten bei Dateityp das Format CSV (Trennzeichengetrennt) (\*. csv)
- 4. Geben Sie unter Dateinamen den Namen Ihrer CSV-Datei ein.
- 5. Quittieren Sie mit Speichern

Die anschließende Meldung, "\*.csv kann Merkmale enthalten, die mit CSV nicht kompatibel sind..." von Excel können sie übergehen und mit Ja quittieren, um die Datei zu erstellen.

Tipp: Es darf in keiner Zelle, welche importiert wird ein Semikolon (;) vorkommen, da dieses Zeichen als Trennzeichen in der CSV-Datei verwendet wird.

Anführungszeichen um einzelne Werte werden beim Import automatisch entfernt.

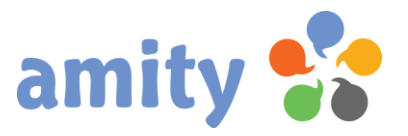

8

16. Export

1. Um vorhandene Kontakte zu exportieren, klicken Sie diese Schaltfläche: Es öffnet sich dann folgendes Pop-up:

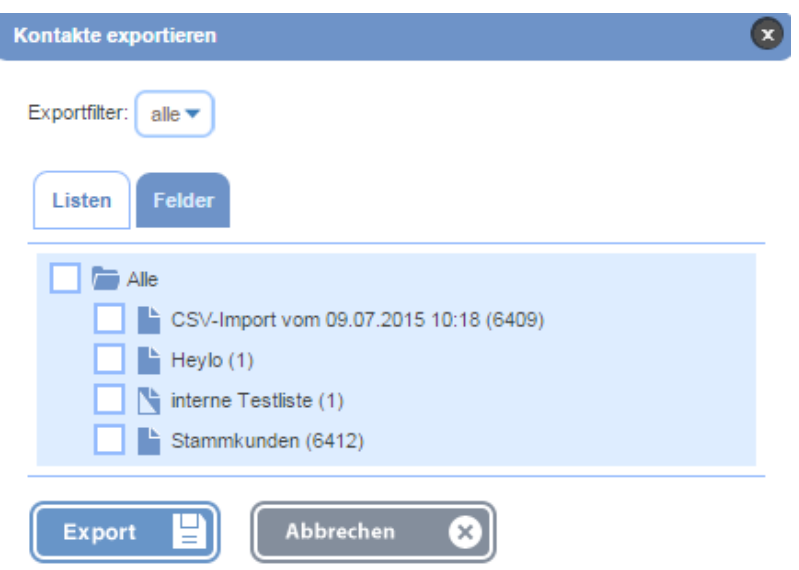

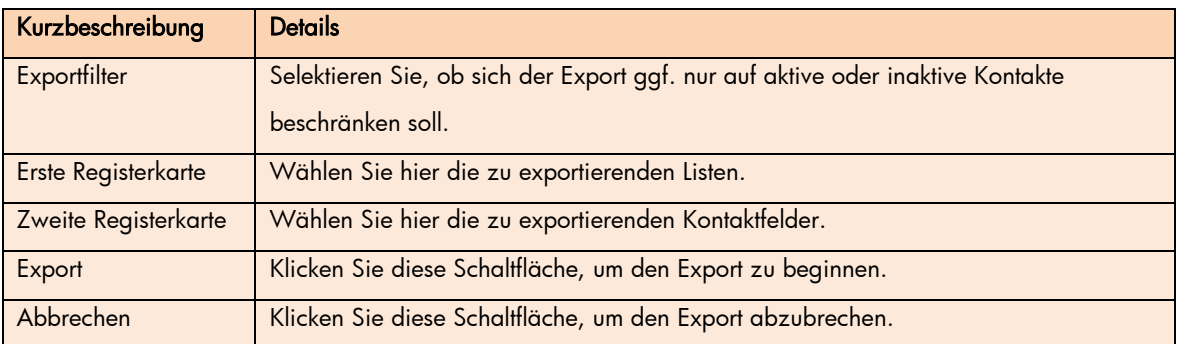

2. Den aktuellen Status und den Downloadlink zum Export entnehmen Sie dem LiveView auf der rechten

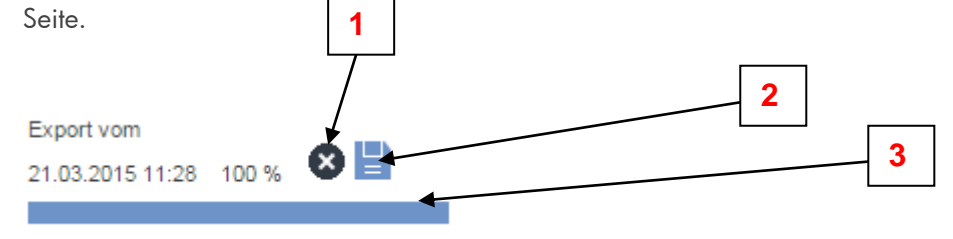

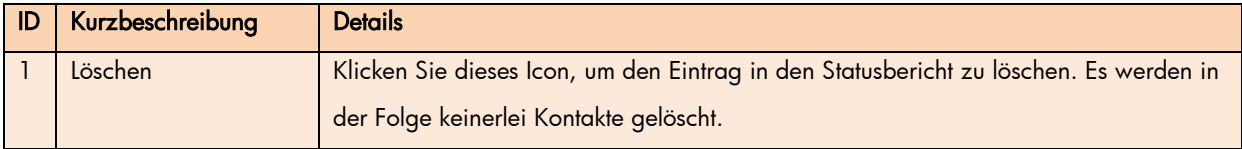

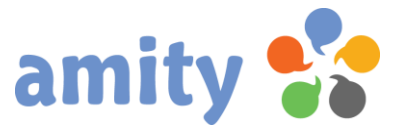

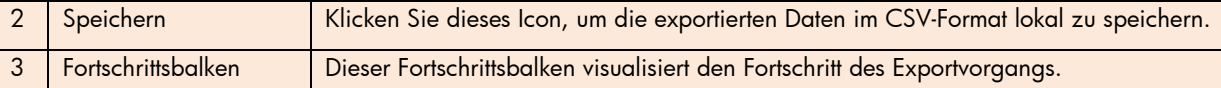

## 17. Papierkorb

Unter diesem Menüpunkt lassen sich die im Papierkorb befindlichen Kontakte wiederherstellen. Erst wenn diese an dieser Stelle erneut gelöscht werden, sind die Kontaktdatensätze unwiderruflich gelöscht. Um den virtuellen Papierkorb zu öffnen, klicken Sie diese Schaltfläche:

Ш

Zum Wiederherstellen eines Kontakts,

- 1) selektieren Sie diesen zunächst.
- 2) Drücken Sie die rechte Maustaste und wählen im Kontextmenü die Option Nuriederherstellen.
- 3) Nun ist der Kontakt wieder ganz normal in der Übersicht Kontakte verfügbar.

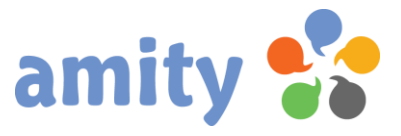

## 18. Suche

Neben der Schnellsuche gibt es auch die zusätzliche Möglichkeit, Kontakte auf Basis verschiedener Suchkriterien ausfindig zu machen. Das Ergebnis wird in einer neuen Liste gespeichert. Um die Suchfunktion zu öffnen, klicken Sie diese Schaltfläche:

Es öffnet sich dann folgendes Pop-up:

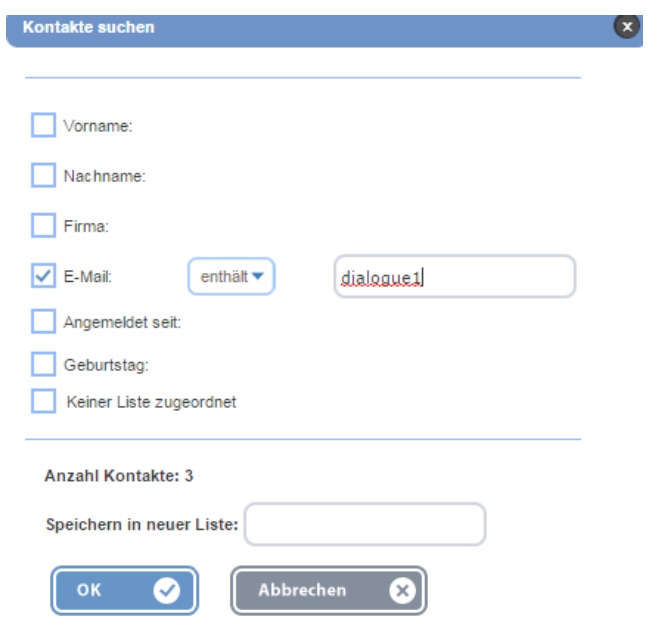

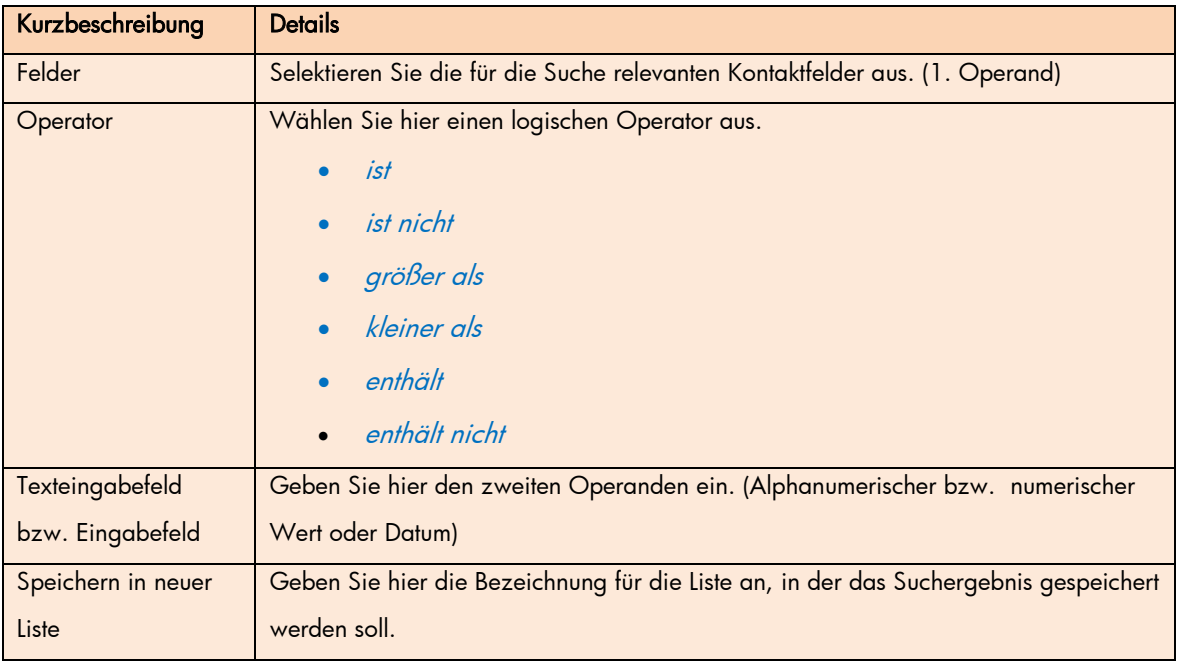

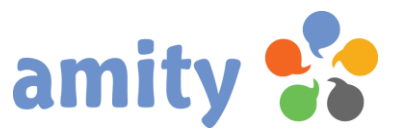

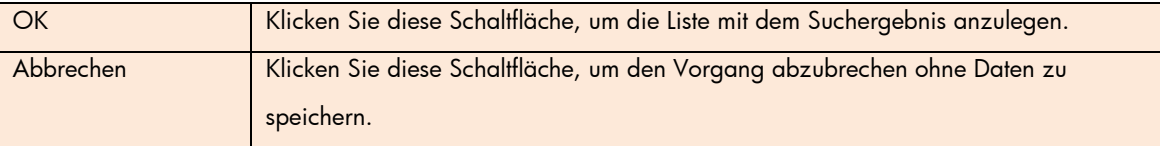

#### 19. Ausschlussliste

Mit Hilfe der Ausschlussliste kann der Versand von E-Mails an bestimmte Kontakte dauerhaft verhindert werden. Die Ausschlussliste ist jedoch, anders als eine herkömmliche Liste, keine logische Gruppierung angelegter Kontakte. Sie umfasst lediglich gesperrte E-Mail-Adressen und Domänen – ist somit völlig unabhängig von den Kontakten. Ein gesperrter Kontakt bleibt auch dann noch gesperrt, wenn dieser gelöscht und neu angelegt wird. Auf der anderen Seite ist ein Kontakt nicht mehr gesperrt, wenn dieser eine neue E-Mail-Adresse hat.

Um die Ausschlussliste zu öffnen, klicken Sie diese Schaltfläche:

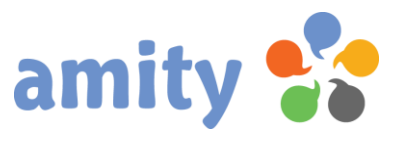

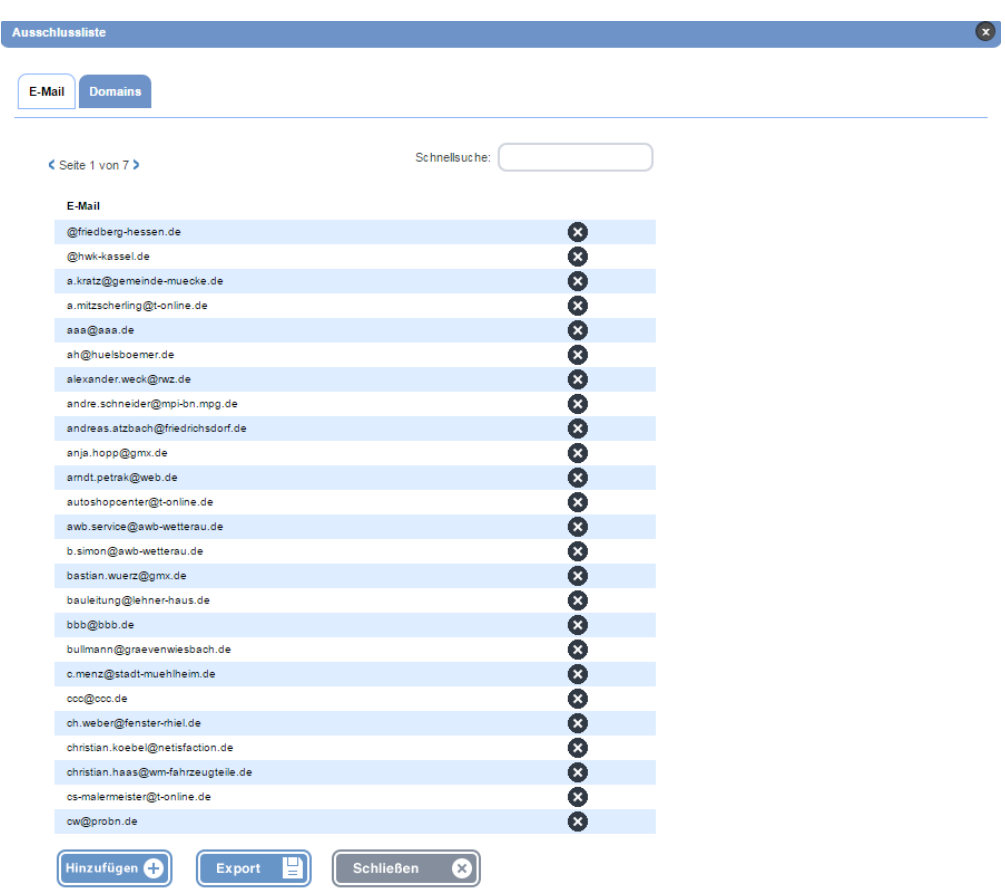

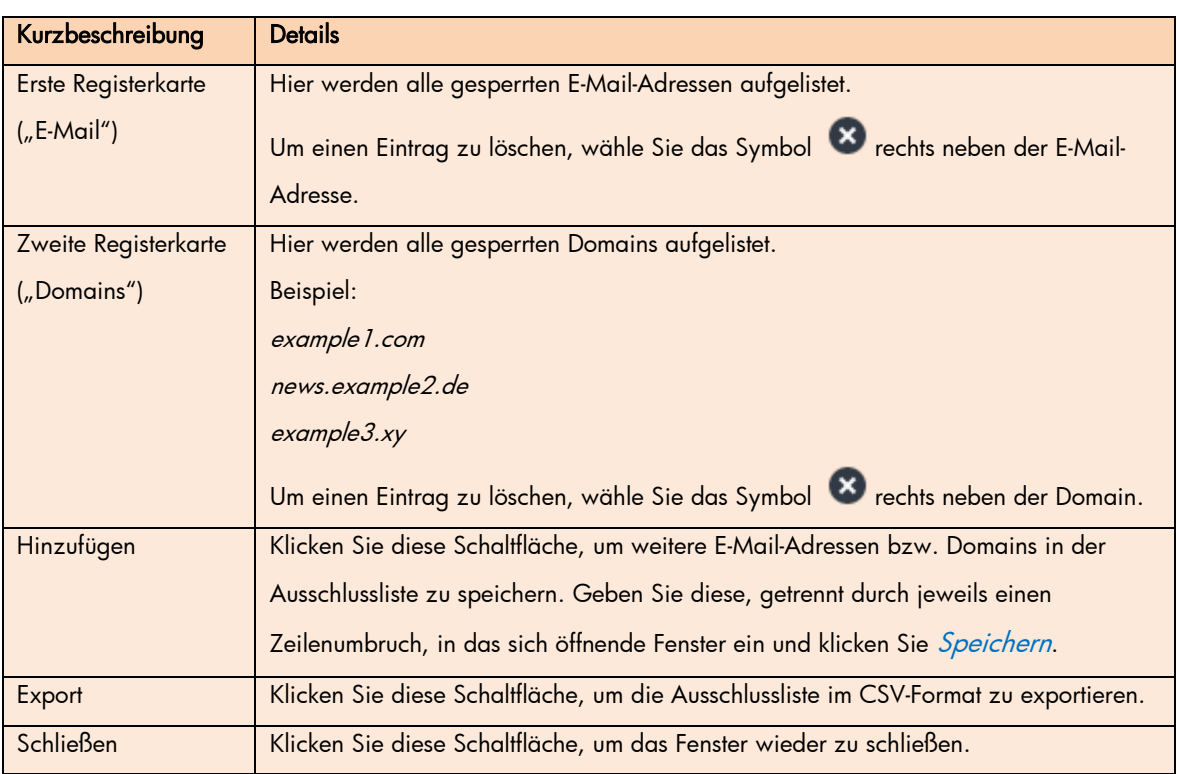

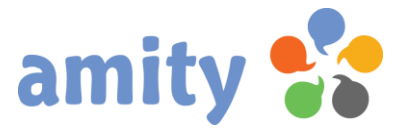

### 20. Segmentierung

Mit Hilfe des Segmentierungs-Tools lassen sich Kontakte gemäß zahlreichen Kriterien filtern und anschließend Listen zuordnen. Jedes angelegte Segment kann gespeichert werden, um es bei Bedarf wieder anzuwenden oder zu bearbeiten.

Um das Segmentierung-Tool zu öffnen, klicken Sie diese Schaltfläche:

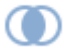

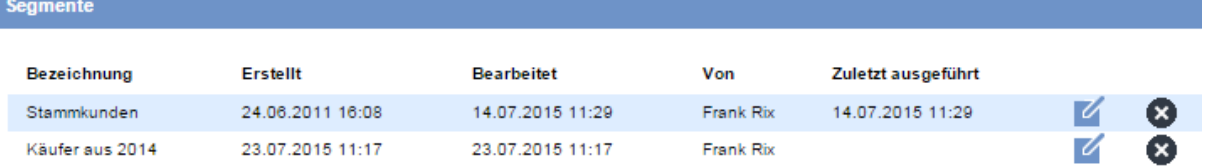

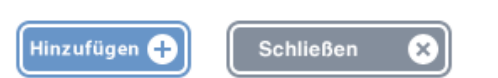

- Um ein bestehendes Segment zu bearbeiten, wählen Sie das Symbol <mark>V</mark>erechts im entsprechenden Datensatz.
- Um ein bestehendes Segment zu löschen, wählen Sie das Symbol <sup>8</sup> rechts im entsprechenden Datensatz.
- Um ein neues Segment anzulegen, wählen Sie die Schaltfläche Hinzufügen

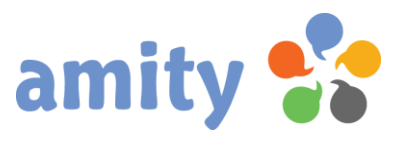

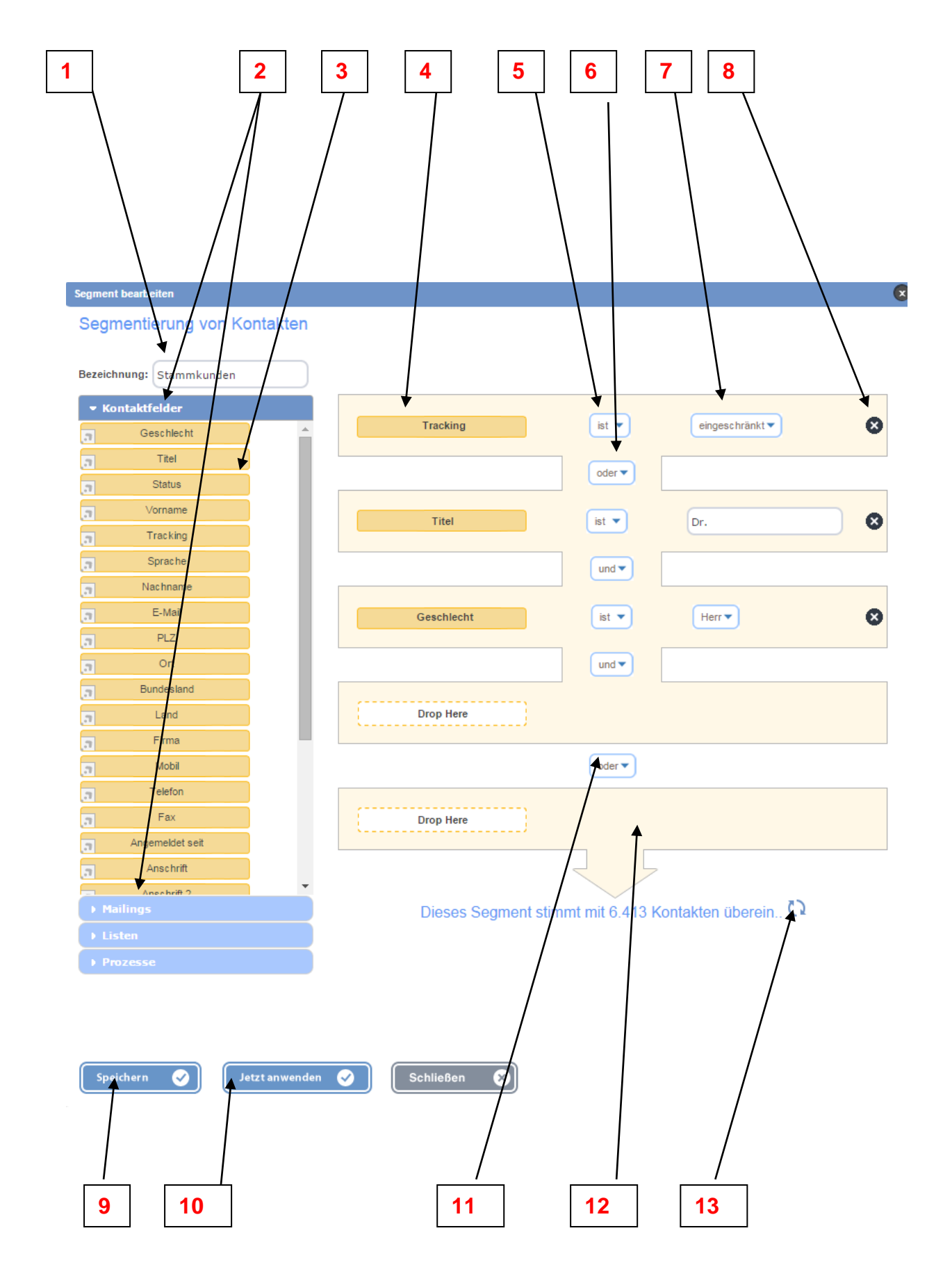

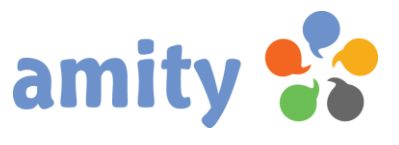

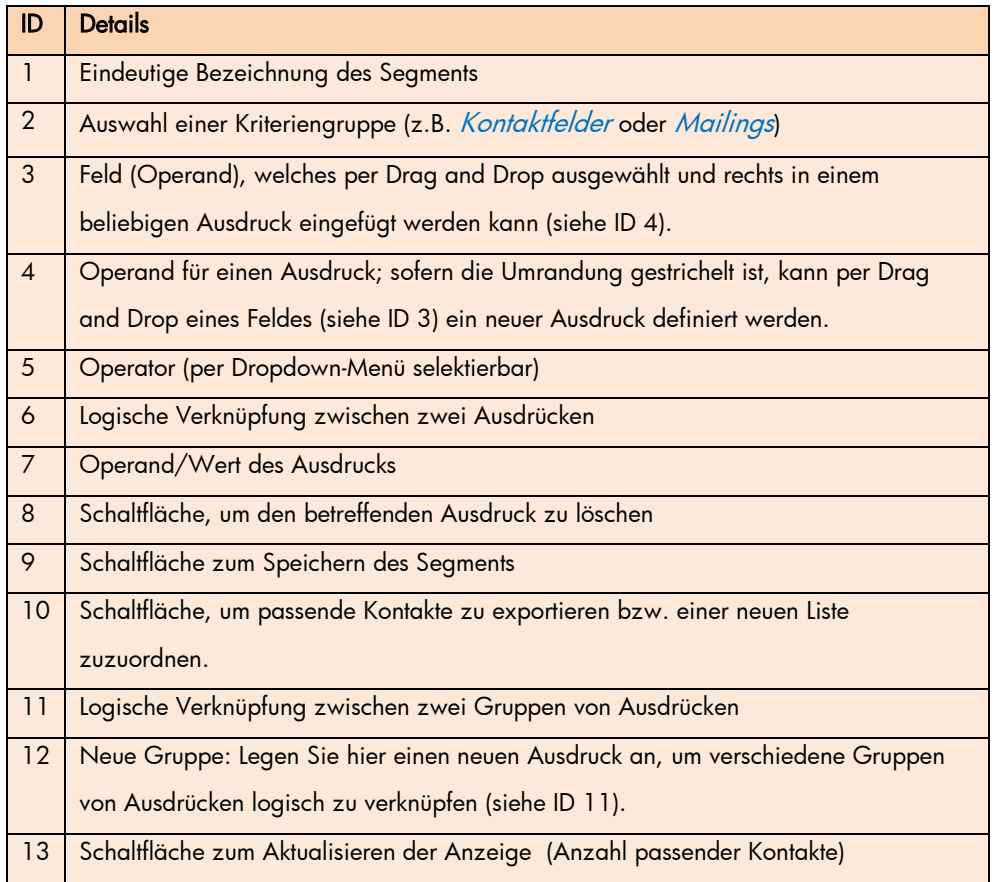

## 21. Prozesse anstoßen

Über die Benutzeroberfläche lassen sich mit wenigen Klicks angelegte amity-Prozesse im Kontext eines Kontakts anstoßen.

Selektieren Sie dazu in der Übersicht einen Kontakt, öffnen das Kontextmenü (rechte Maustaste) und

klicken das Icon **N**eben der entsprechenden Prozess-Bezeichnung.

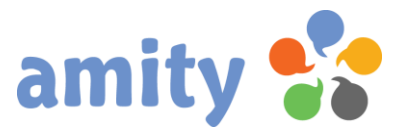

# <span id="page-35-0"></span>(5) Kreation

# 1. Überblick

Wechseln Sie in diesen Menüpunkt, um E-Mails, Landing Pages oder Formulare zu erstellen. Übergreifend nennen wir solche beliebig oft wiederverwendbaren Vorlagen "Kreationen". Landing Pages benötigen Sie z.B. für Newsletter-Abmeldebestätigungen; Webformulare für Online-Umfragen oder Anmeldungen zu Veranstaltungen.

Klicken Sie in der Hauptnavigation einfach mit der linken Maustaste den Menüpunkt Kreation aus. Es öffnet sich dann folgende Ansicht:

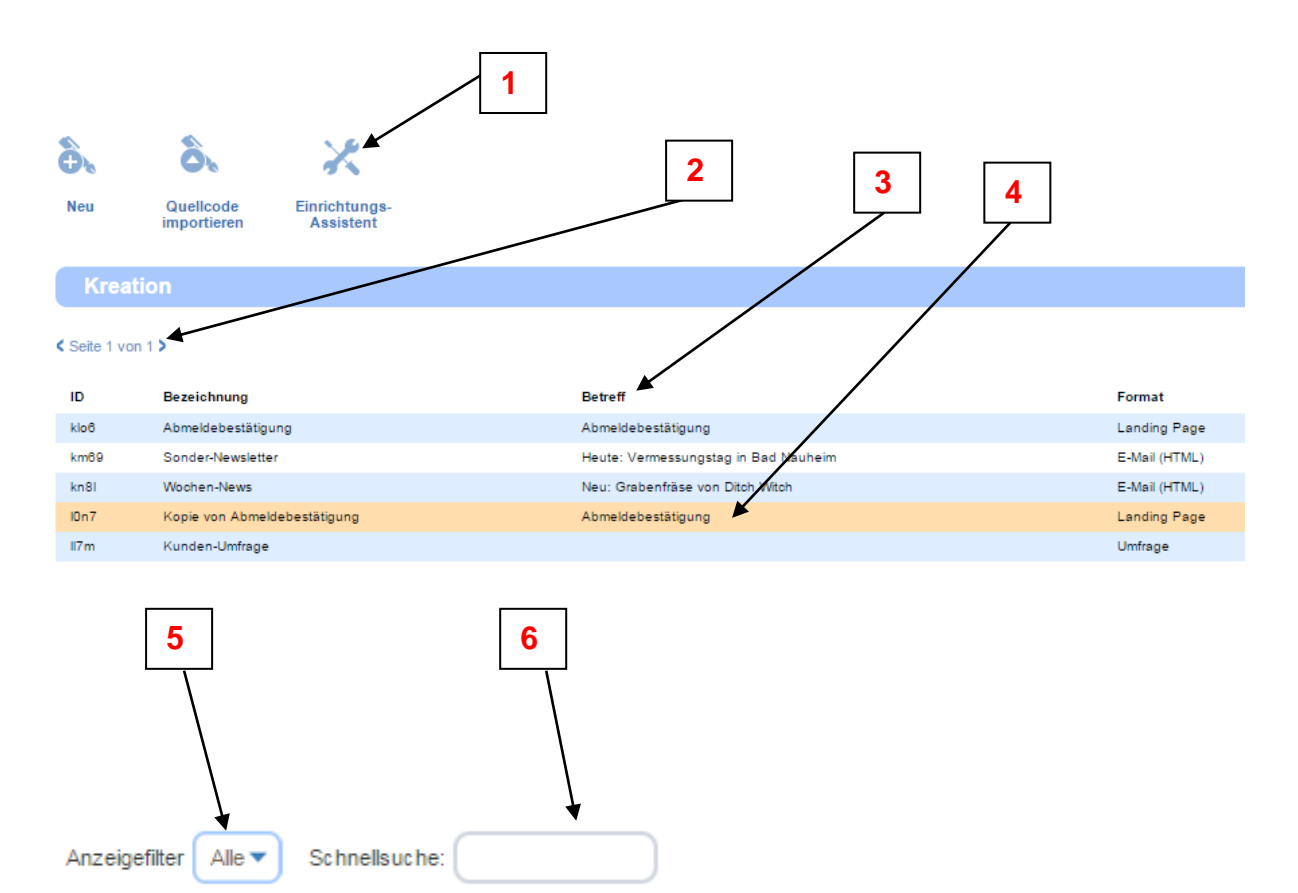

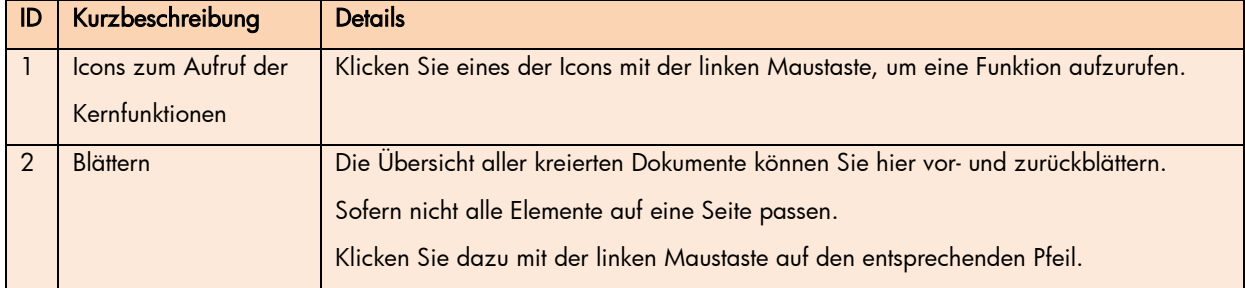
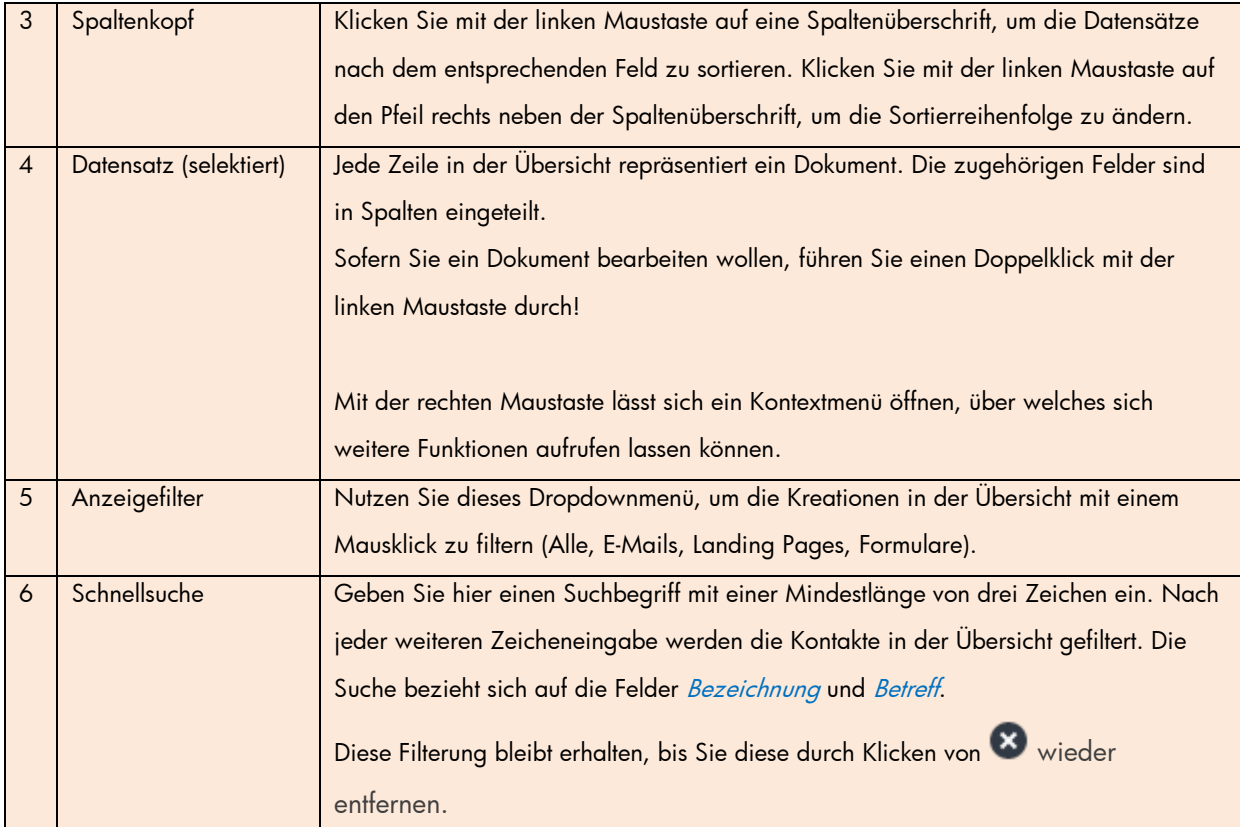

# 2. Neue Kreation anlegen

Um ein neues Kreation anzulegen, klicken Sie diese Schaltfläche:

# â

Alternativ rufen Sie innerhalb der Übersicht über das Kontextmenü die Operation Neu aus. Es öffnet sich dann folgendes Pop-up:

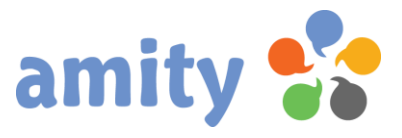

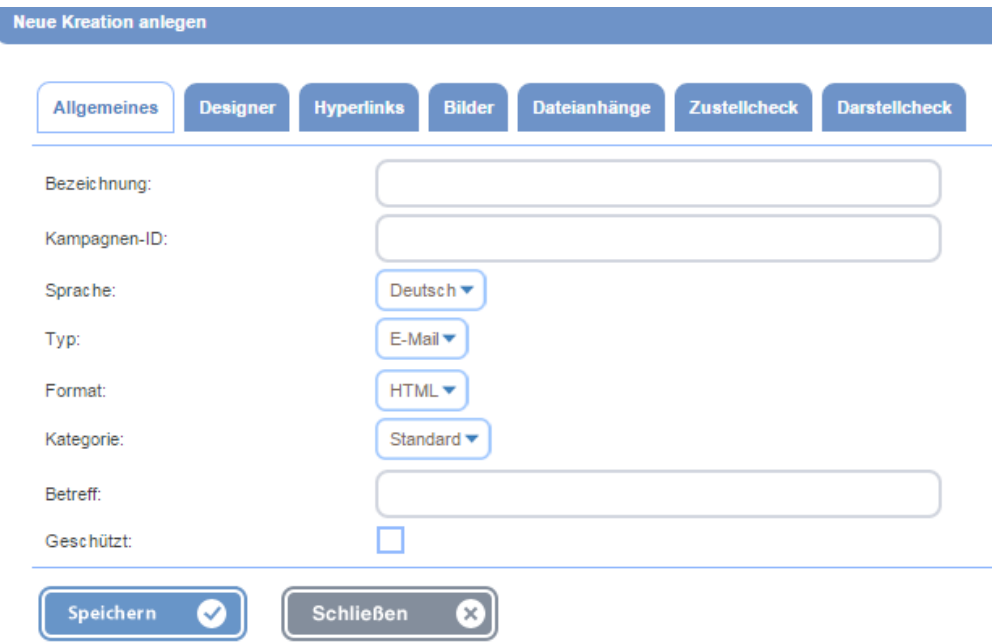

Abhängig vom gewählten Typ der Kreation (E-Mail, Landing Page oder Formular) werden in der Registerkarte *Allgemeines* unterschiedliche Eingabefelder und Menüs sichtbar. Auch werden unterschiedliche weitere Registerkarten eingeblendet.

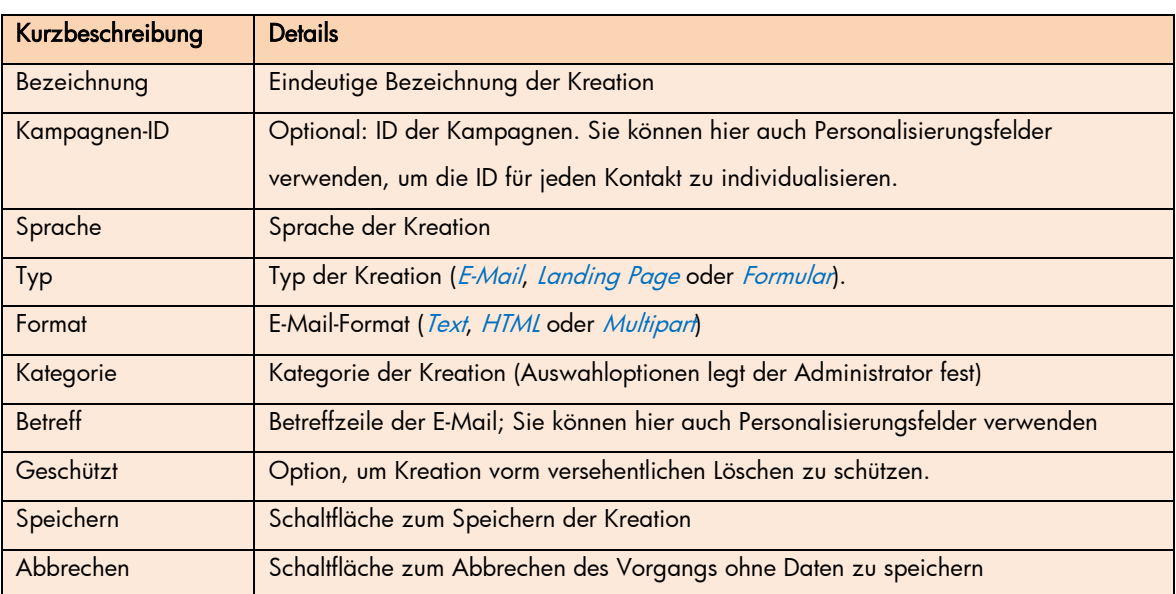

### Typ der Kreation =  $E$ -Mail

Weitere Registerkarten

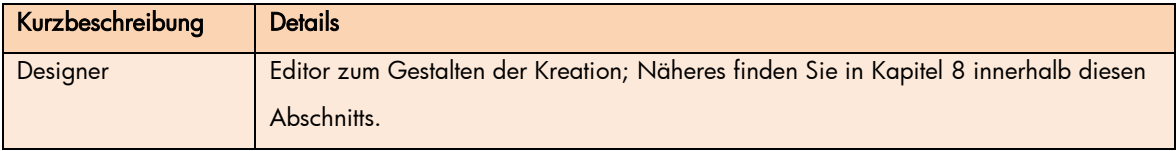

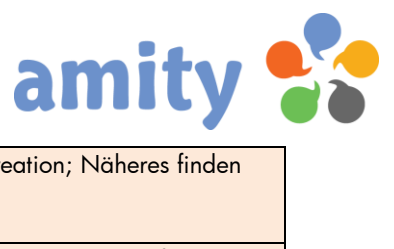

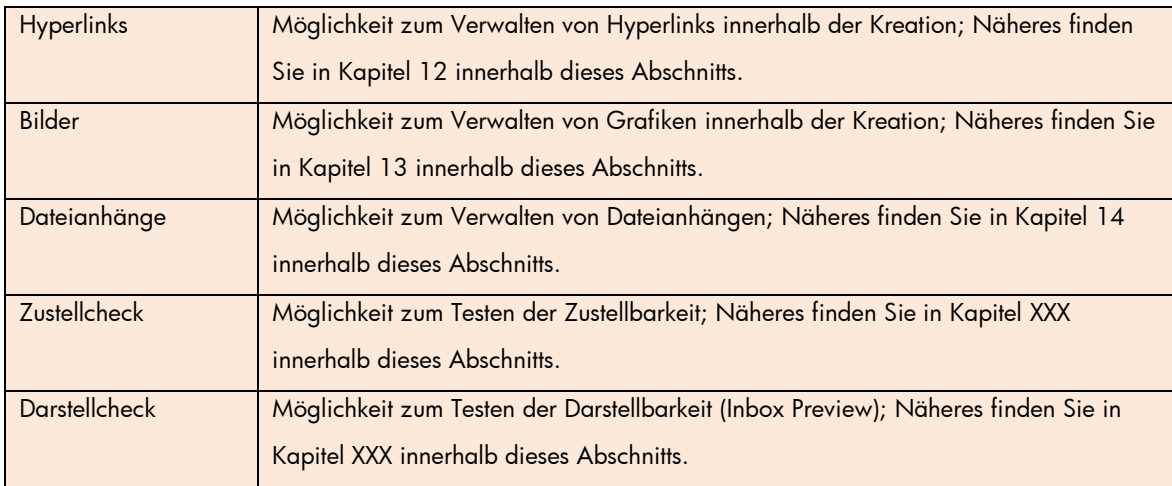

#### Registerkarte Allgemeines (Typ der Kreation = Landing Page)

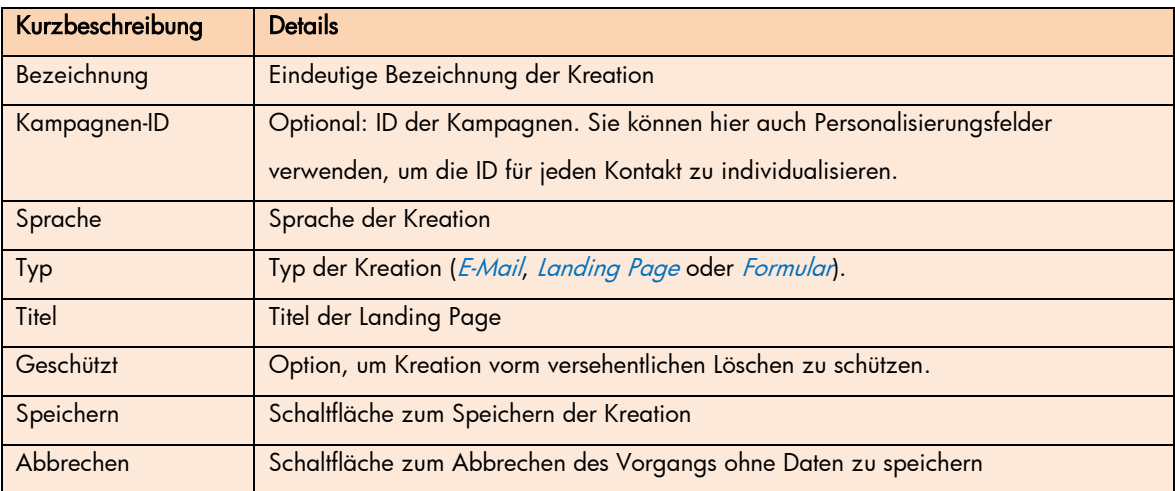

#### Weitere Registerkarten

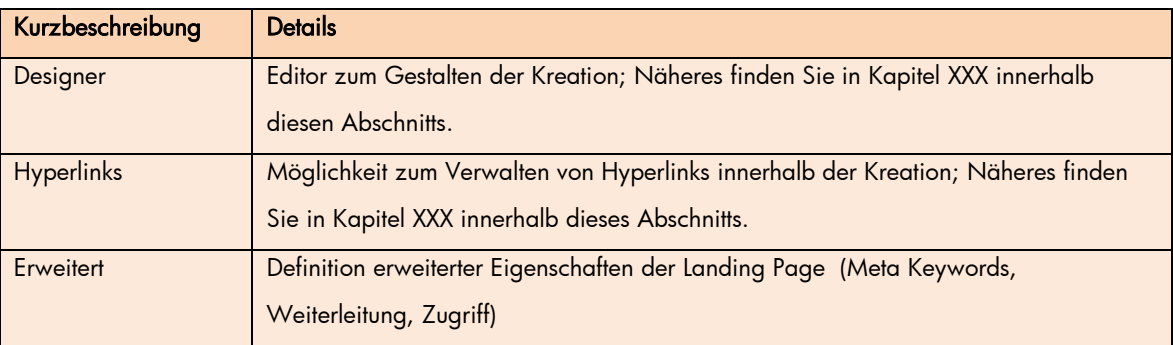

#### Registerkarte Allgemeines (Typ der Kreation = Formular)

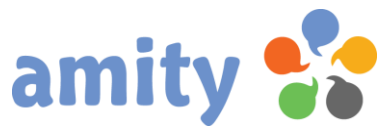

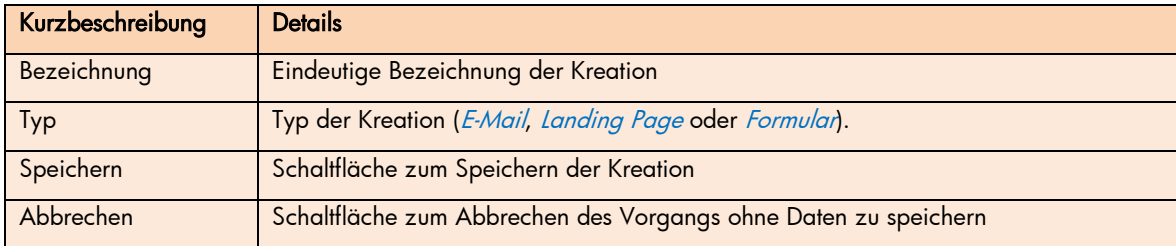

#### Weitere Registerkarten

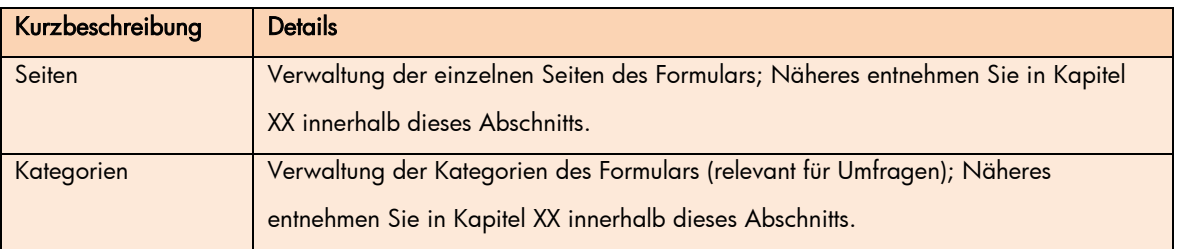

# 3. Quellcode importieren

Um eine neue Kreation (E-Mail oder Landing Page) durch das Hochladen von HTML-Quellcodes anzulegen, klicken Sie diese Schaltfläche:

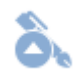

Es öffnet sich dann folgendes Pop-up:

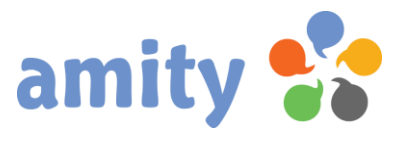

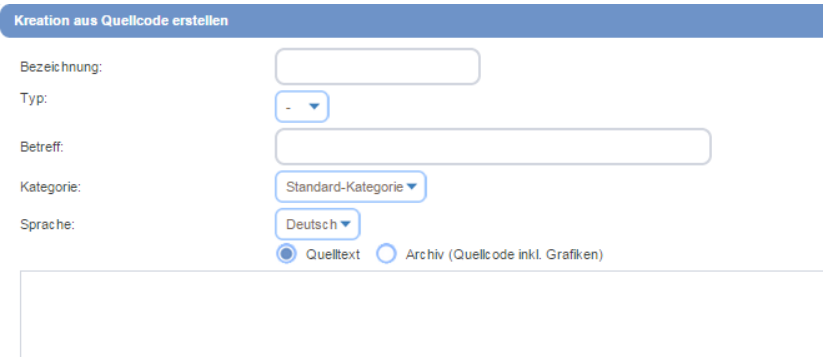

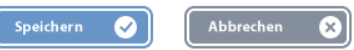

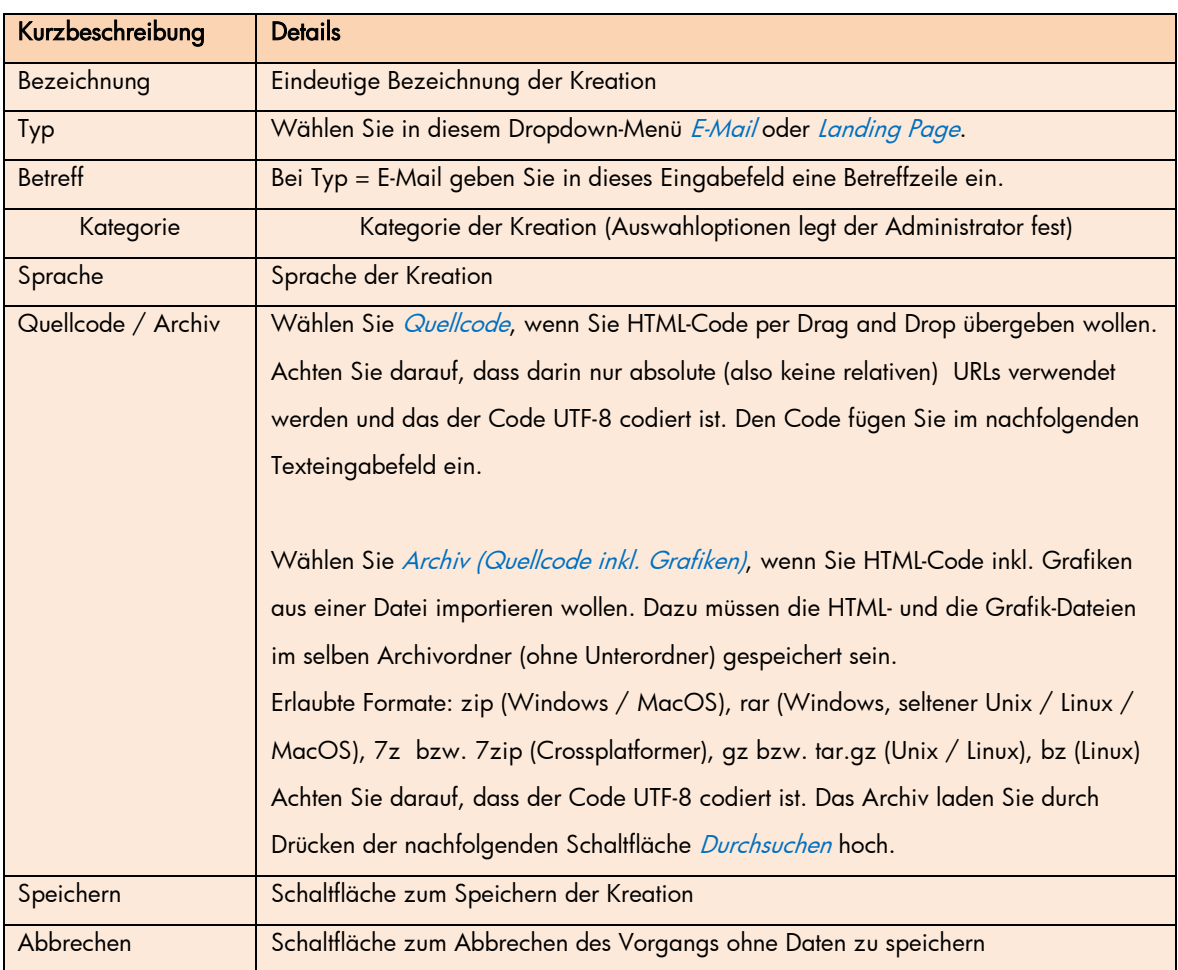

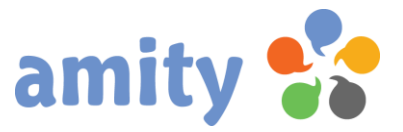

## 4. Kreation bearbeiten

Um eine bestehende Kreation zu bearbeiten,

- 1) selektieren Sie diese zunächst in der Übersicht mit der linken Maustaste.
- 2) Drücken Sie die rechte Maustaste und wählen im Kontextmenü die Option Bearbeiten (Alternative: Doppelklick der Kreation mit der linken Maustaste)

# 5. Kreation kopieren

Um eine bestehende Kreation zu kopieren,

- 1) selektieren Sie diese zunächst in der Übersicht mit der linken Maustaste.
- 2) Drücken Sie die rechte Maustaste und wählen im Kontextmenü die Option Kopieren

## 6. Kreation löschen

Um eine bestehende Kreation zu löschen,

- 1) selektieren Sie diese zunächst in der Übersicht mit der linken Maustaste.
- 2) Drücken Sie die rechte Maustaste und wählen im Kontextmenü die Option & Löschen

## 7. Mandantenkopie einer Kreation

Sofern einige Voraussetzungen erfüllt sind, können Sie eine komplette Kreation in andere Mandantenkonten kopieren. Inhalte werden ggf. automatisch ersetzt (z.B. zur automatischen Lokalisiereung.)

Details entnehmen Sie bitte dem Administratoren-Handbuch.

Um eine bestehende Kreation in andere Mandanten-Konten zu kopieren,

- 1) selektieren Sie diese zunächst in der Übersicht mit der linken Maustaste.
- 2) Drücken Sie die rechte Maustaste und wählen im Kontextmenü die Option **M** Mandantenkopie
- 3) Wählen Sie im Pop-up die Ziel-Mandanten aus
- 4) Drücken Sie die Schaltfläche Weiter

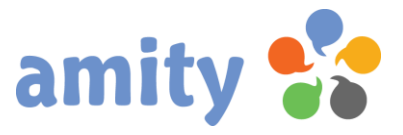

## 8. Designer

### 8.1 Allgemeines

Der Designer unterstützt Sie bei der bequemen Erstellung von E-Mails, Landing Pages und Webformularen – auch ohne Programmierkenntnisse. Basis sind HTML-Templates (sogenannten "Bausteintypen"), die im Vorwege einmalig angelegt werden müssen. Behilflich ist hierbei z.B. der Einrichtungsassistent.

Alternativ können Sie auch fertigen Quellcode importieren (siehe Kapitel 3). Das Editieren von Inhalten ist dann jedoch deutlich weniger komfortabel als beim Einsatz von Templates / Bausteintypen.

#### 8.2 Layout

Im Designer bestimmen Sie stets zunächst ein Layout. Ein Layout ist ein spezieller Bausteintyp, der den groben Aufbau einer E-Mail, Landing Page oder eines Formulars bestimmt. Ein Layout umfasst in der Regel auch statische Inhalte, wie z.B. das Logo, Impressum oder der Abmeldelink einer E-Mail.

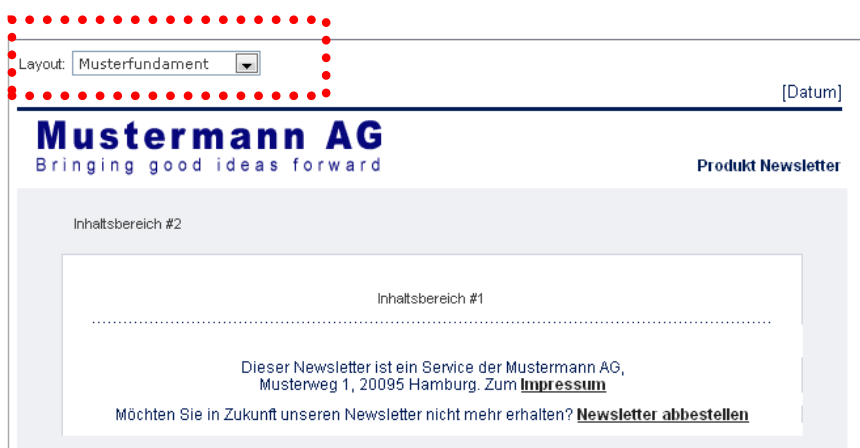

## 8.3 Inhaltsbereiche

Ein Layout besteht aus mindestens einem Inhaltsbereich. Ein Inhaltsbereich definiert den Bereich eines Layouts, in dem Sie Inhalte ("Bausteine") einfügen und mit Ihren gewünschten Texten und Grafiken versehen können.

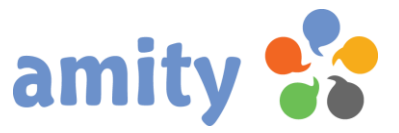

Layouts können auch aus mehreren Inhaltsbereichen bestehen:

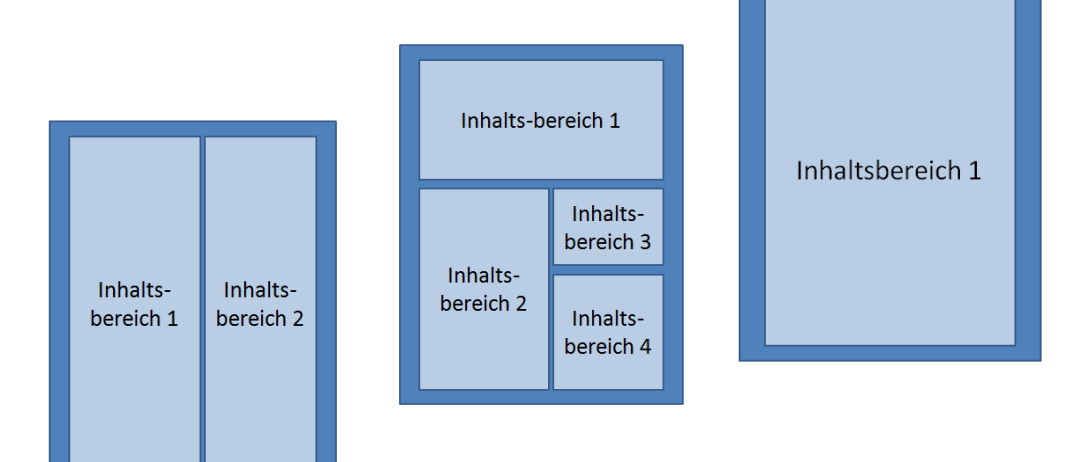

#### 8.4 Baustein einfügen

Um Bausteine in ein Layout zufügen, klicken Sie die Markierung des gewünschten Inhaltsbereichs mit der linken Maustaste doppelt. Zum Beispiel: Inhaltsbereich #1

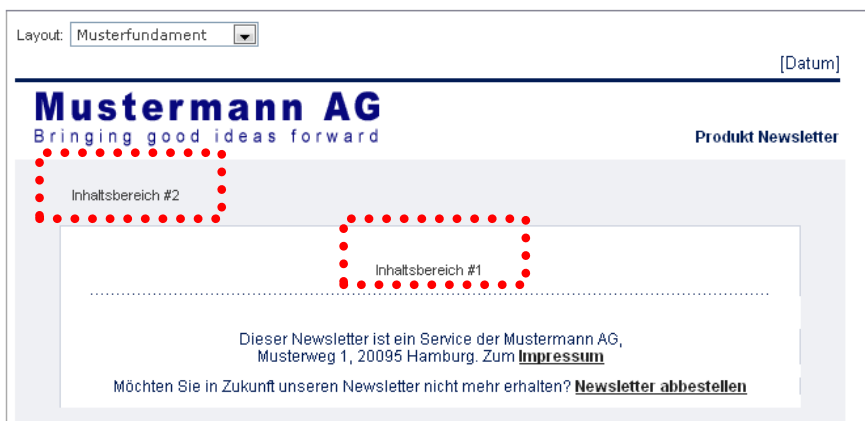

Sofern bereits Bausteine in einem Inhaltsbereich eingefügt wurden, klicken Sie mit der rechten Maustaste in den Inhaltsbereich hinein und wählen im sich öffnenden Kontextmenü

O Neuen Baustein einfügen

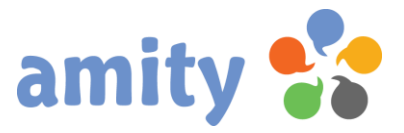

Es öffnet sich dann folgendes Pop-up:

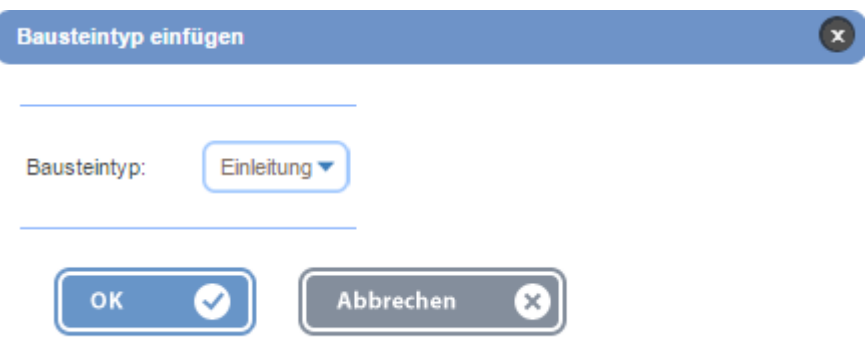

Wählen Sie im Dropdownmenü den gewünschten Bausteintypen aus und drücken dann die Schaltfläche OK!

#### 8.5 Baustein mit Inhalten versehen

Um einen Baustein mit Inhalten zu versehen, klicken Sie entweder

- a) die Platzhalter für Inhalte (siehe folgende Tabelle) oder
- b) die bereits erfassten, variablen Inhalte (Text, Hyperlinks oder Grafik)

doppelt mit der linken Maustaste.

#### Platzhalter für variable Inhalte

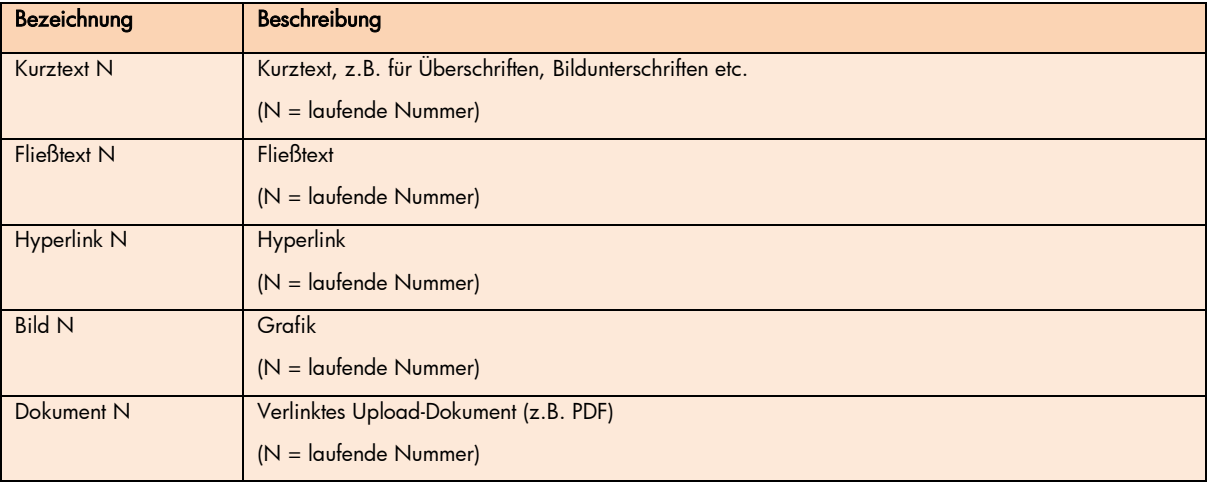

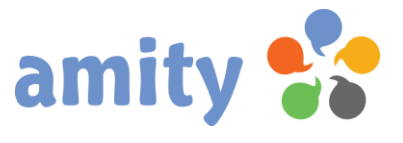

## 8.6 Bilder einfügen / austauschen

Bei Doppelklick auf einen Bildplatzhalter bzw. auf ein variables Bild öffnet sich dieser Dialog:

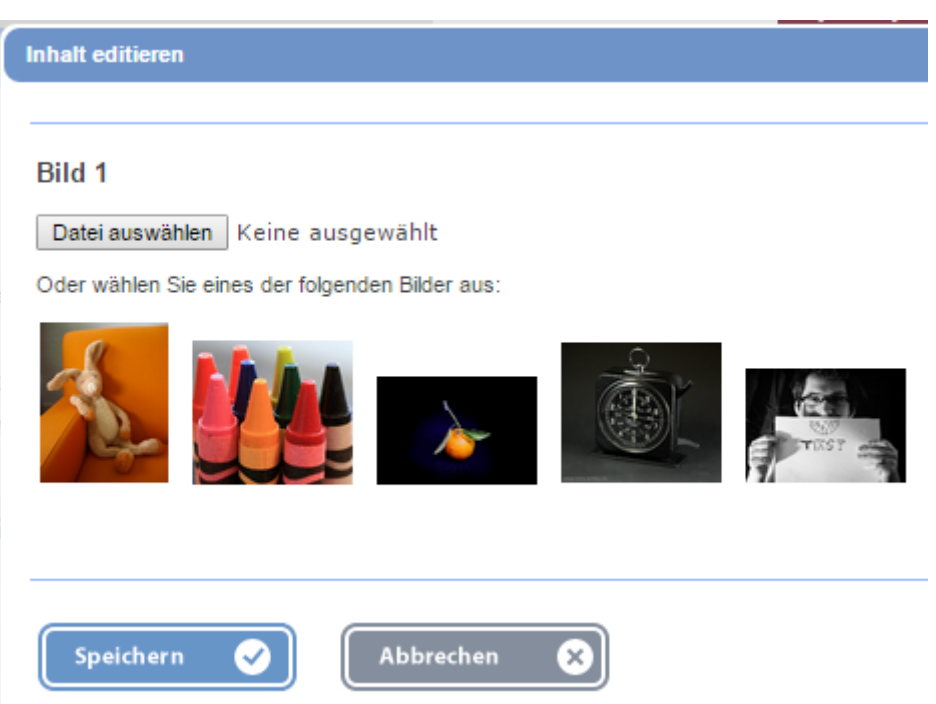

In diesem Beispiel sind auch Archivbilder verfügbar. Solche müssten bei Bedarf im Vorwege eingerichtet werden.

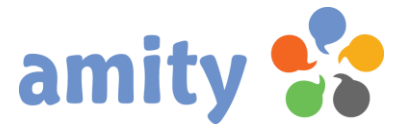

## 8.7 Kurztext / Hyperlinks einfügen / editieren

Bei Doppelklick auf einen Hyperlink- / Kurztextplatzhalter bzw. auf ein variables Bild öffnet sich ein entsprechender Dialog. Bei einem verlinkten Kurztext sieht dieser wie folgt aus:

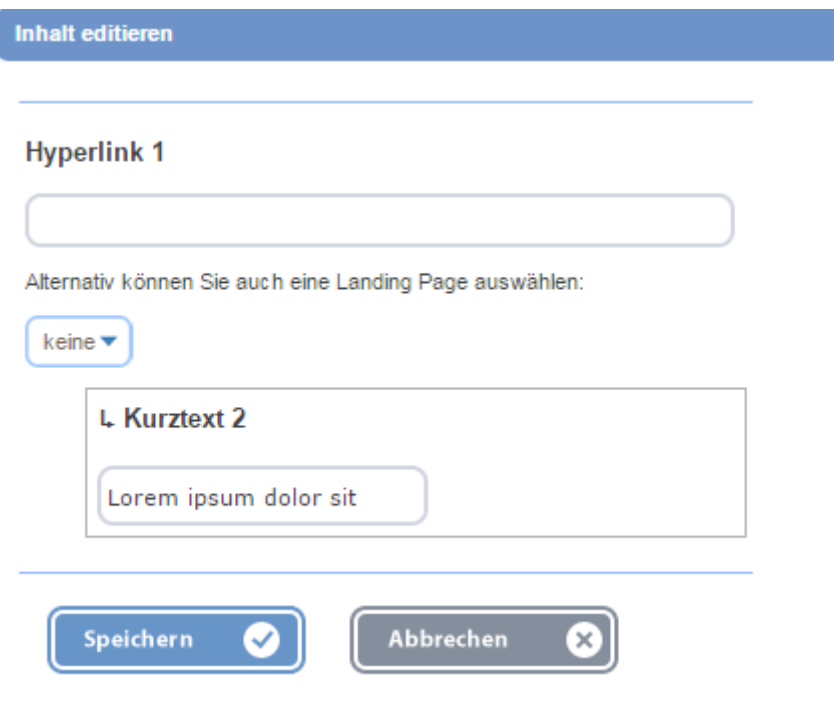

Hyperlinks sind prinzipiell optional. Bei Eingabe sollten die jedoch korrekterweise mit einem http://, https://oder mailto: eingeleitet werden.

## 8.8 Fließtext einfügen / editieren

Bei Doppelklick auf einen Fließtextplatzhalter öffnet sich ein WYSIWYG-Editor ("What you see is what you get").

Sie können mit diesem Texte ähnlich komfortabel formatieren, wie mit Textverarbeitungsprogrammen. Allerdings sollten Sie aufpassen, dass beim Hineinkopieren von Inhalten keine externen Formatierungen übertragen werden. Im Zweifel markieren Sie den eingefügten Text und klicken diese Schaltfläche  $\Box$  , um Formatierungen wieder zu entfernen. Hineinkopieren aus Microsoft Word erfolgt am besten stets durch Klicken dieser Schaltfläche:

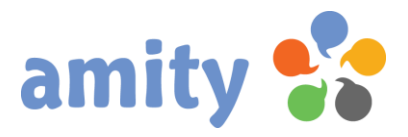

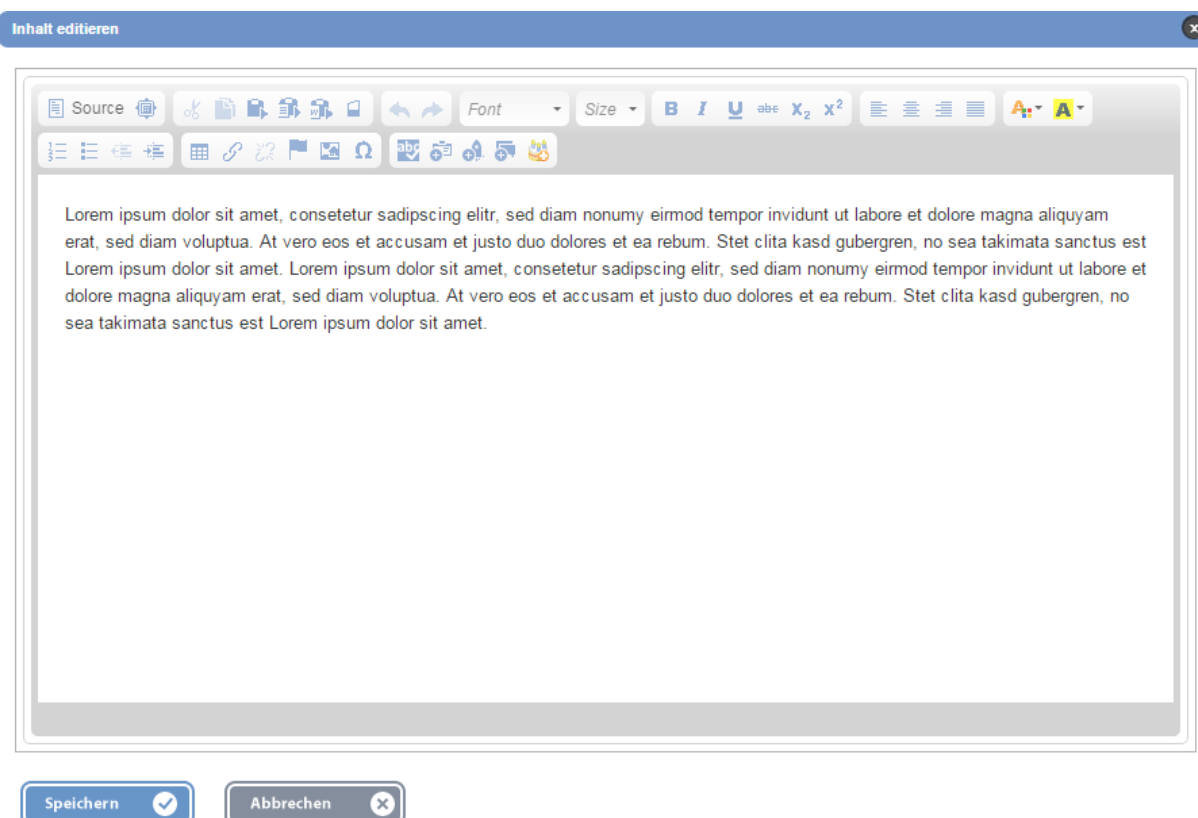

#### 8.9 Baustein sichtbar machen

Um sehen zu können, welche Inhalte zu welchem Baustein gehören, selektieren Sie Inhalte mit der linken

Maustaste. Der zugehörige Baustein wird dann mit einer gestrichelten (blauen) Linie markiert:

```
worden wäre
Lorem Ipsum
Achtung! Dieser Blindtext wird gerade durch 130<br>Millionen Rezeptoren Ihrer Netzhaut erfasst. Die
Millionen Rezeptoren ihrer Netznaut errasst. Die<br>Zellen werden dadurch in einen<br>Erregungszustand versetzt, der sich über den<br>Sehnerv in dem hinteren Teil Ihres Gehirns<br>ausbreitet. Von dort aus überträgt sich die<br>Erregung i
Mehr Informationen
Achtuna!
Achtung! Dieser Blindtext wird gerade durch 130
Millionen Rezeptoren Ihrer Netzhaut erfasst. Die
```
mit innen natte passieren konnen, wenn dieser Bilndtext durch einen echten Text ersetzt

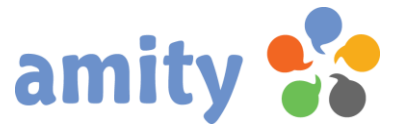

## 8.10 Bausteintyp wechseln

Um einen Bausteintyp nachträglich auszutauschen, öffnen Sie nun mit der rechten Maustaste das Kontextmenü und wählen hier die Option:

## **TIF** Bausteintyp wechseln

Es öffnet sich dann folgendes Pop-up:

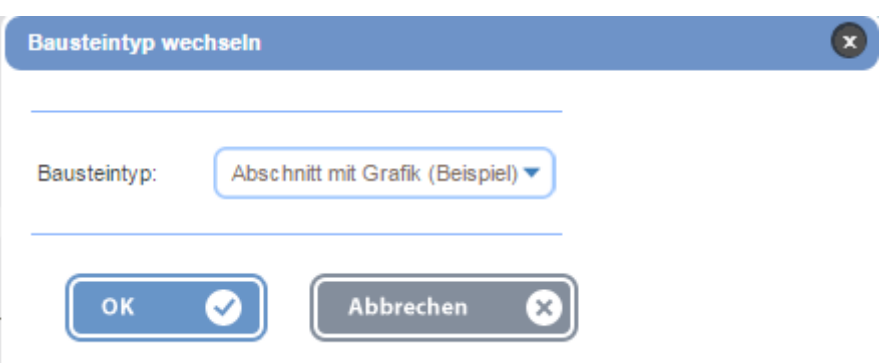

Wählen Sie im Dropdownmenü den gewünschten Bausteintypen aus und drücken dann die Schaltfläche OK!

## 8.11 Baustein verschieben

Um einen Baustein innerhalb des Inhaltsbereichs um eine Position nach oben bzw. nach unten zu verschieben, öffnen Sie mit der rechten Maustaste das Kontextmenü und wählen hier die Option:

- Baustein nach oben verschieben bzw.
	- Baustein nach unten verschieben

Alternativ können Sie Bausteine per Drag-and-Drop in der Reihenfolge verschieben (Firefox und Chrome).

## 8.12 Baustein entfernen

Um einen Baustein zu entfernen, öffnen Sie mit der rechten Maustaste das Kontextmenü und wählen hier die Option:

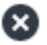

Baustein entfernen

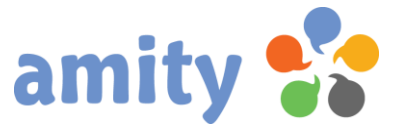

#### 8.13 Filteroptionen für Baustein bearbeiten

Damit ein Baustein nur für bestimmte Kontakte sichtbar ist, können Sie Filterregeln definieren. Öffnen Sie mit der rechten Maustaste das Kontextmenü und wählen hier die Option:

## Filteroptionen für Baustein bearbeiten

Sie können beliebig viele Filterregeln definieren. Die Regeln sind generell UND-verknüpft.

#### 8.14 Filteroptionen für Inhaltsbereich bearbeiten

Damit die Bausteine eines Inhaltsbereichs nur für bestimmte Kontakte sichtbar sind, können Sie Filterregeln definieren. Öffnen Sie mit der rechten Maustaste das Kontextmenü und wählen hier die Option:

## Filteroptionen für Inhaltsbereich bearbeiten

Sie können beliebig viele Filterregeln definieren. Die Regeln sind generell UND-verknüpft. Filterregeln für einzelne Bausteine haben stets eine höhere Priorität – können also Filter für den Inhaltsbereich aufheben.

#### 8.15 Automatische Inhaltsangabe

Sofern in dem selektierten Layout eine automatische Inhaltsangabe vorgesehen ist, können Sie als Benutzer diese bequem mit Bausteinen verknüpfen. Dazu bearbeiten Sie beliebige Kurztexte (vorzugsweise Überschriften von Abschnitten) und wählen die Option *In Inhaltsangabe verwenden*. Der Text wird automatisch in die Inhaltsangabe übernommen. Ebenso eine Verlinkung zum Baustein.

## 9. Multipart- und Plain-Text-E-Mails

Eine E-Mail muss nicht zwingend im HTML-Format erstellt werden. Sie können auch ein reinen Text-Format sowie eine Kombination aus HTML und Text wählen. Letzteres nennt sich "Multipart-Format". Beim Bearbeiten von Text-E-Mails steht das benannte Bausteinsystem ebenfalls zur Verfügung. Wobei selbstverständlich nur Text ohne erweiterte Formatierungen erfasst werden kann.

Beim Bearbeiten einer Multipart-E-Mail können Sie im Designer zwischen beiden Formaten hin- und herwechseln. In der Plain-Registerkarte finden Sie ergänzend eine Schaltfläche "Aus HTML

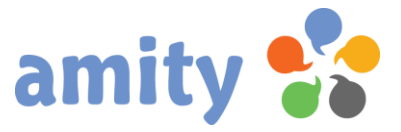

übernehmen". Klicken Sie diese, um Texte und Links automatisch aus der HTML-Version zu transferieren. Ein manuelles Nachbearbeiten und Formatieren ist im Anschluss meist unumgänglich.

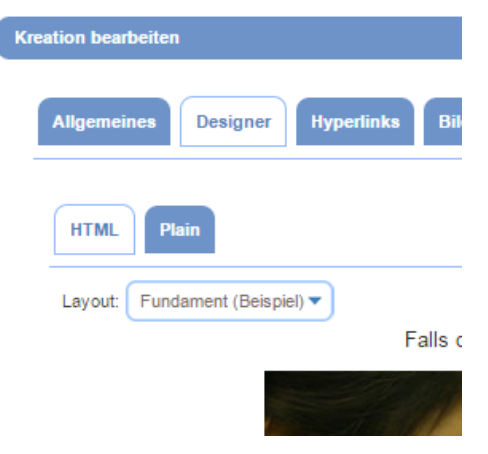

# 10. Besonderheiten für Landing Pages

Landing Pages werden prinzipiell genauso wie HTML-E-Mails kreiert. Dateianhänge und eingebettete Grafiken sind jedoch nicht möglich.

In der Registerkarte Erweitert finden sich jedoch ein paar spezielle Funktionalitäten.

Optimierung für Suchmaschinen: Hier können Sie Meta-Tags mit Inhalten versehen, um die Landing Page für Suchmaschinen optimal auffindbar zu machen.

Zugriffsteuerung: Bestimmen Sie hier, wer wie auf die Landing Page zugreifen darf. Ebenso lässt sich eine automatische Weiterleitung definieren.

Aufruf der Seite: Ein Test der personalisierten oder anonymisierten Landing Page ist an dieser Stelle möglich.

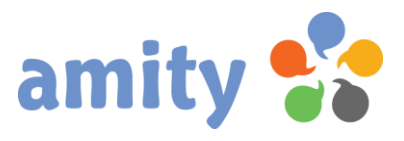

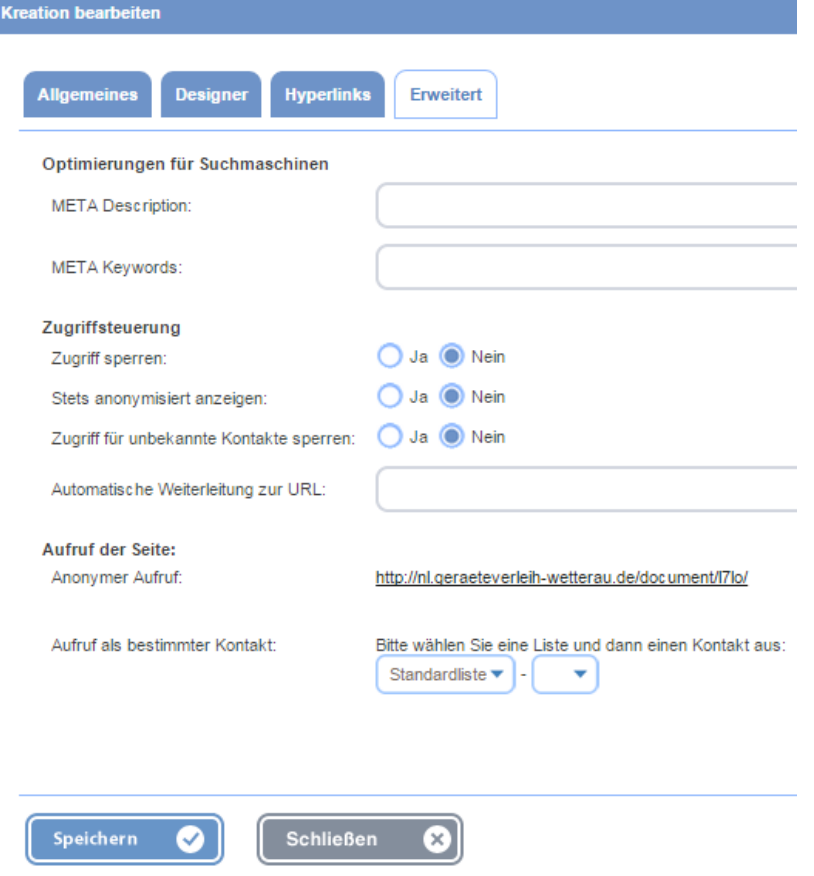

# 11. Besonderheiten für Formulare

Formulare werden prinzipiell wie HTML-E-Mails kreiert. Es gibt jedoch drei große Besonderheiten:

- 1. Formulare werden in Seiten eingeteilt. Das erlaubt eine Sequenz von Formularen. Vor allem bei Umfragen macht es schließlich Sinn, z.B. 100 Fragen in ein einziges Formular unterzubringen.
- 2. Formularfelder: Der Designer in amity ermöglicht das Einbinden spezieller Formularfelder ohne Programmierkenntnisse.
- 3. Kategorien: Optional können Sie Kategorien definieren, um Fragen/Formular-Eingaben unterschiedlich zu gewichten. Das ist insbesondere für Umfragen relevant.

#### 11.1 Seiten anlegen

Um eine neue Seite anzulegen, klicken Sie in der Registerkarte Seiten die Schaltfläche **aus.** Sofern Sie eine bestehende Seite bearbeiten wollen, klicken Sie in der Registerkarte Seiten die

nebenstehende Schaltfläche .

Um eine Seite zu löschen, klicken Sie die Schaltfläche

Sie können auch die Reihenfolge einer Seitensequenz verändern. Klicken Sie dazu das entsprechende Pfeil-Icon.

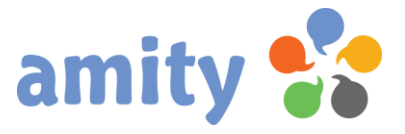

## 11.2 Formular-Designer

Der Designer unterstützt Sie bei der bequemen Erstellung von einzelnen Seiten (Formularen) – auch ohne Programmierkenntnisse. Basis sind HTML-Templates (sogenannten "Bausteintypen"), die im Vorwege einmalig angelegt werden.

Im Kopf des Designers befinden lassen sich folgende Eingaben vornehmen:

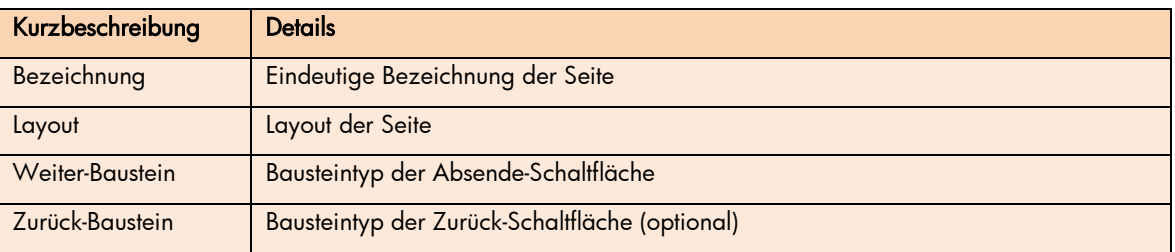

Das Einfügen von Bausteinen funktioniert im Prinzip wie bei HTML-E-Mails oder Landing Pages. Es gilt somit alles, was bereits in den Kapiteln 8.2 bis 8.11 beschrieben wurde. Außer, dass Drag-and-Drop beim Verschieben von Kapiteln nicht unterstützt wird.

Die einbindbaren Formularfelder lassen sich in diese beiden Typen einteilen:

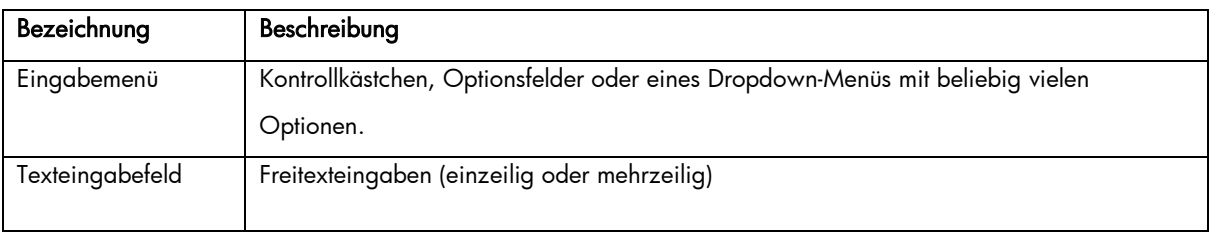

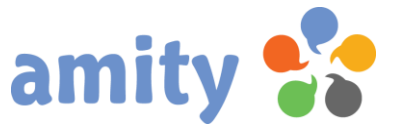

Es öffnet sich jeweils ein Pop-up, in welchem Sie das entsprechende Element bearbeiten können.

#### 11.4 Texteingabefeld bearbeiten

Ein Texteingabefeld besteht neben dem (ein- oder mehrzeiligen) Eingabefeld auch aus einer nebenstehenden Beschriftung. Beides können Sie per Doppelklick bearbeiten.

Beim Bearbeiten des Eingabefelds selbst können Sie sowohl die interne Bezeichnung als auch die Kategorie anpassen.

#### 11.5 Eingabemenü / Optionsfelder bearbeiten

Ein Eingabemenü kann sowohl aus Optionsfelder, Kontrollkästchen oder einer Listbox (Dropdown-Menü) bestehen.

Genau wie die nebenstehende Beschriftung kann man es per Doppelklick bearbeiten.

Der Platzhalter ist mit *Eingabe N* gekennzeichnet;

Ein Eingabemenü kann sowohl aus mehreren Optionsfeldern, Kontrollkästchen oder einem Drop-Down-Menü bestehen. Vor allem Optionsfelder und Drop-Down-Menüs liefern gewöhnlich verschiedene Optionen zur Auswahl.

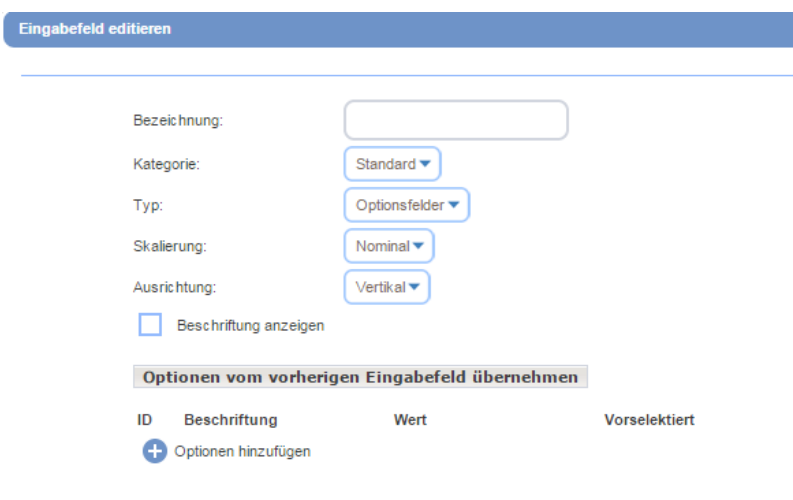

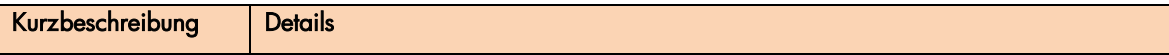

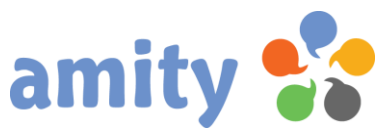

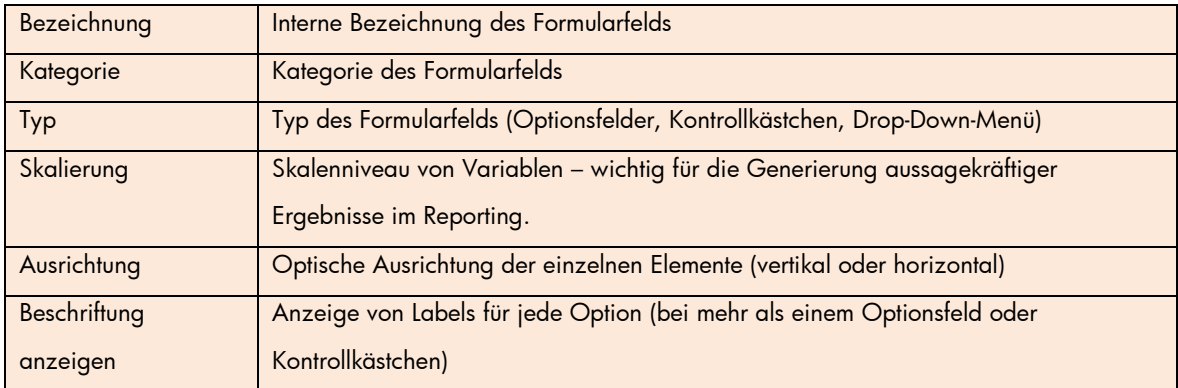

Um neue Optionen manuell hinzuzufügen, klicken Sie die Schaltfläche <sup>1</sup>. Geben Sie dann zeilenweise die Beschriftungen der neuen Optionen in das Texteingabefeld und klicken dann die Schaltfläche Hinzufügen.

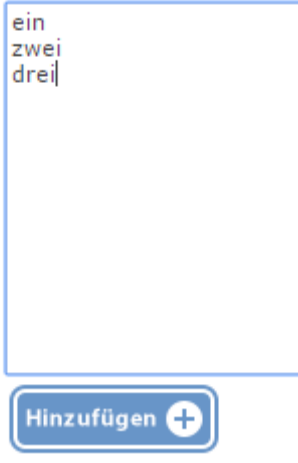

#### Tipp:

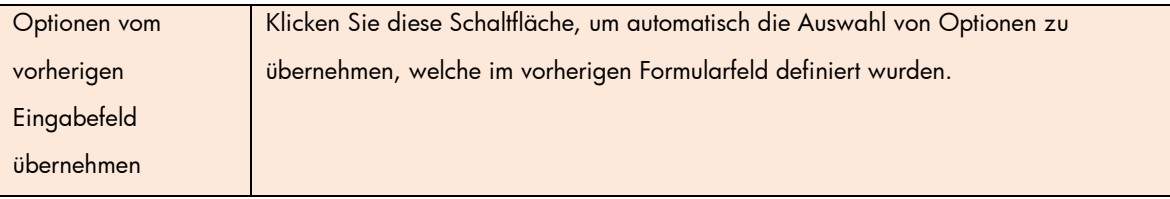

Bereits angelegten Optionen werden dann wie folgt aufgelistet:

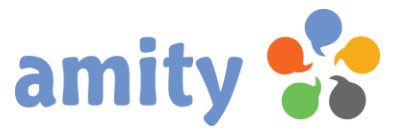

#### Optionen vom vorherigen Eingabefeld übernehmen

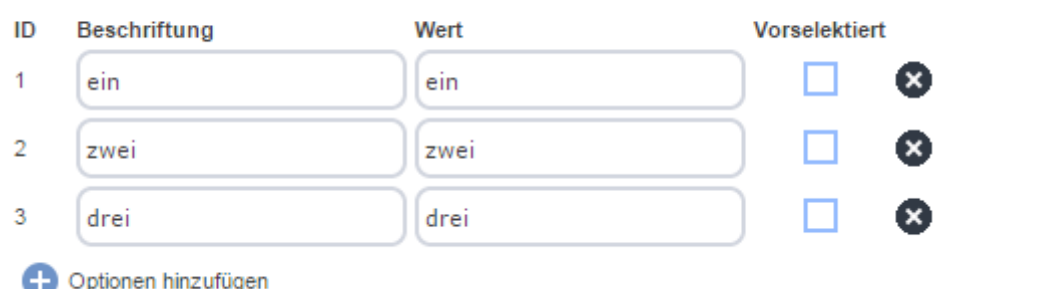

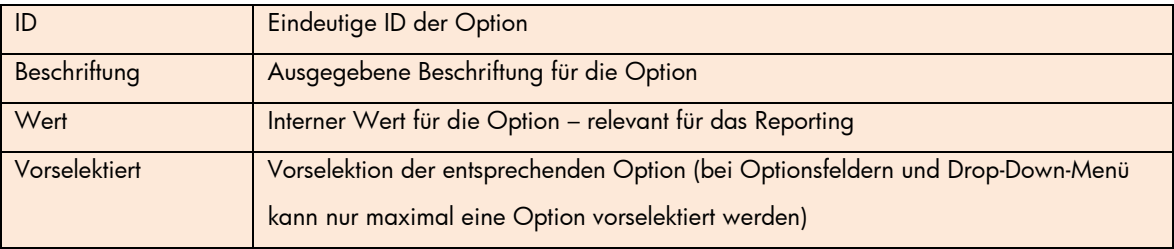

Um eine Option wieder zu löschen, klicken Sie in der Zeile die Schaltfläche

#### 11.6 Formular-Kategorien

Kategorien in Formularen ermöglichen das Bilden von Kriterien-Rubriken und –Gruppen. Wenn eine Umfrage aus sehr vielen Fragen besteht, kann diese durchaus sehr sinnvoll sein. Kategorien lassen sich unterschiedliche Gewichtungen zuordnen. Das ermöglicht das Bilden von Umfrage-Gesamtergebnissen auf Basis unterschiedlicher Gewichtungen für einzelne Kategorien.

Um eine neue Kategorie anzulegen, klicken Sie in der Registerkarte *Kategorien* die Schaltfläche Sofern Sie eine bestehende Kategorie bearbeiten wollen, klicken Sie in der Registerkarte Seiten die nebenstehende Schaltfläche . Um eine Kategorie zu löschen, klicken Sie die Schaltfläche<sup>3</sup>. (Eine Kategorie muss stets bestehen bleiben.)

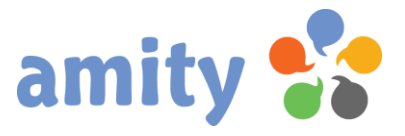

# 12. Hyperlinks verwalten (nur E-Mails)

## 12.1 Allgemeines

In der Registerkarte Hyperlinks haben Sie die Möglichkeit, Hyperlinks der E-Mail zu gruppieren, das Tracking (Messen der Klickrate) zu aktivieren/deaktivieren und mit einer individuellen Bezeichnung zu versehen.

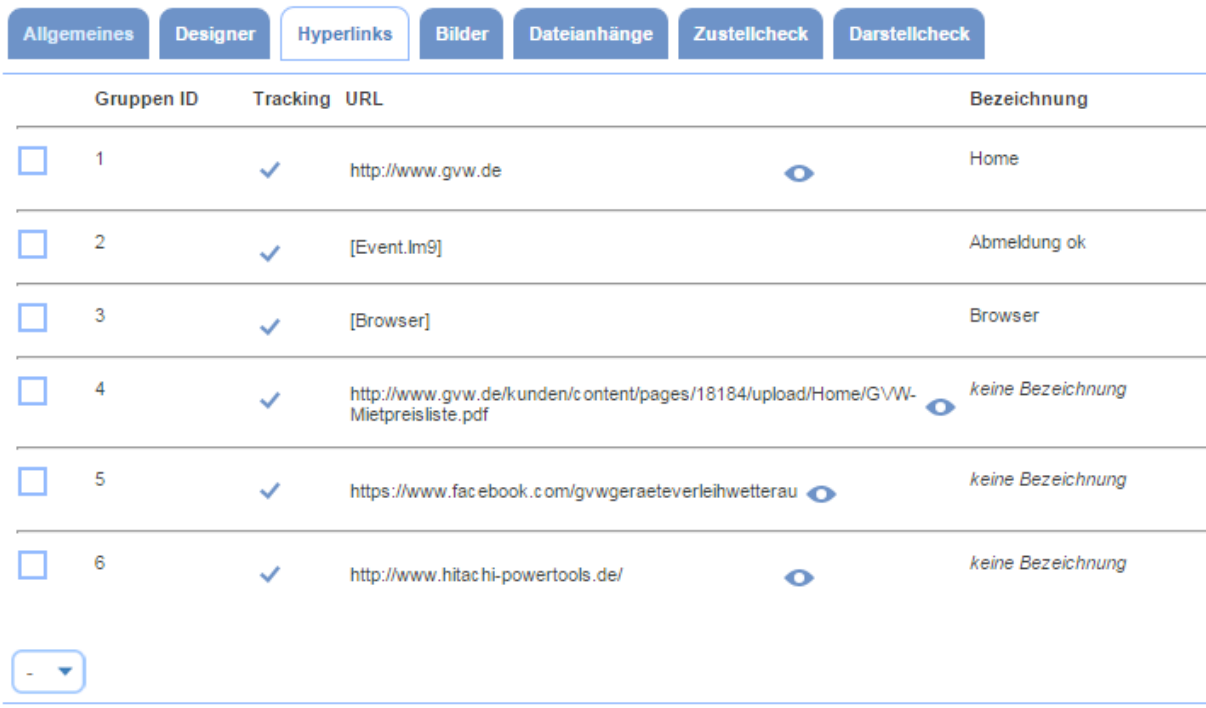

## 12.2 Hyperlinks gruppieren

Gruppierte Hyperlinks werden in den Auswertungen subsummiert. Um Hyperlinks zu gruppieren bzw. zu de-gruppieren, wählen Sie die Hyperlinks über die Kontrollkästchen in der ersten Spalte (links neben der Gruppen-ID) aus und wählen dann im Dropdown-Menü unten Gruppieren bzw. De-Gruppieren.

## 12.3 Hyperlinks tracken

Sofern für einen Hyperlink bzw. eine Hyperlink-Gruppe das Tracking aktiviert ist, wird die Anzahl getätigter Klicks auf den Link bzw. die Links gemessen. Aktiviert wird das Tracking durch Auswahl des entsprechenden Kontrollkästchen in der Spalte Tracking.

## 12.4 Hyperlinks öffnen

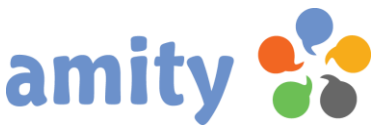

Um einen Hyperlink zu prüfen, können Sie diesen in einem separaten Fenster öffnen. Klicken Sie

dazu das Symbol <sup>o</sup>rechts neben der Link-Adresse (URL).

### 12.5 Hyperlink-Bezeichnung bearbeiten

Individuelle Bezeichnungen für Hyperlinks helfen Ihnen dabei, Ihre Auswertungen übersichtlicher zu gestalten. Vor allem bei sehr langen und kryptischen URLs. Zunächst hat ein Hyperlink keine Bezeichnung. Um eine Bezeichnung hinzuzufügen, fahren Sie mit der Maus über die das Feld. Es öffnet

sich dieses Icon:

Klicken Sie es mit der linken Maustaste, ändern Sie die Beschriftung im Texteingabefeld und klicken abschließend die Schaltfläche Speichern.

Bei gleichlautenden URLs in älteren Kreationen wird die Bezeichnung automatisch übernommen.

# 13. Bilder verwalten (nur E-Mails)

### 13.1 Allgemeines

In der Registerkarte Bilder haben Sie die Möglichkeit, Bilder und Grafiken der E-Mail einzubetten ("inline" zu versenden) und mit einem alternativem Text ("Alt-Text") zu versehen.

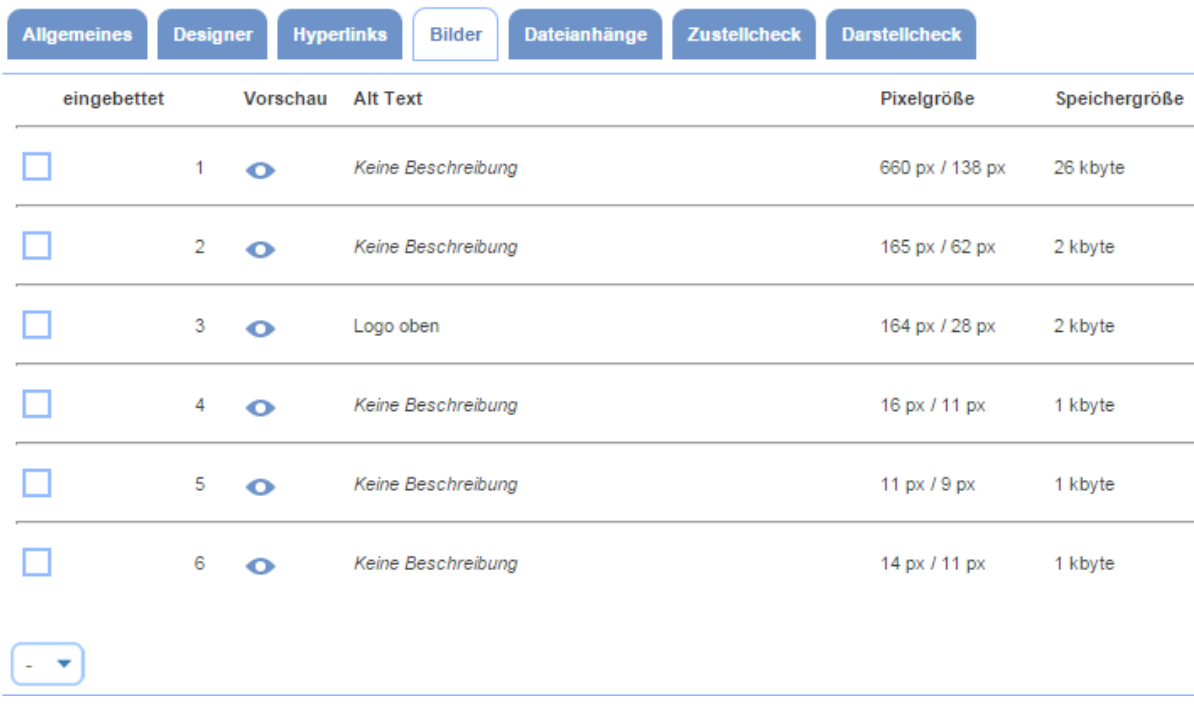

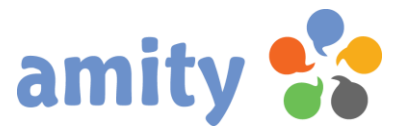

### 13.2 Bilder einbetten

Eingebettete Bilder werden binär in die E-Mail eingebunden. Sie müssen dann beim Empfang nicht nachgeladen werden. Dadurch wird jedoch die Speichergröße der E-Mail erhöht. Um Grafiken (nicht) einzubetten, wählen Sie die Grafiken über die Kontrollkästchen in der ersten Spalte (links neben der Gruppen-ID) aus und wählen dann im Dropdown-Menü unten Einbetten bzw. Nicht einbetten.

Eingebettete Grafiken werden in der entsprechend benannten Spalte wie folgt markiert:

## 13.3 Bild öffnen

Für eine Bild-Vorschau, klicken Sie das Symbol Crechts neben der Bild-ID.

#### 13.4 Alt-Text bearbeiten

Der Alt-Text eines Bilder ist für den E-Mail-Empfänger sichtbar, falls die Grafik nicht angezeigt wird. Auch beim Herüberfahren mit der Maus über das Bild wird der Alt-Text in vielen E-Mail-Programmen angezeigt Um einen Alt-Text zu bearbeiten, fahren Sie mit der Maus über die das Feld. Es öffnet sich dieses Icon:

Klicken Sie es mit der linken Maustaste, ändern Sie den Alt-Text im Texteingabefeld und klicken abschließend die Schaltfläche Speichern.

## 14. Dateianhänge verwalten (nur E-Mails)

#### 14.1 Allgemeines

In der Registerkarte Dateianhänge haben Sie die Möglichkeit, beliebige Dateien an die E-Mail anzuhängen.

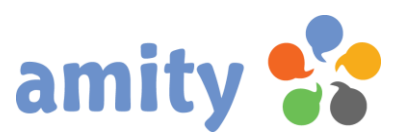

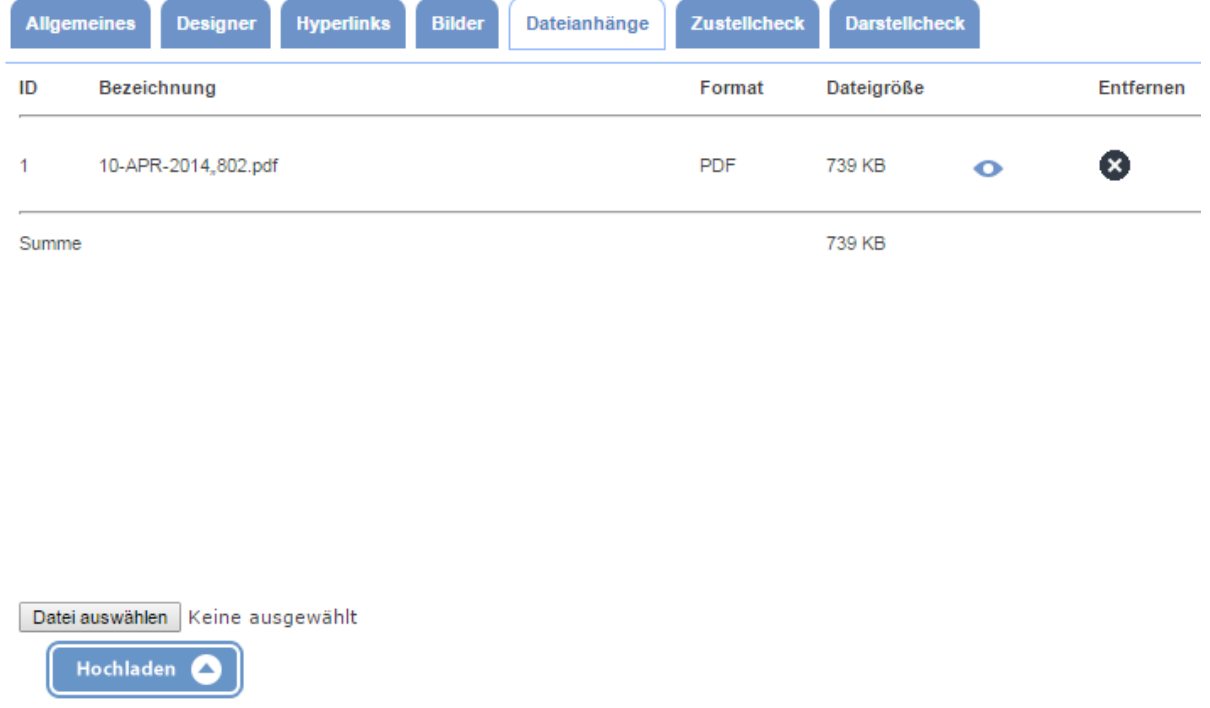

### 14.2 Datei anhängen

Um eine Datei an die E-Mail anzuhängen, klicken Sie mit der linken Maustaste die Schaltfläche Durchsuchen... und wählen die Datei aus. Anschließend klicken Sie die Schaltfläche Hochladen. Angehängte Dateien werden mit ihrer jeweiligen ID tabellarisch aufgelistet.

## 14.3 Dateianhang öffnen

Um einen Dateianhang in einem separaten Fenster zu öffnen, klicken Sie das Symbol <sup>1</sup> in der entsprechenden Spalte der tabellarischen Auflistung.

#### 14.4 Dateianhang entfernen

Um eine Datei aus dem E-Mail-Anhang zu entfernen, klicken Sie das Icon  $\bullet$  in der entsprechenden Spalte der tabellarischen Auflistung.

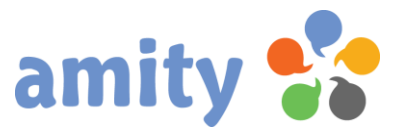

# 15. Zustellcheck (nur E-Mails)

#### 15.1 Allgemeines

Der Zustellcheck besteht aus verschiedenen Funktionen, welche die Zustellbarkeit bzw. Spamanfälligkeit der E-Mail vor dem eigentlichen Versand nach unterschiedlichen Kriterien bewerten.

## 15.2 Pre-Check

Mit dem Pre-Check wird die E-Mail ohne deren Versand überprüft. Folgende Kriterien können per Kontrollkästchen ausgewählt werden, bevor der Test durch Klicken der Schaltfläche gestartet wird.

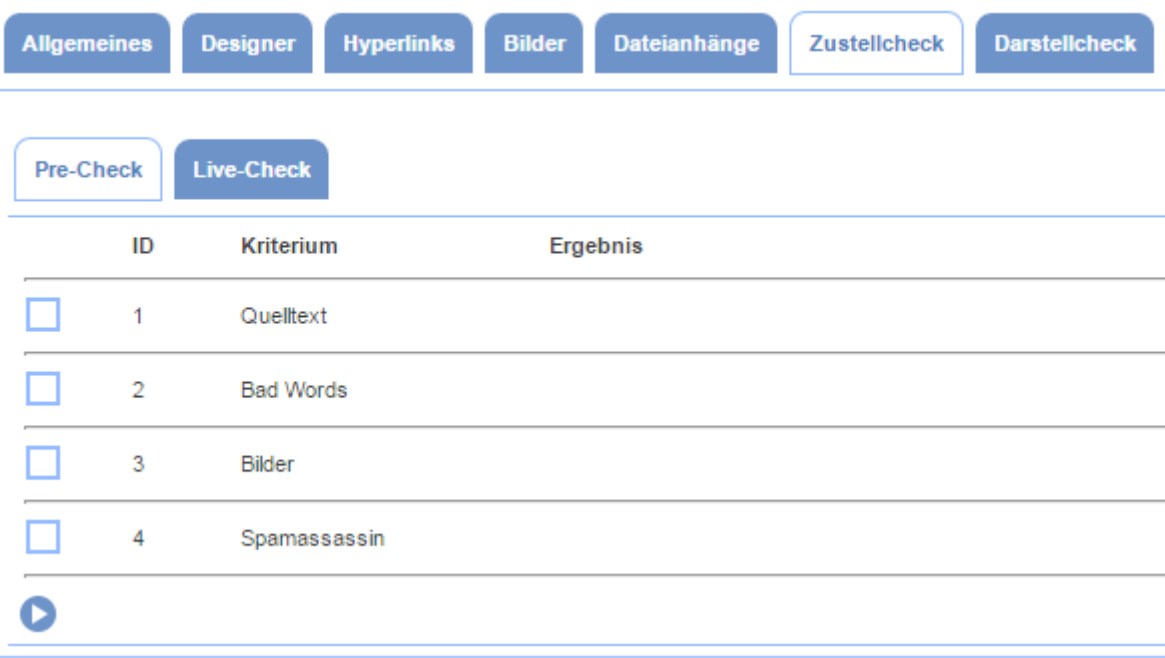

#### Kriterien

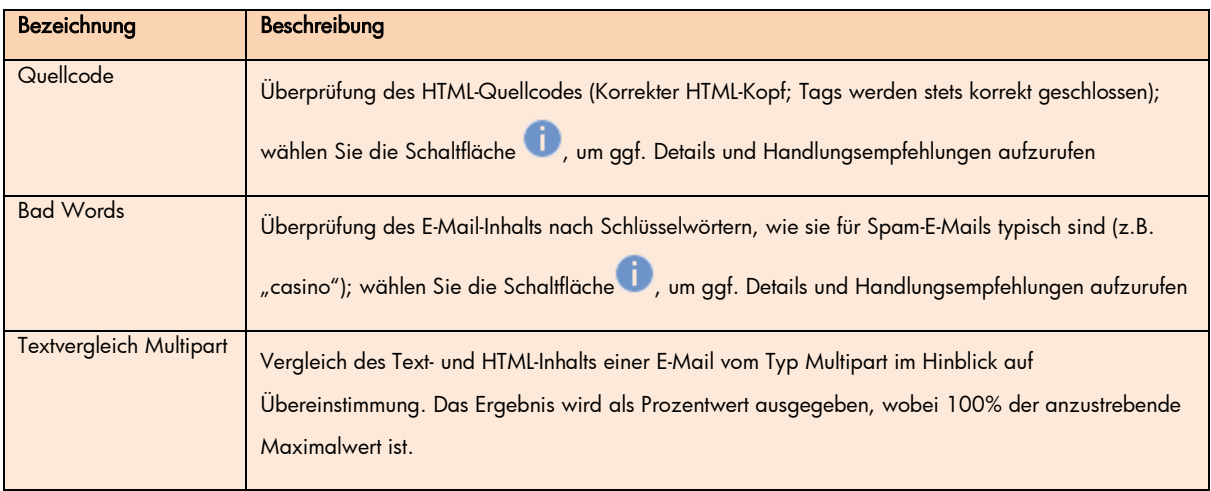

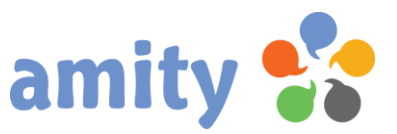

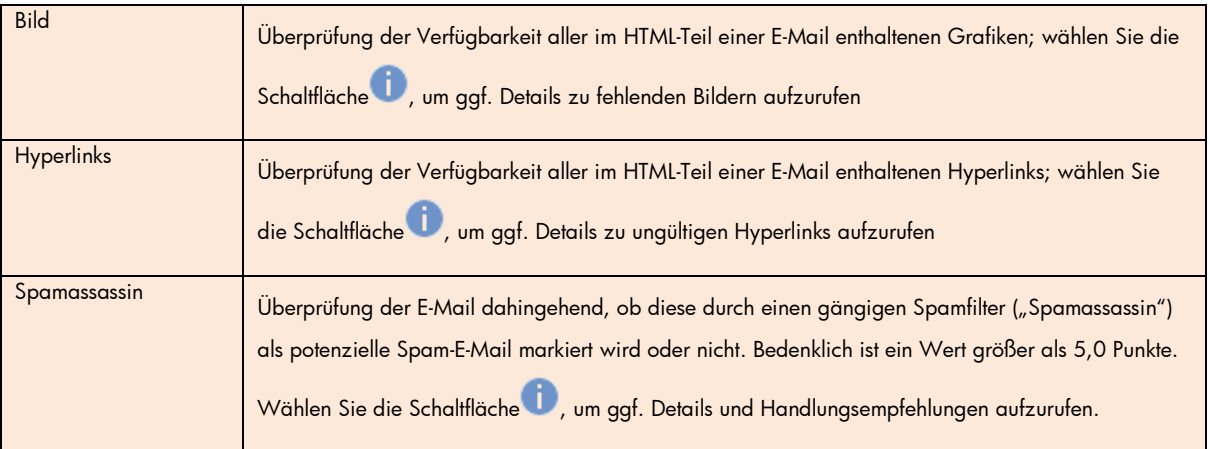

## 15.3 Live-Check

Mit dem Live-Check wird die E-Mail an ausgewählte Test-Postfächer oder an eine Testliste versendet. Beim Versand an ein Testpostfach (eines Webmail-Dienstes) überprüft das Programm automatisch, ob die E-Mail dort zugestellt wurde. Dieser Vorgang kann bis zu zwei Minuten dauern. Den Zustellerfolg beim Versand an eine Testliste muss der Benutzer selbst überprüfen.

Folgende Webmail-Dienste/ISPs können (neben der Testliste) per Kontrollkästchen ausgewählt werden, bevor der Versand durch Klicken der Schaltfläche **D** gestartet wird:

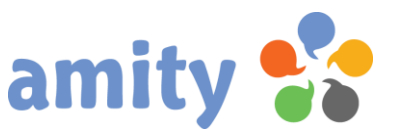

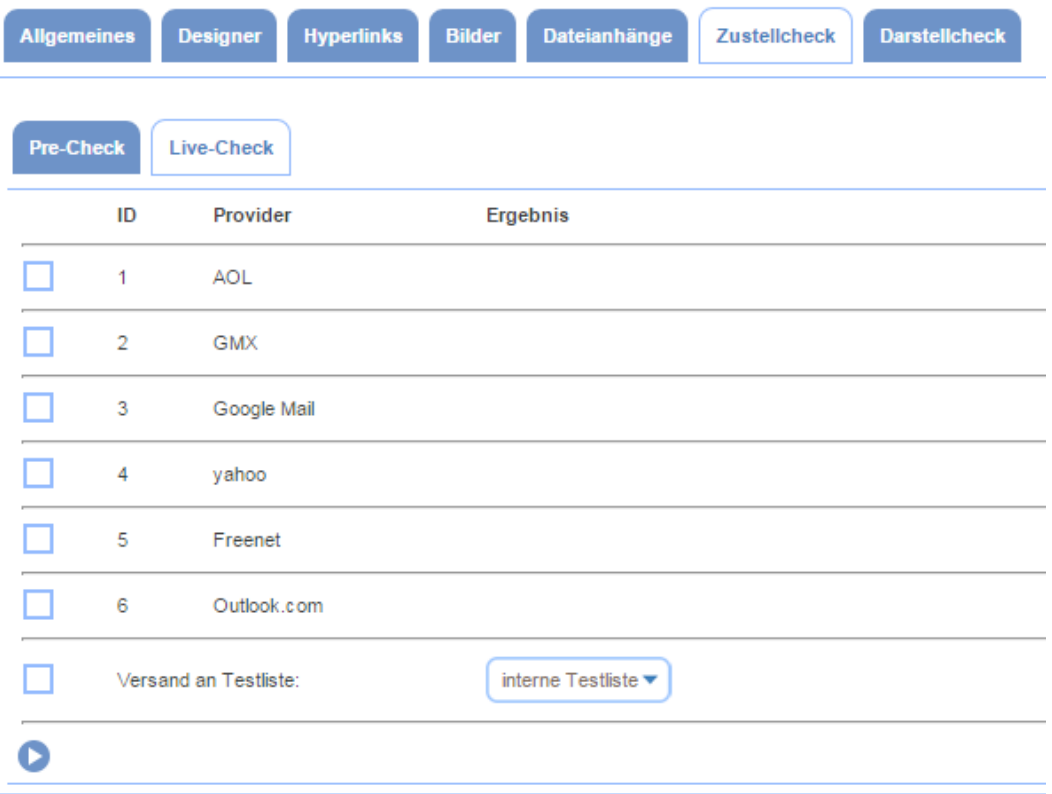

# 16. Darstellcheck (nur E-Mails)

Mit dem Darstellcheck wird der Versand der E-Mail an ausgewählte Clients und Webmailer simuliert. Von der Darstellung werden automatisch innerhalb weniger Sekunden Screenshots gemacht, welche beim Identifizieren von Fehlern hilfreich sein können.

Je Monat und Mandantenkonto stehen Ihnen 20 Testdurchläufe kostenlos zur Verfügung.

Der Schnelltest umfasst die derzeitig 20 wichtigsten Clients/Webmailer - davon sechs mobile Clients. Der XL-Test umfasst circa 40 Clients/Webmailer – davon neun mobile Clients.

# 17. Personalisierungsfelder

#### 17.1 Allgemeines

Eine Vielzahl definierter Platzhalter lassen sich in Kreation (E-Mail, Landing Page und Formular) beliebig einsetzen. Diese werden beim Versand / Aufruf automatisch durch die individuellen Werte aus dem entsprechenden Kontaktdatensatz ersetzt und ermöglichen so die Personalisierung. Sie können solche

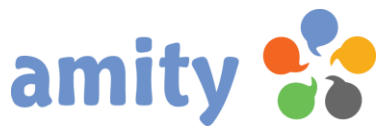

Personalisierungsfelder beliebig häufig in Kreationen positionieren – auch in der E-Mail-Betreffzeile.

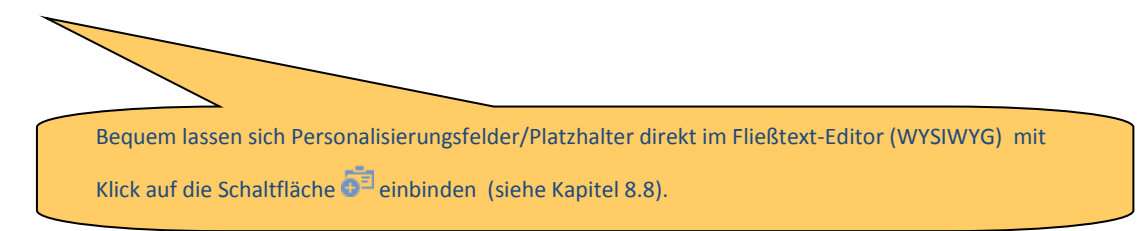

## 17.2 Persönliche Anrede

Der Platzhalter [Anrede] durch eine Anrede ersetzt. Die Anrederegeln für ein Mandantenkonto kann der Administrator bestimmen. Standardmäßig gelten diese Regeln:

- 1. Sehr geehrte Frau \*Titel\* \*Nachname\*,
- 2. Sehr geehrter Herr \*Titel\* \*Nachname\*,
- 3. Sehr geehrte Damen und Herren,

Der dritte Fall tritt dann ein, wenn entweder das Geschlecht und/oder der Nachname des Kontakts unbekannt ist.

## 17.3 Basis-Platzhalter

Diese Platzhalter entsprechen jeweils einem bestimmten Kontaktfeld. Ist dieses während des Versands leer, wird der Platzhalter durch ein "" ausgetauscht – also einfach entfernt.

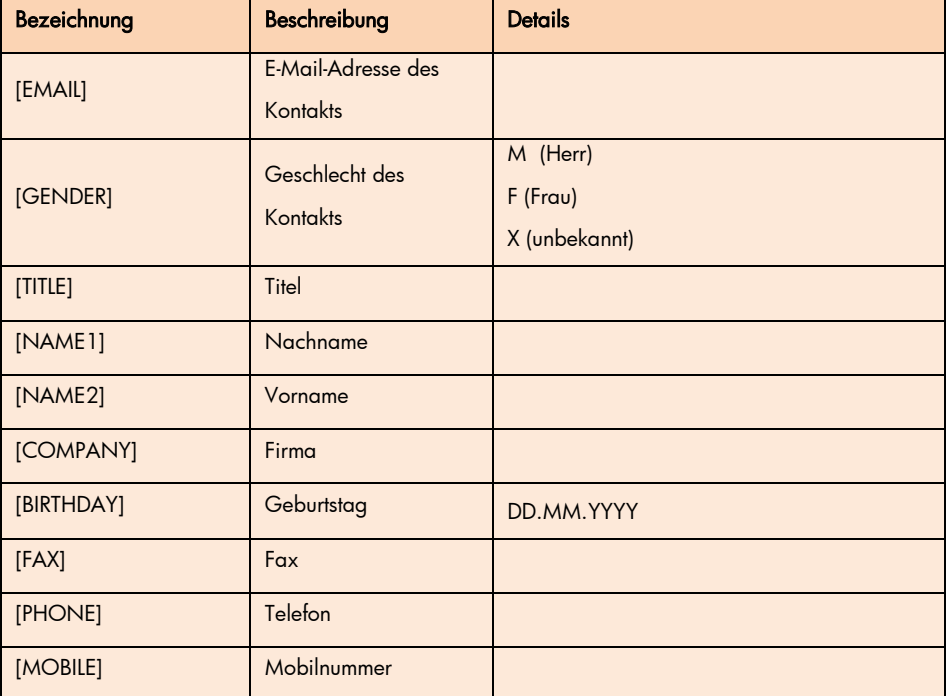

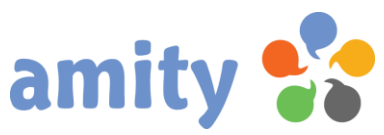

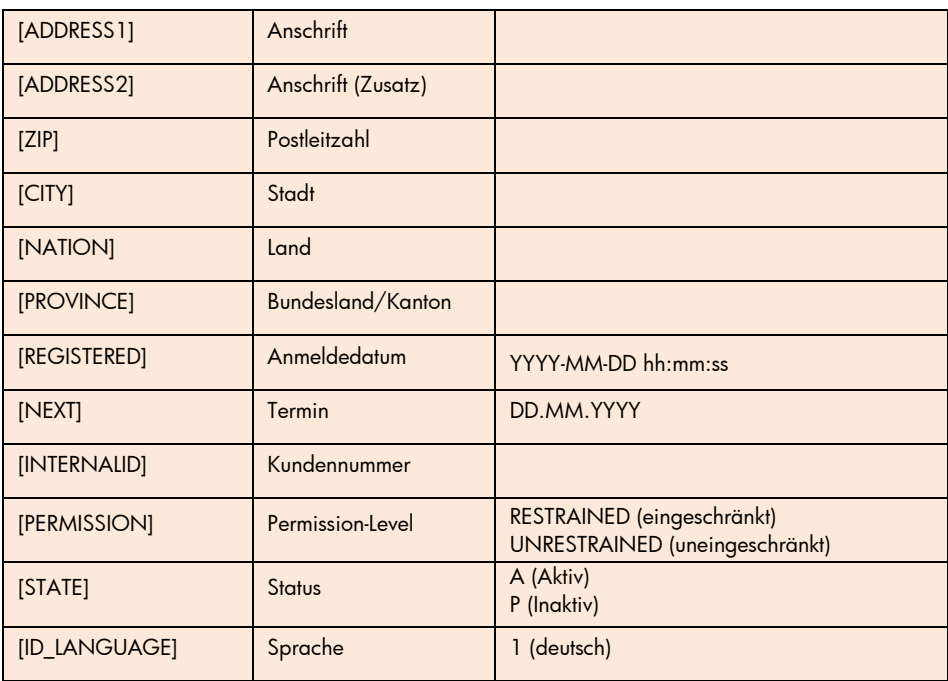

## 17.4 Platzhalter für individuelle Kontaktfelder

Zu jedem individuellen Kontaktfeld gibt es einen Platzhalter zur Personalisierung von E-Mails. Ist dieses während des Versands leer, wird der Platzhalter durch ein "" ausgetauscht – also einfach entfernt.

Der Aufbau eines Platzhalters sieht wie folgt aus:

#### [N\_Label]

N = Nummer des Mandantenkontos Label = Bezeichnung des Kontaktfelds Beispiel: [1] AUSWAHL]

Bei Feldern mit multipler Selektion (z.B. Kontrollkästchen) werden alle Werte per Kommata getrennt ausgegeben; bei einfacher Selektion (z.B. Optionsfeld) nur der selektierte Wert.

## 17.5 Formatierung

Die Ausgaben bei der Personalisierung lassen sich mit speziellen Ausdrücken formatieren.

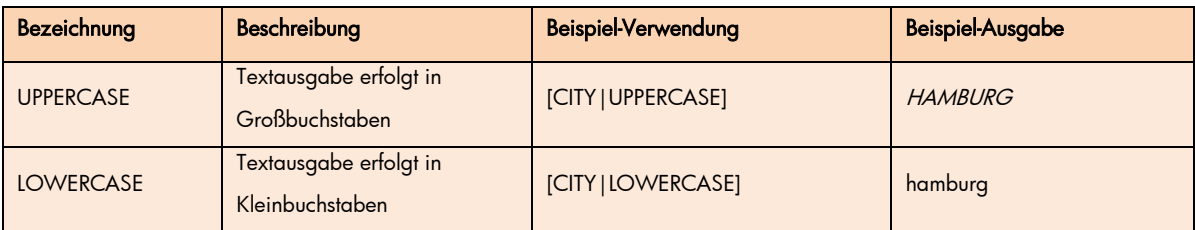

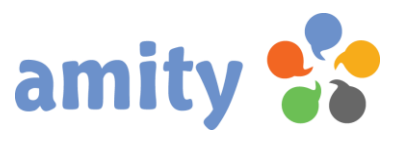

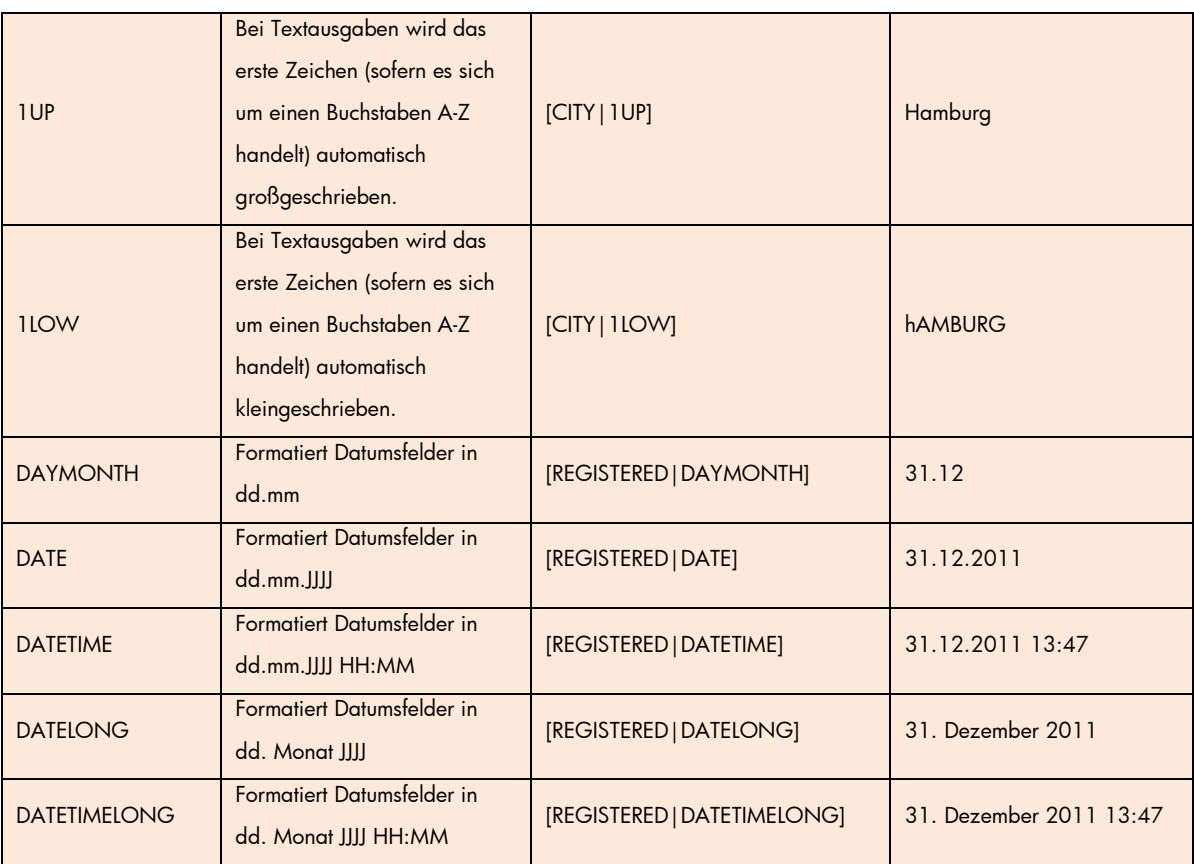

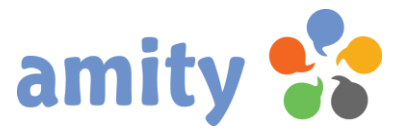

# (6) Versand

# 1. Überblick

Um E-Mails an komplette Listen versenden zu können, wählen Sie in der Hauptnavigation mit der linken Maustaste den Menüpunkt Versand aus. Es öffnet sich dann folgende Ansicht:

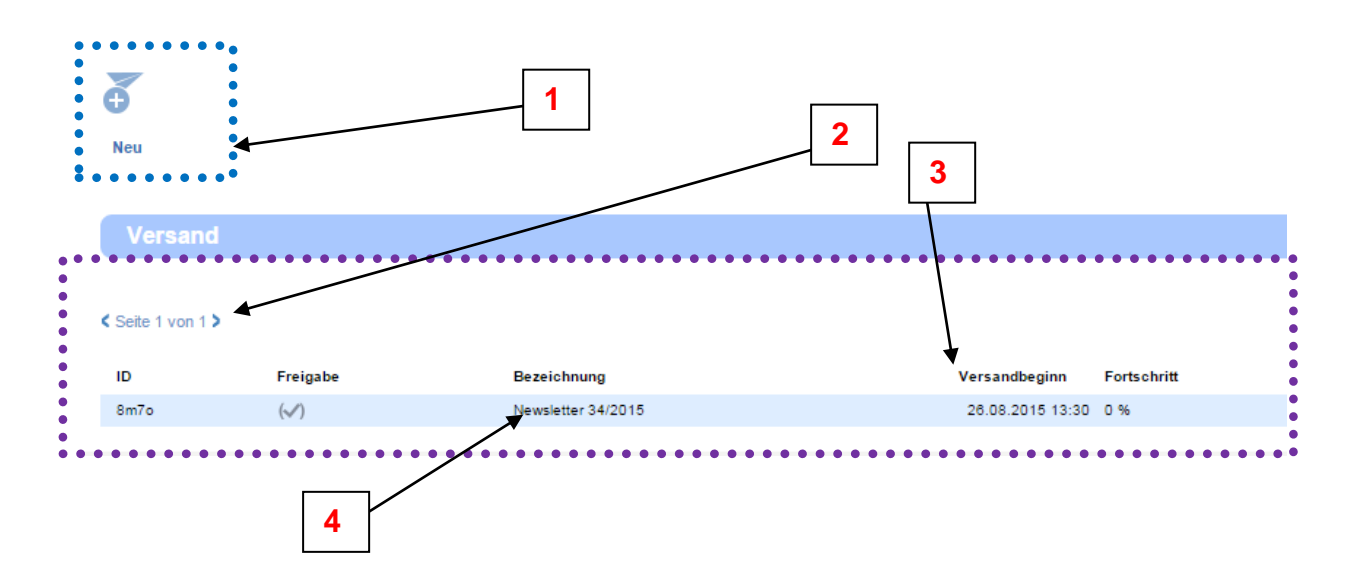

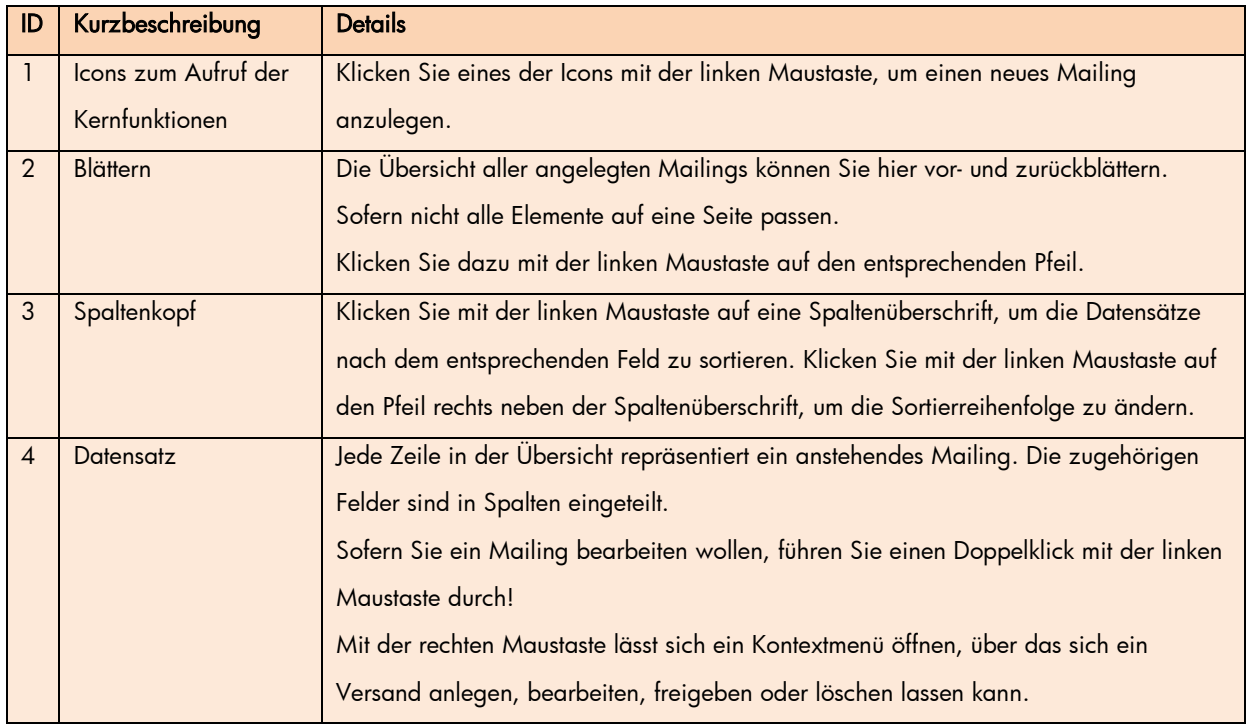

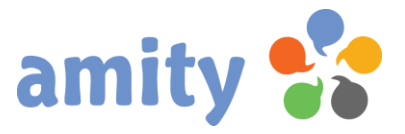

# 2. Neues Mailing versenden

Um ein neues Mailing für den Versand anzulegen, klicken Sie diese Schaltfläche: Alternativ rufen Sie in der Übersicht über das Kontextmenü die Operation  $\bigoplus_{New}$ aus. Es öffnet sich dann folgendes Pop-up:

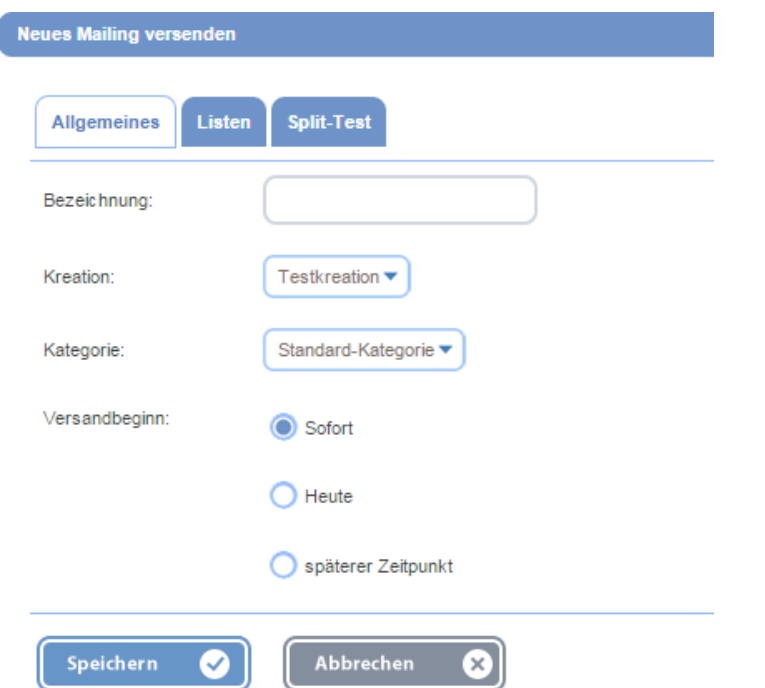

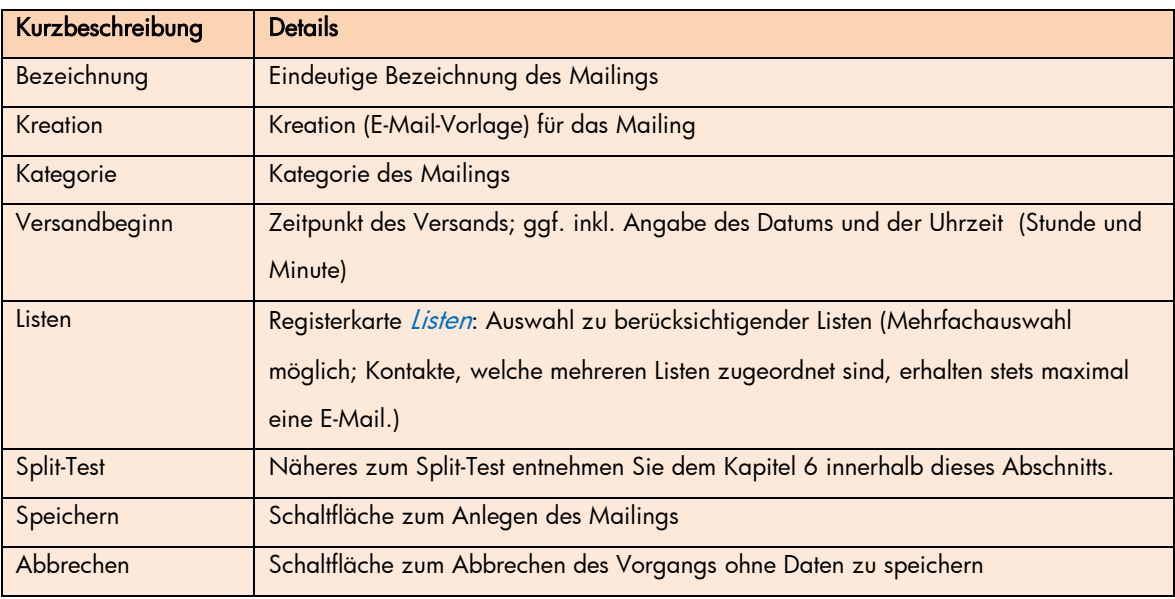

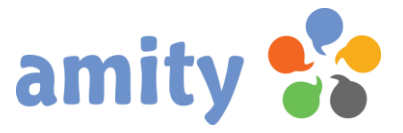

# 3. Mailing bearbeiten

Solange der Versand eines angelegten Mailing noch nicht gestartet ist, können Sie es bearbeiten. Um dies zu tun,

- 1) selektieren Sie das Mailing zunächst in der Übersicht.
- 2) Drücken Sie die rechte Maustaste und wählen im Kontextmenü die Option Bearbeiten (Alternative: Doppelklick des Mailings mit der linken Maustaste)
- 4) Es öffnet sich dann folgendes Pop-up:

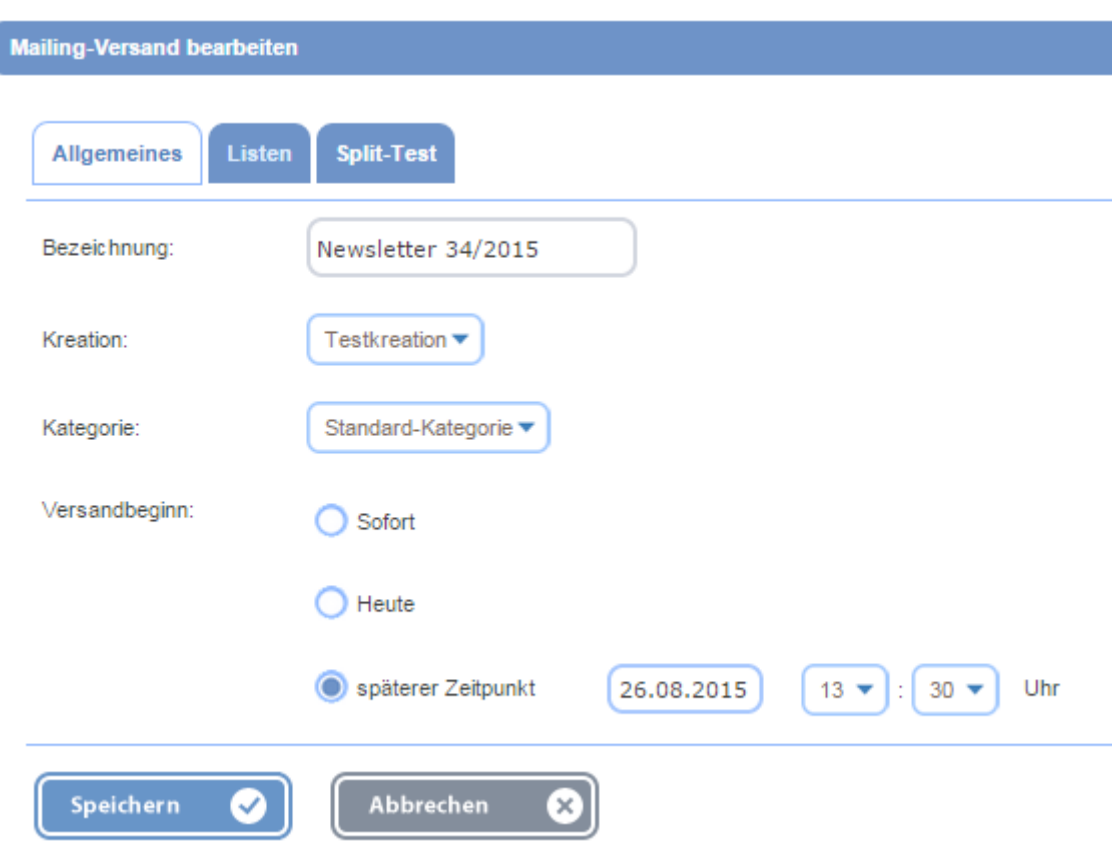

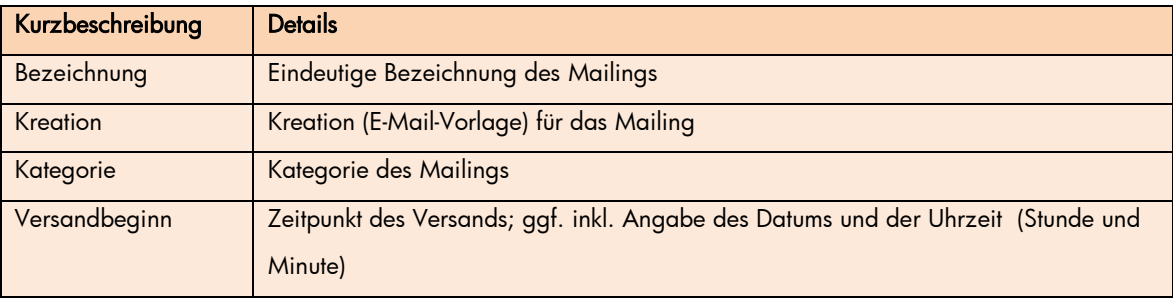

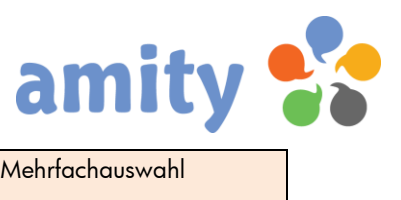

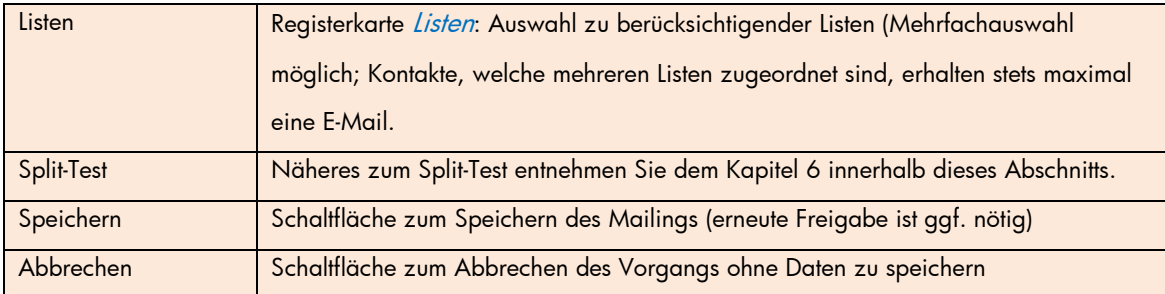

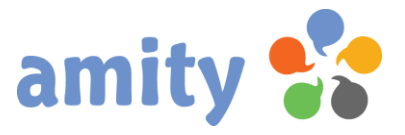

# 4. Mailing freigeben

Bevor der Versand eines Mailings starten kann, muss das Mailing explizit freigegeben werden. Klicken Sie dazu in der Übersicht den grauen Harken:

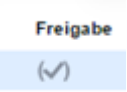

Nachfolgend öffnet sich ein Pop-up mit einer Zusammenfassung aller wichtigen Informationen zum Mailing.

Überprüfen Sie diese Daten und klicken für die endgültige Freigabe diese Schaltfläche:

Versand freigeben  $\checkmark$ 

Wenn ein Mailing nach Freigabe bearbeitet wird (siehe Punkt 3), muss es erneut freigegeben werden.

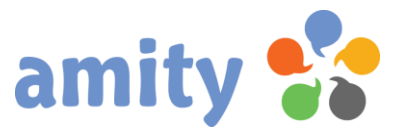

# 5. Mailing löschen

Um ein angelegtes Mailing zu löschen,

- 1) selektieren Sie dieses zunächst in der Übersicht.
- 2) Drücken Sie die rechte Maustaste und wählen im Kontextmenü die Option <sup>23</sup> Löschen

Sofern Sie ein bereits gestartetes Mailing löschen möchten, müssen Sie dieses zunächst beenden (siehe Punkt 5). Auswertungen, Hyperlinks und der Zugriff auf Grafiken bereits zugestellter E-Mails funktionieren im Anschluss ggf. nicht mehr korrekt. Daher ist von dieser Funktion abzuraten.

# 5. Mailing vorzeitig beenden

Um ein bereits gestartetes Mailing vor dem Versandende abzubrechen,

- 1) selektieren Sie dieses zunächst in der Übersicht.
- 2) Drücken Sie die rechte Maustaste und wählen im Kontextmenü die Option & Vorzeitig beenden

Auswertungen werden im Anschluss ggf. nicht korrekt generiert. Daher ist von dieser Funktion abzuraten.

# 6. Split-Test

Der Split-Test erlaubt es, verschiedene Betreffzeilen eines Mailing während des Versands zu testen. Möglich sind neben dem ursprünglich definierten Betreff bis zu zwei Alternativen. Während des Tests an eine zufällig generierte Auswahl von Kontakten wird gemessen, wie oft die E-Mail angeklickt oder geöffnet wird. Die erfolgreichere Variante wird dann automatisch für die E-Mails an die übrigen Kontakte verwendet.

Achtung: Für einen Split-Test sollte das Versandvolumen bei mind. 50.000 bis 100.000 E-Mails liegen. Nur dann lassen sich statistisch aussagekräftige Testergebnisse generieren.
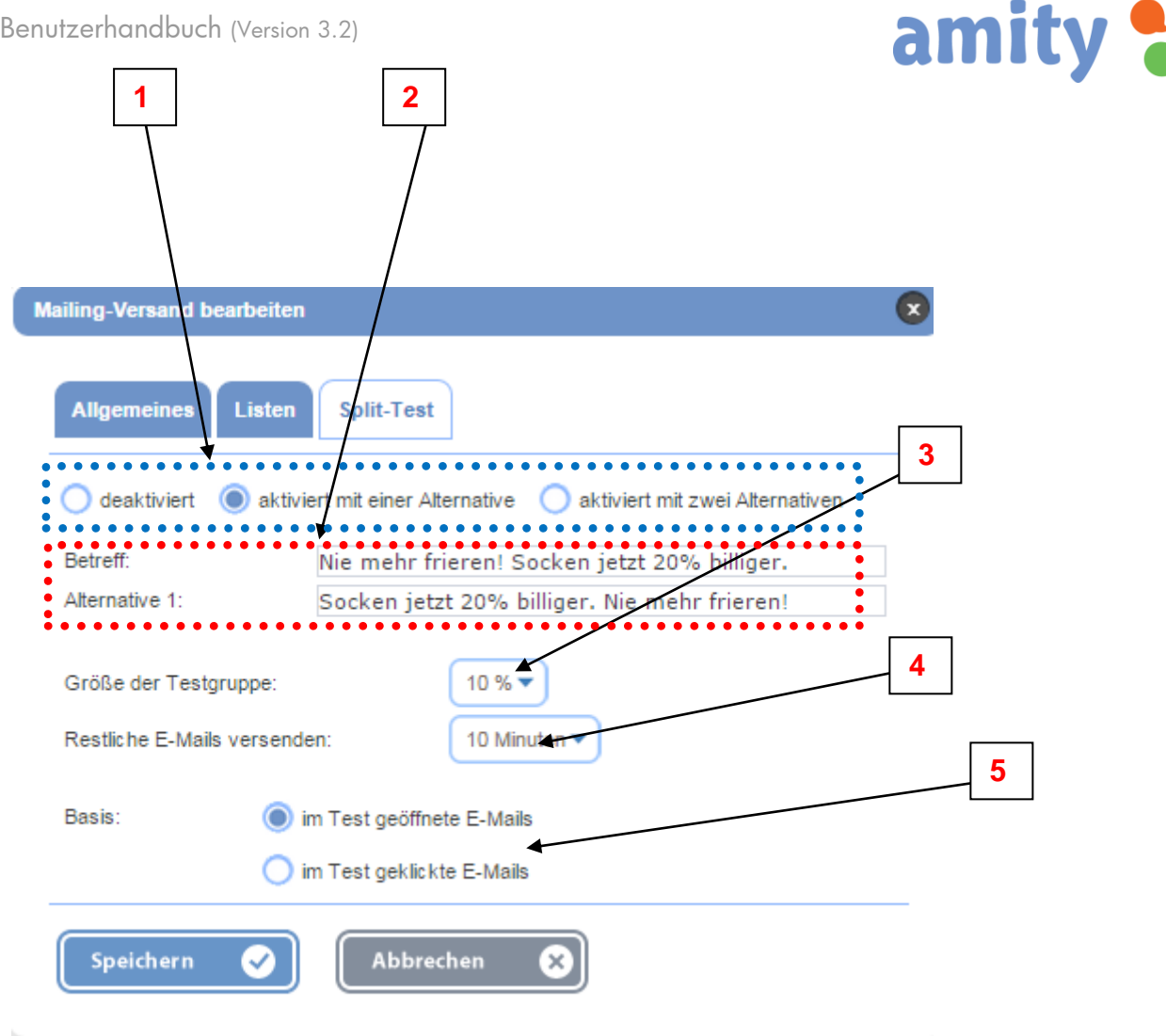

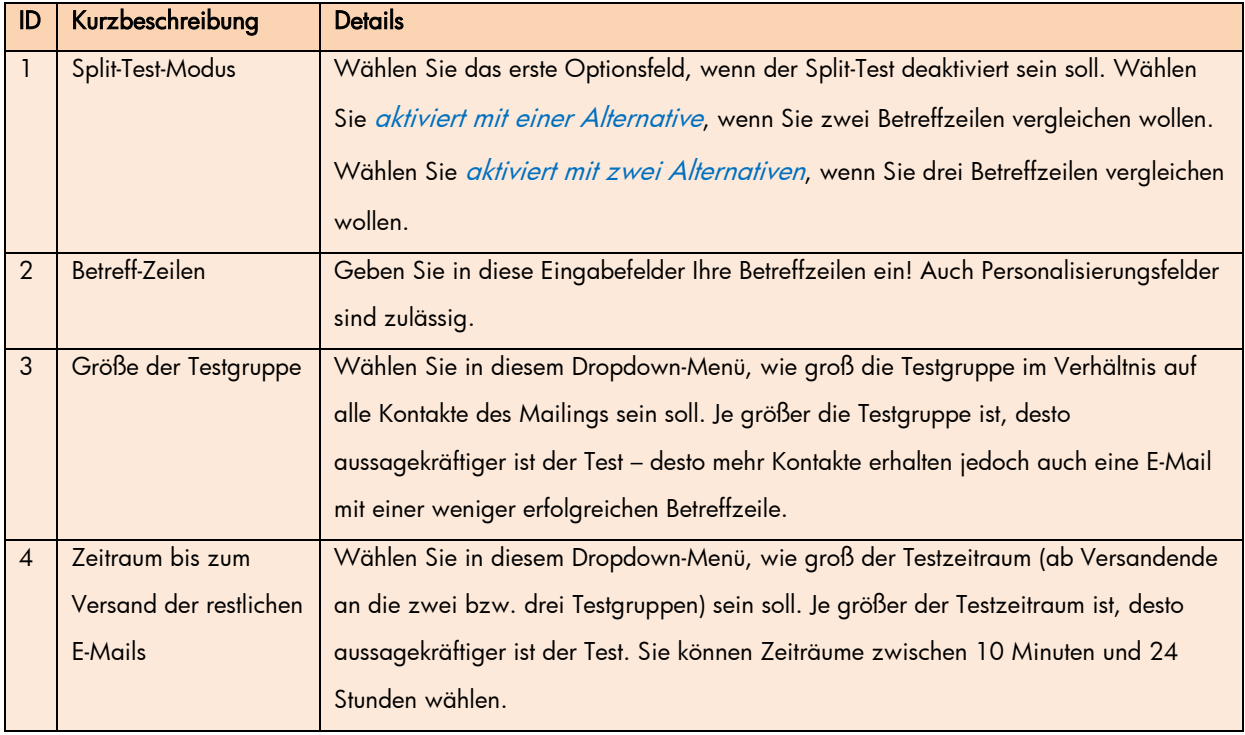

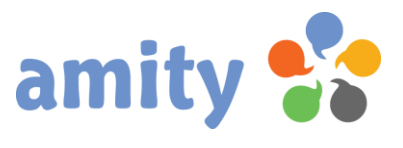

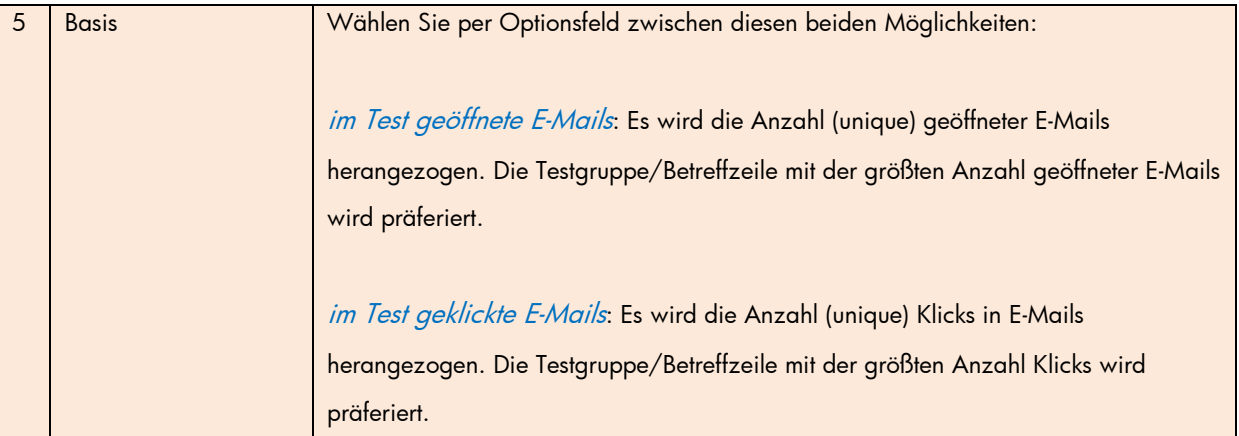

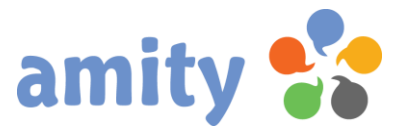

# (7) Veranstaltungen

### 1. Überblick

Um Veranstaltungen zu verwalten, wählen Sie in der Hauptnavigation mit der linken Maustaste den Menüpunkt Veranstaltungen aus. Es öffnet sich dann folgende Ansicht:

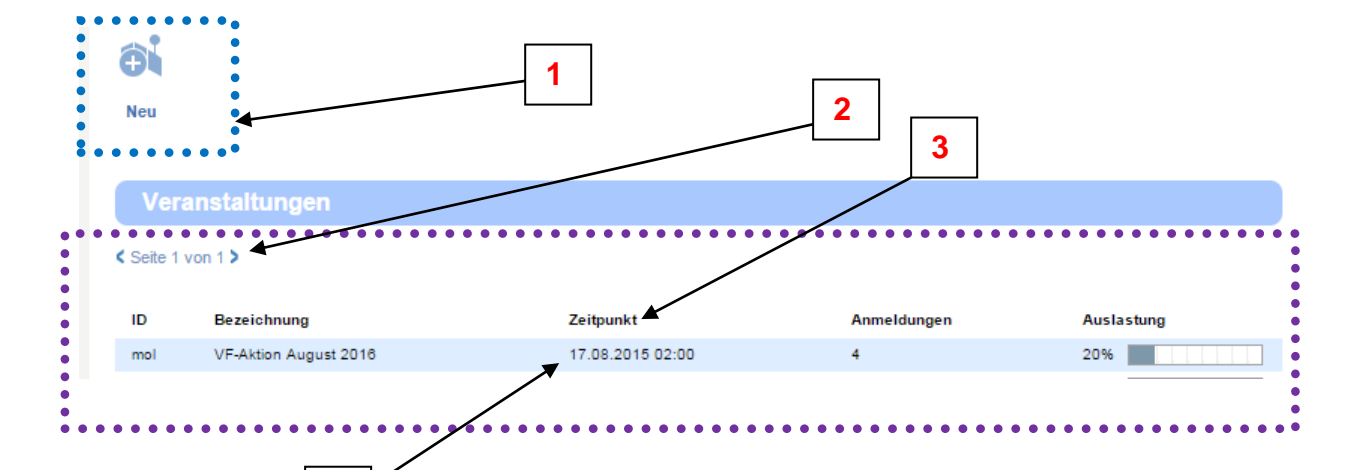

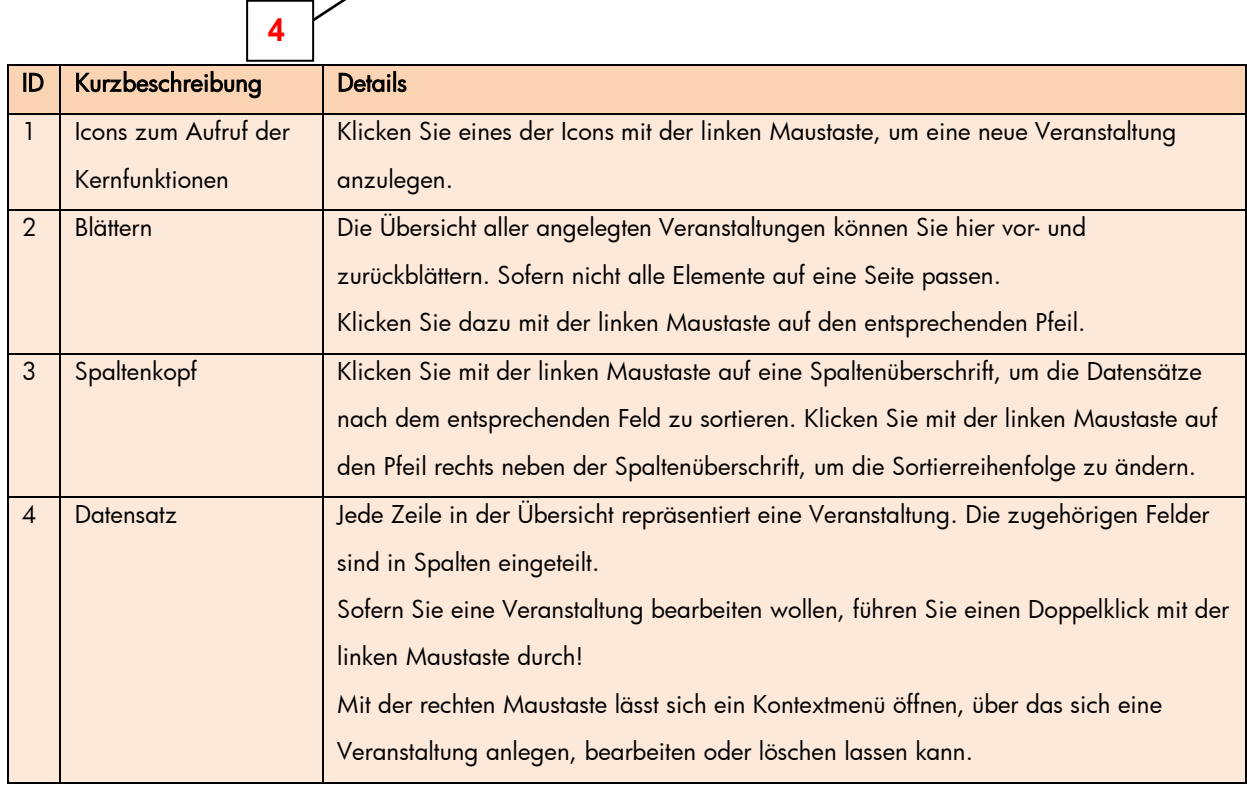

#### 2. Neue Veranstaltung anlegen

Um eine neue Veranstaltung anzulegen, klicken Sie diese Schaltfläche:

Alternativ rufen Sie in der Übersicht über das Kontextmenü die Operation (+ Neu aus. Es öffnet sich dann folgendes Pop-up:

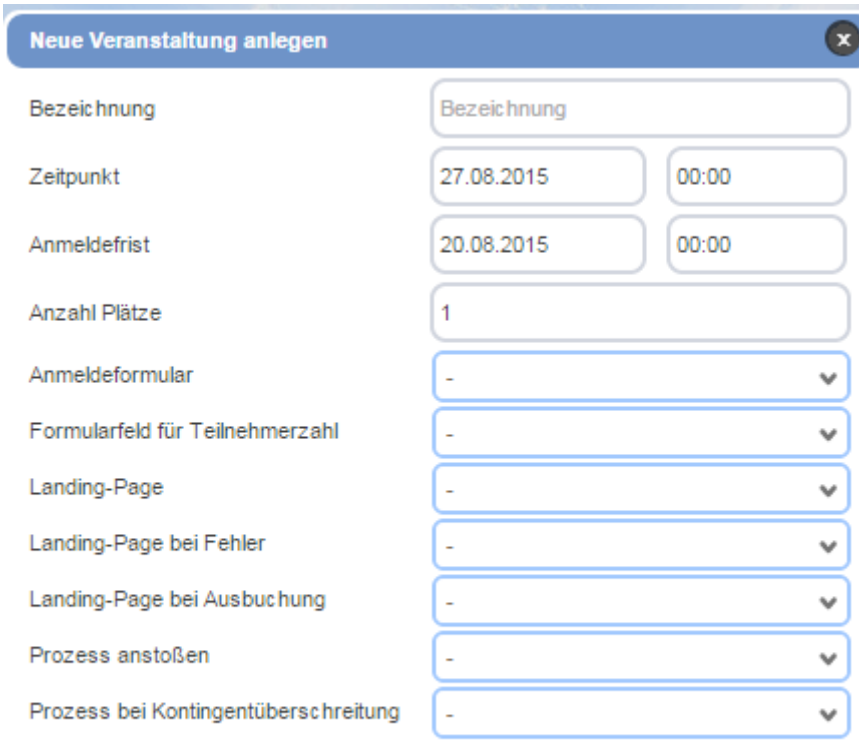

Speichern

Schließen

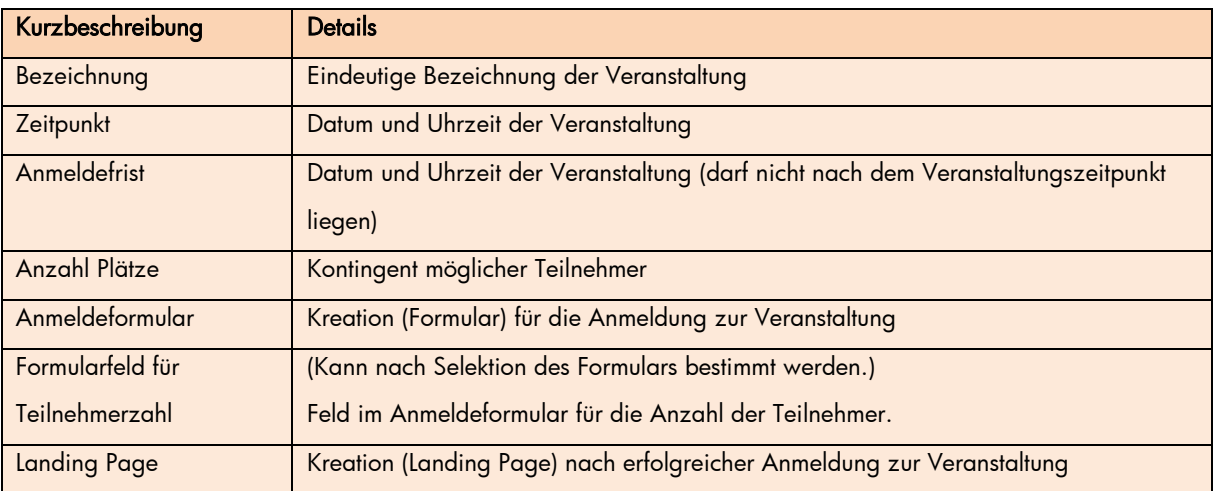

×

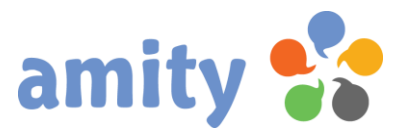

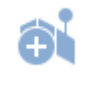

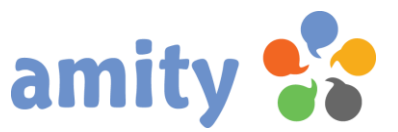

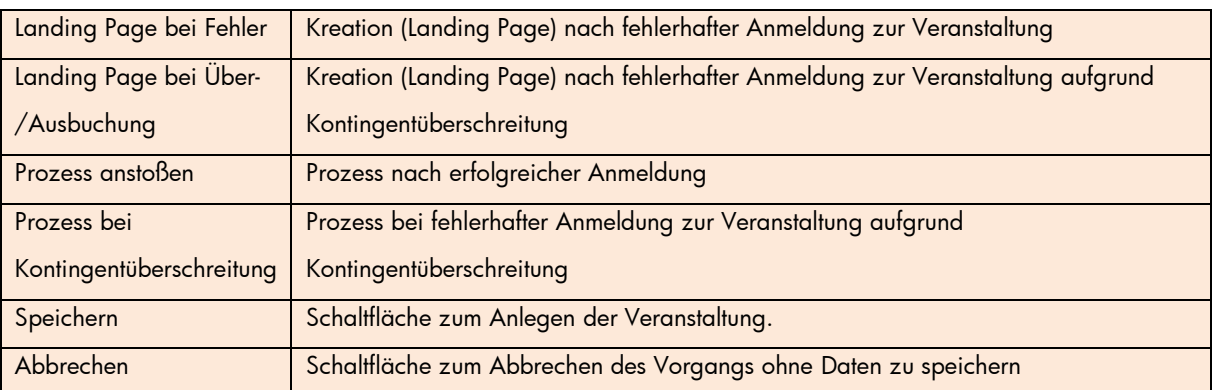

#### 3. Veranstaltung bearbeiten

Solange eine Veranstaltung noch nicht gestartet ist, können Sie diese bearbeiten. Wenn auch bloß eingeschränkt. Um dies zu tun,

- 1) selektieren Sie die Veranstaltung zunächst in der Übersicht.
- 2) Drücken Sie die rechte Maustaste und wählen im Kontextmenü die Option Bearbeiten (Alternative: Doppelklick der Veranstaltung mit der linken Maustaste)

Es lassen sich alle Eigenschaften nachträglich ändern – bis auf das Anmeldeformular und das Formularfeld für die Teilnehmeranzahl. Die Anzahl der Teilnehmer lässt sich nicht verkleinern.

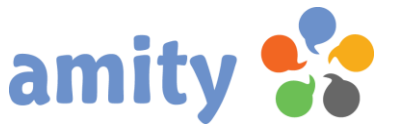

Zeitpunkte für Veranstaltung und Anmeldefrist lassen sich nur in die Zukunft verlegen – niemals zurück.

#### 4. Veranstaltung löschen

Um eine Veranstaltung zu löschen,

- 1) selektieren Sie dieses zunächst in der Übersicht.
- 2) Drücken Sie die rechte Maustaste und wählen im Kontextmenü die Option & Löschen

Bereit eingegangene Anmeldungen zu der Veranstaltung werden ebenfalls gelöscht und sind im Reporting nicht mehr verfügbar.

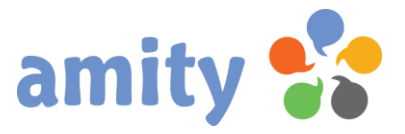

# (8) Umfragen

### 1. Überblick

Um Umfragen zu verwalten, wählen Sie in der Hauptnavigation mit der linken Maustaste den Menüpunkt Umfragen aus. Es öffnet sich dann folgende Ansicht:

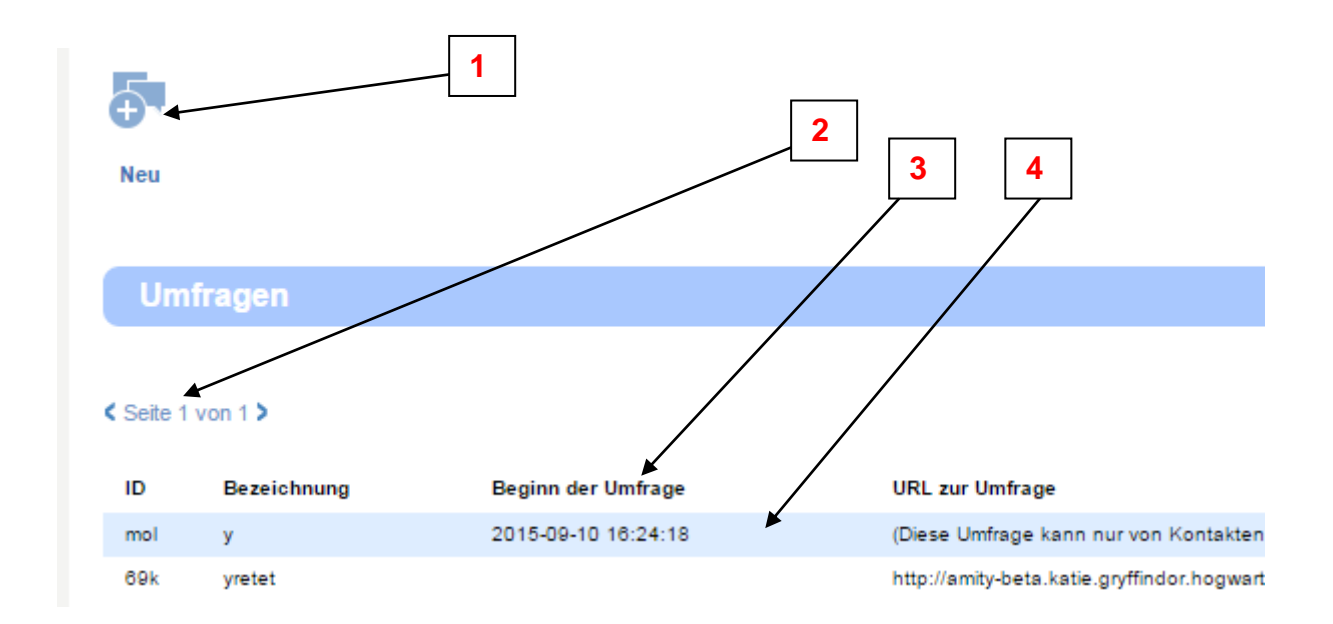

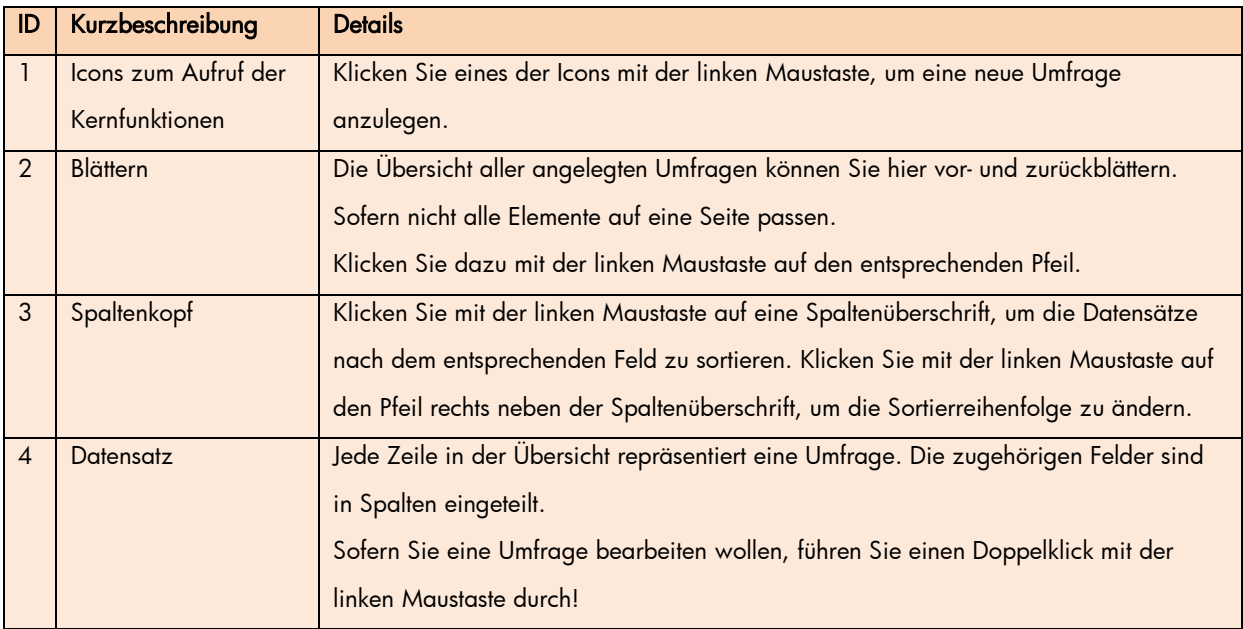

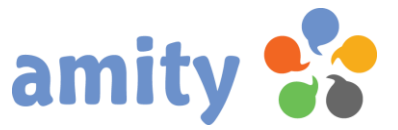

Mit der rechten Maustaste lässt sich ein Kontextmenü öffnen, über das sich eine Umfrage anlegen, bearbeiten oder löschen lassen kann.

#### 2. Neue Umfrage anlegen

Um eine neue Umfrage anzulegen, klicken Sie diese Schaltfläche:

小.

Alternativ rufen Sie in der Übersicht über das Kontextmenü die Operation  $\bigoplus_{New}$ aus. Es öffnet sich dann folgendes Pop-up:

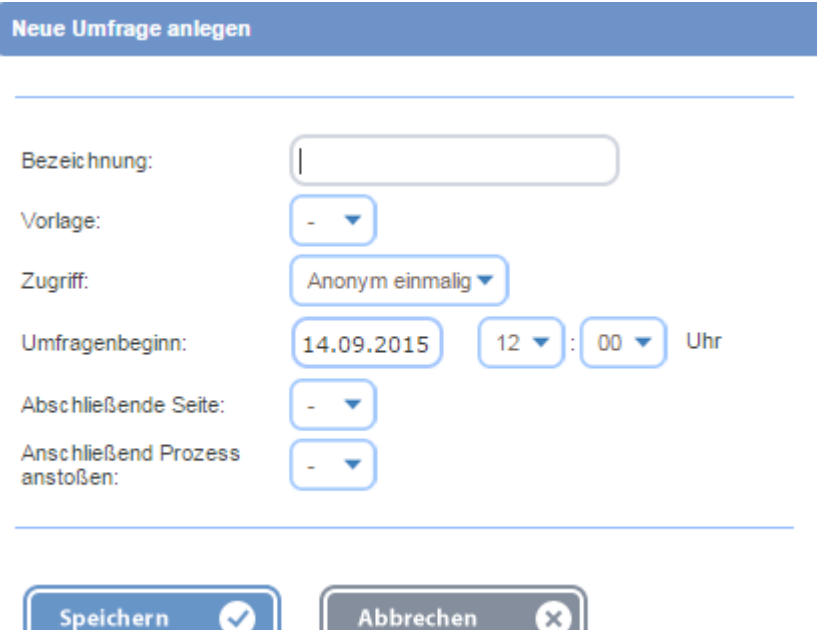

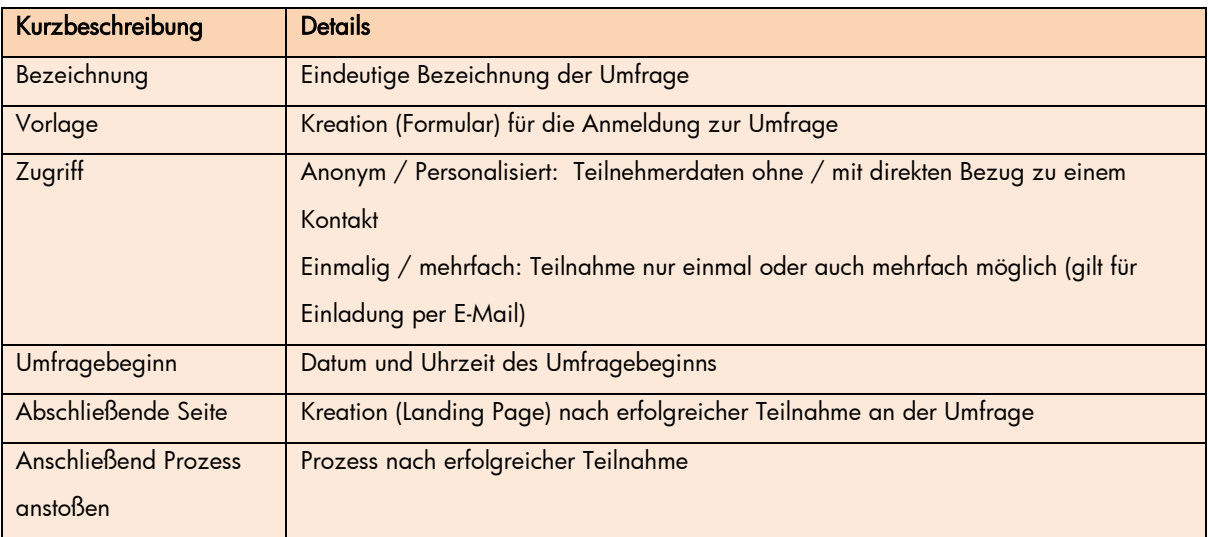

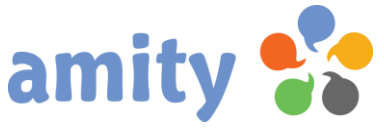

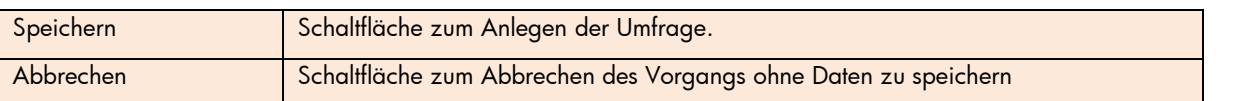

### 3. Umfrage bearbeiten

Solange zu einer Umfrage noch keine Daten generiert wurden, können Sie diese bearbeiten. Um dies zu tun,

- 1) selektieren Sie die Umfrage zunächst in der Übersicht.
- 2) Drücken Sie die rechte Maustaste und wählen im Kontextmenü die Option Bearbeiten (Alternative: Doppelklick der Umfrage mit der linken Maustaste)
- 3) Es öffnet sich dann folgendes Pop-up:

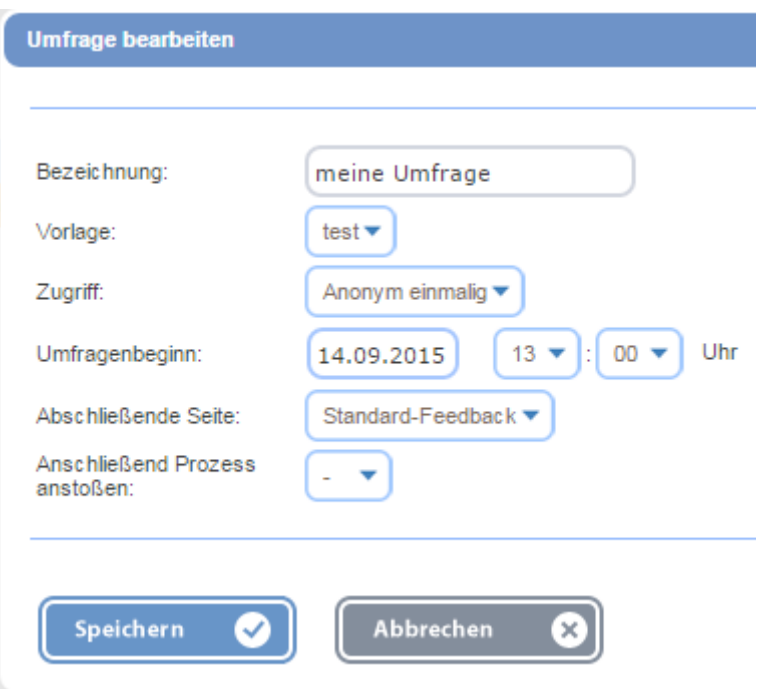

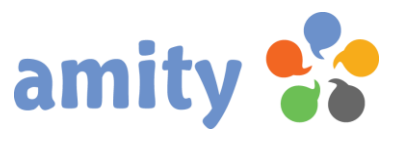

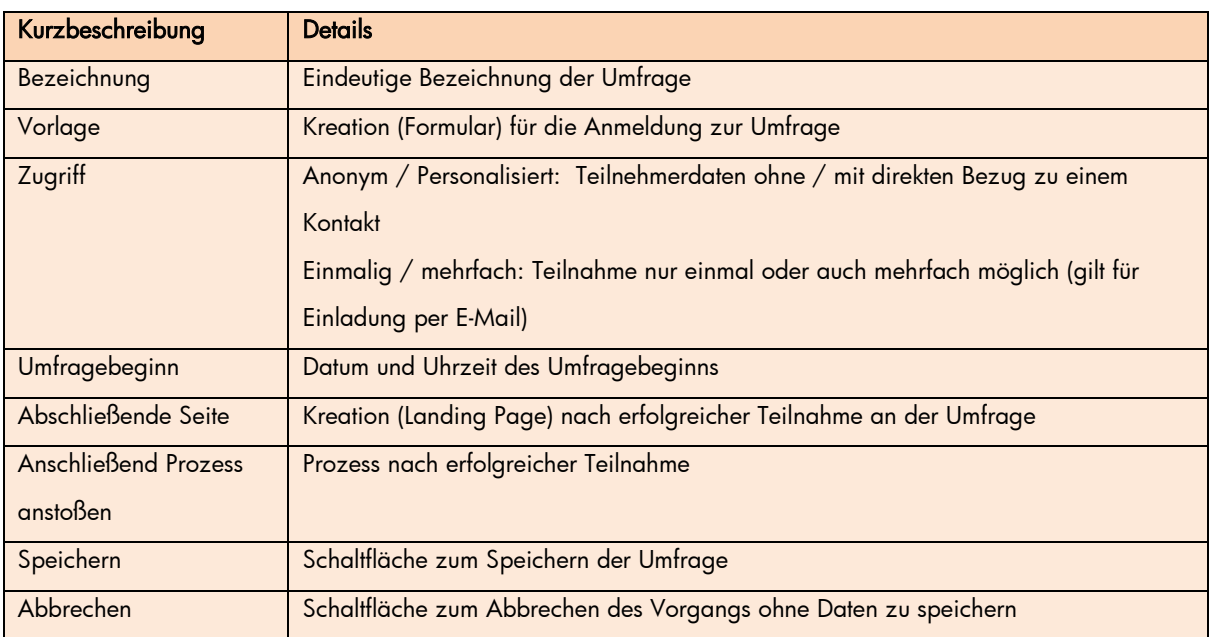

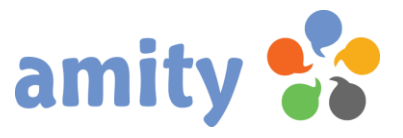

### 4. Umfrage löschen

Um eine Umfrage zu löschen,

- 1) selektieren Sie dieses zunächst in der Übersicht.
- 2) Drücken Sie die rechte Maustaste und wählen im Kontextmenü die Option & Löschen

Bereit eingegangene Antworten zu der Umfrage werden ebenfalls gelöscht und sind im Reporting nicht mehr verfügbar.

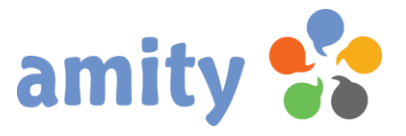

# (9) Reporting

### 1. Überblick

Für die Auswertung versendeter Mailings, Veranstaltungen, Umfragen sowie Prozessen stellt *amity* eine Vielzahl an nützlicher Berichte bereit. Um diese aufzurufen, wählen Sie in der Hauptnavigation mit der linken Maustaste den Menüpunkt Auswertung aus. Es öffnet sich dann folgende Ansicht:

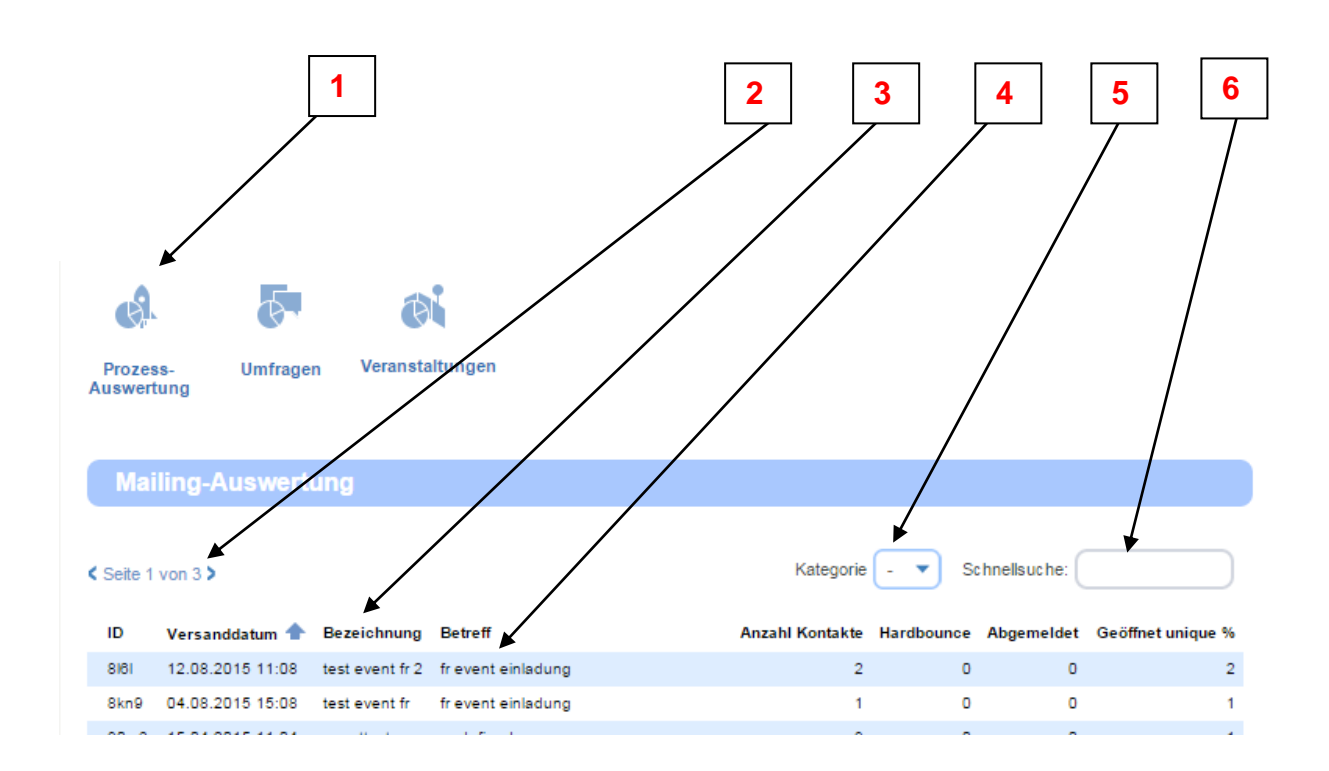

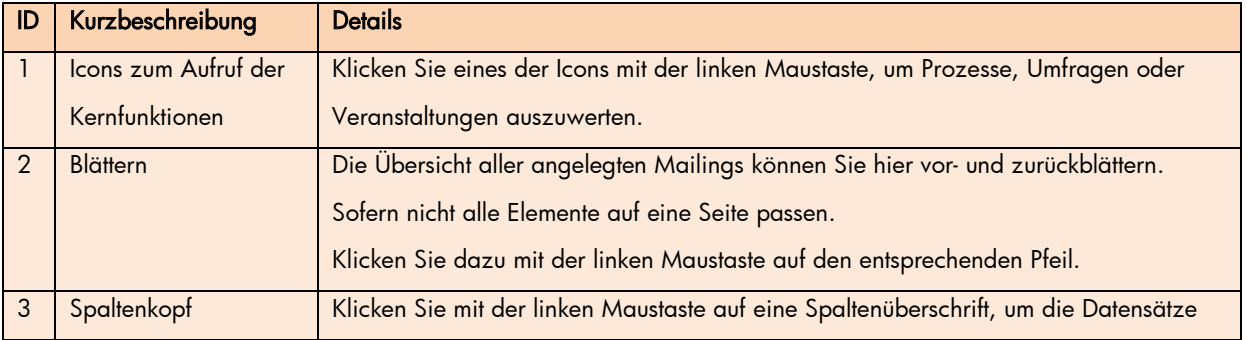

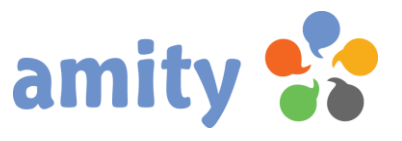

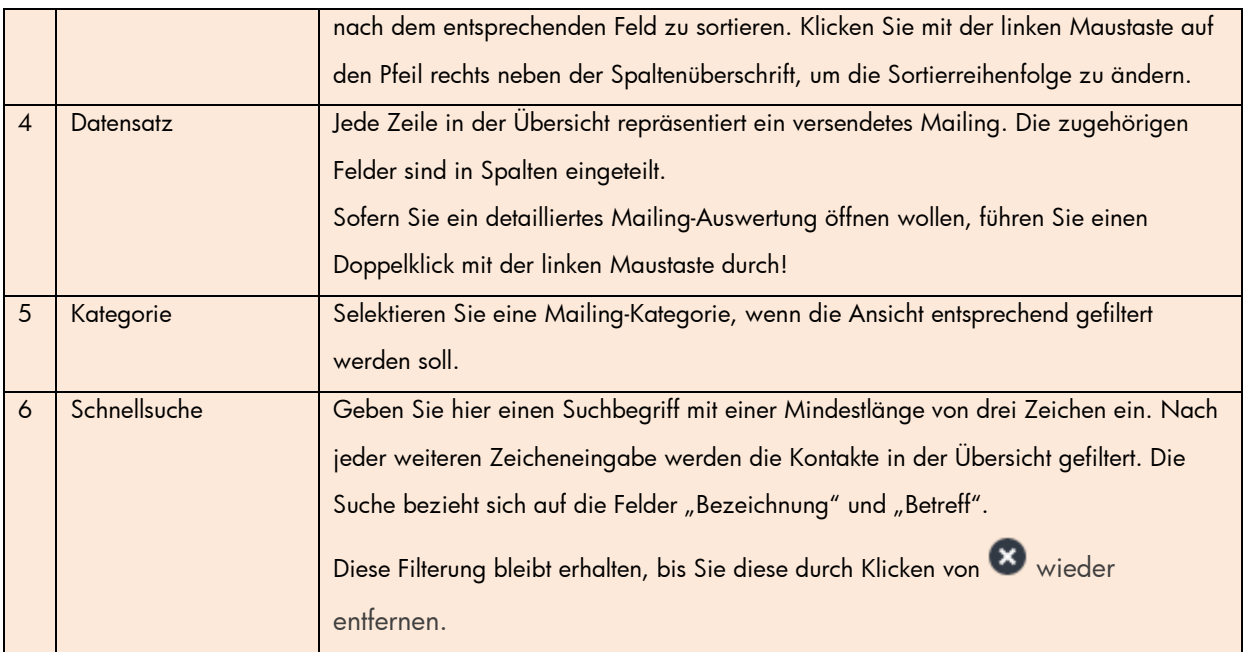

### 2. Mailing-Auswertung

Um ein versendetes Mailing auszuwerten, wählen Sie in der Übersicht per Doppelklick ein Mailing aus. Es öffnet sich ein Bericht mit folgendem Aufbau:

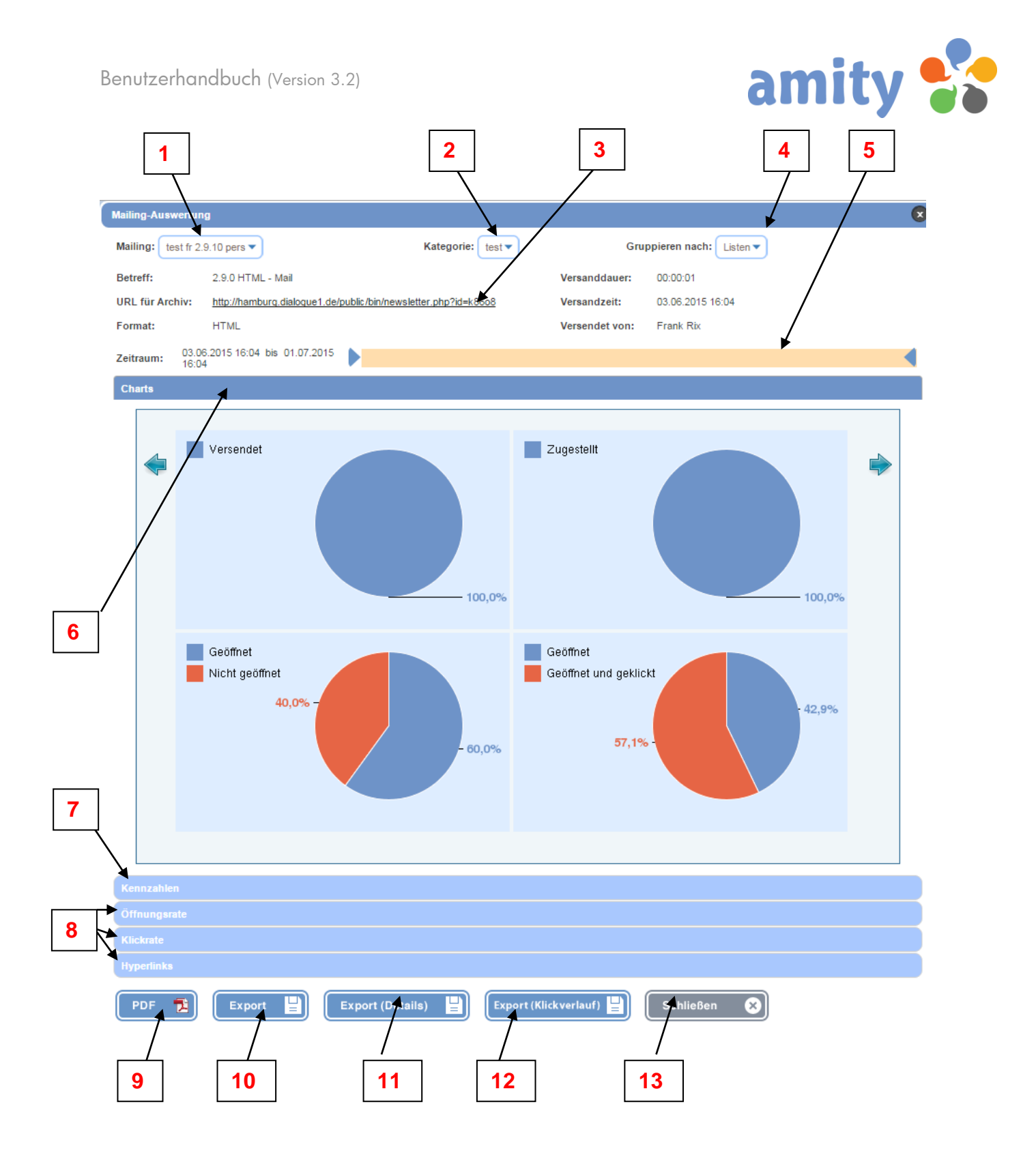

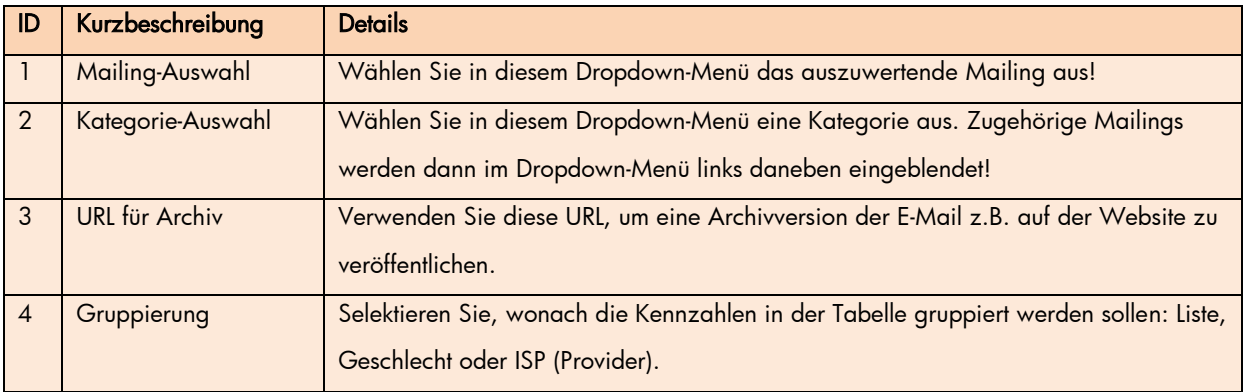

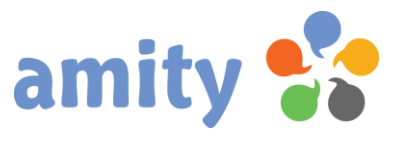

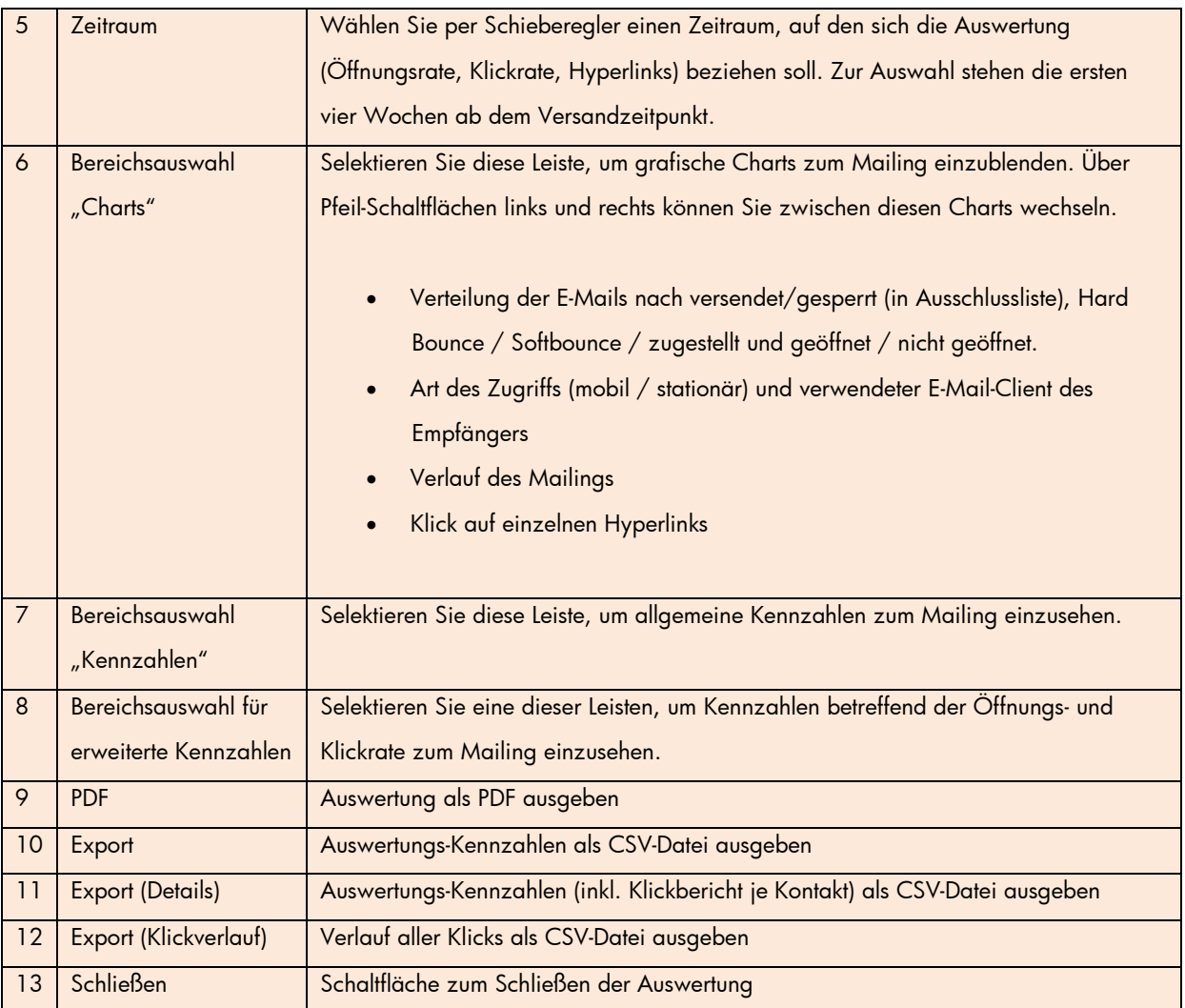

#### Spezifikation der wichtigsten Kennzahlen

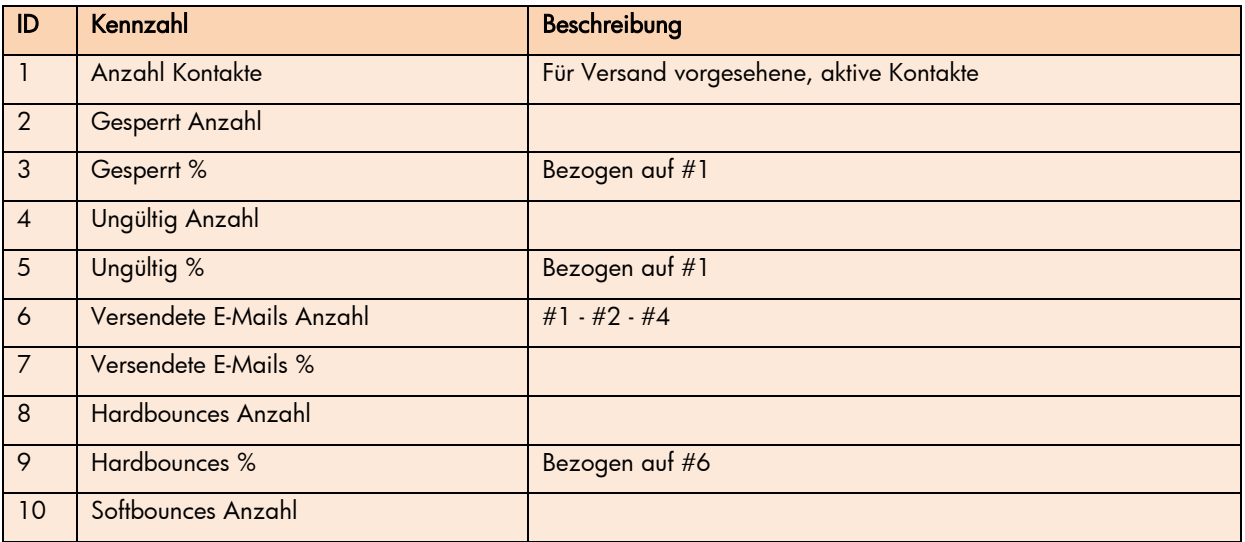

 $\overline{\phantom{a}}$ 

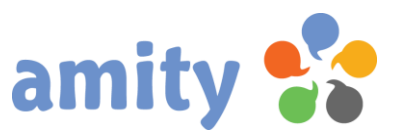

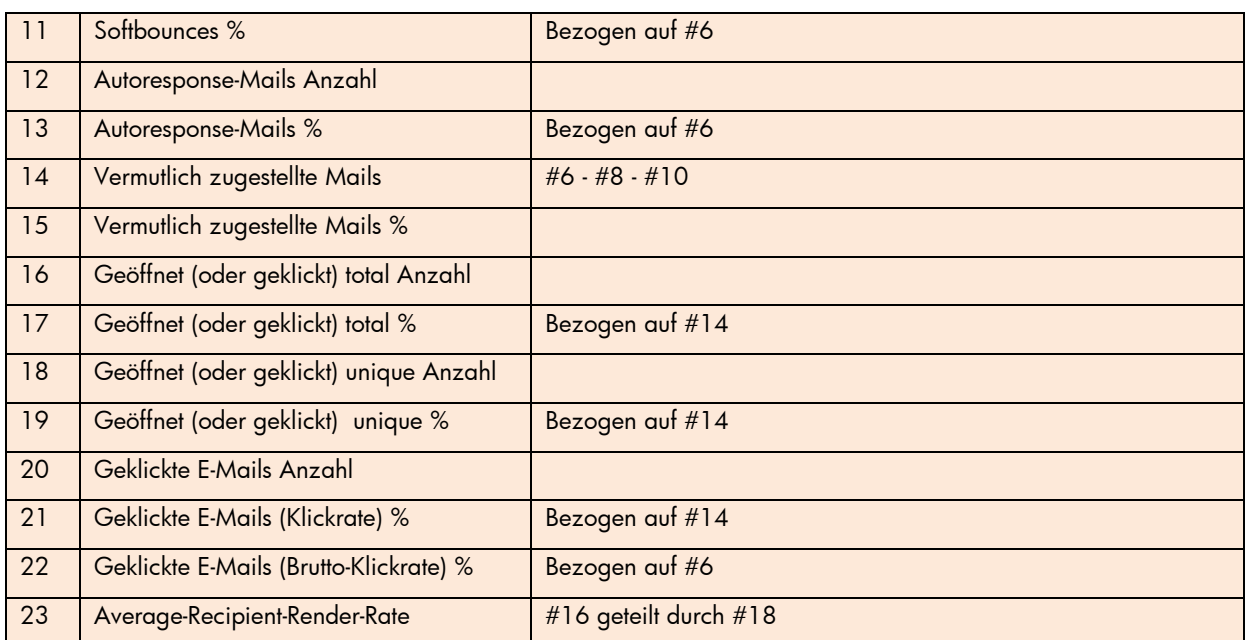

Anders als der *Unique*-Wert umfasst der *Total*-Wert auch jene Aktivitäten, die einzelne Kontakte wiederholt ausgeführt haben (z.B. mehrfaches Klicken eines Hyperlinks).

Um Kontakte eines Mailings zu exportieren, klicken Sie im Bereich *Kennzahlen* das Icon <sup>1</sup>; um E-Mail-Adressen zu Hard-/Softbounces (sofern die zugehörigen Kontakte nicht gelöscht wurden) zu exportieren die Schaltfläche C bzw. .

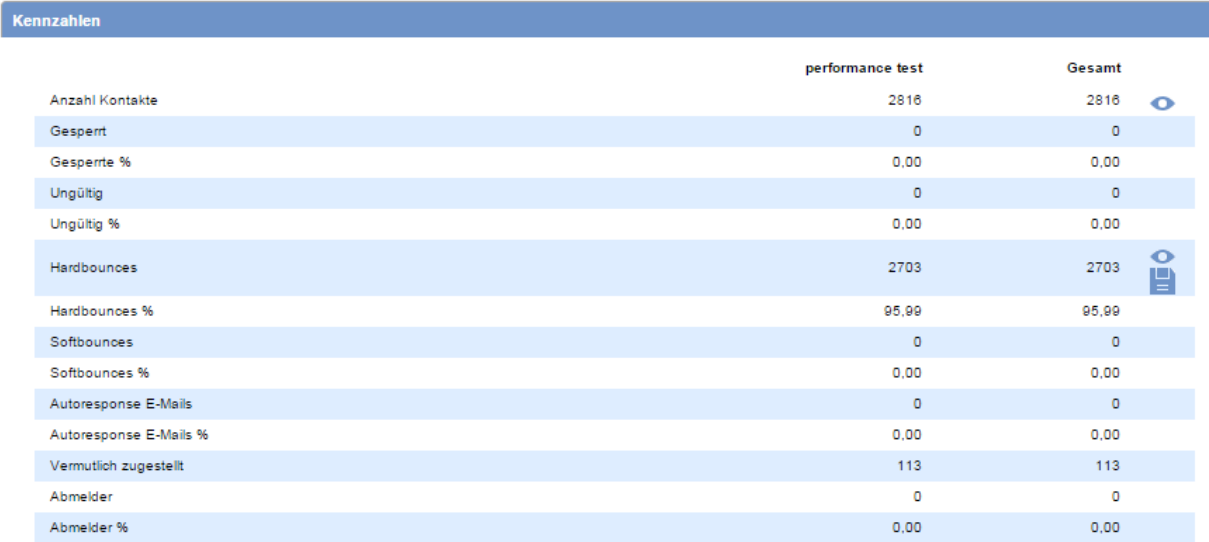

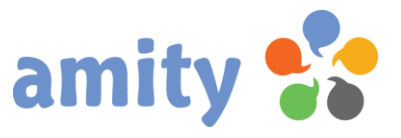

#### 3. Prozess auswerten

Um einen einzelnen Prozess auszuwerten, klicken Sie in der Reporting-Übersicht mit der linken Maustaste dieses Icon aus:

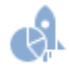

Es öffnet sich ein Bericht mit folgendem Aufbau:

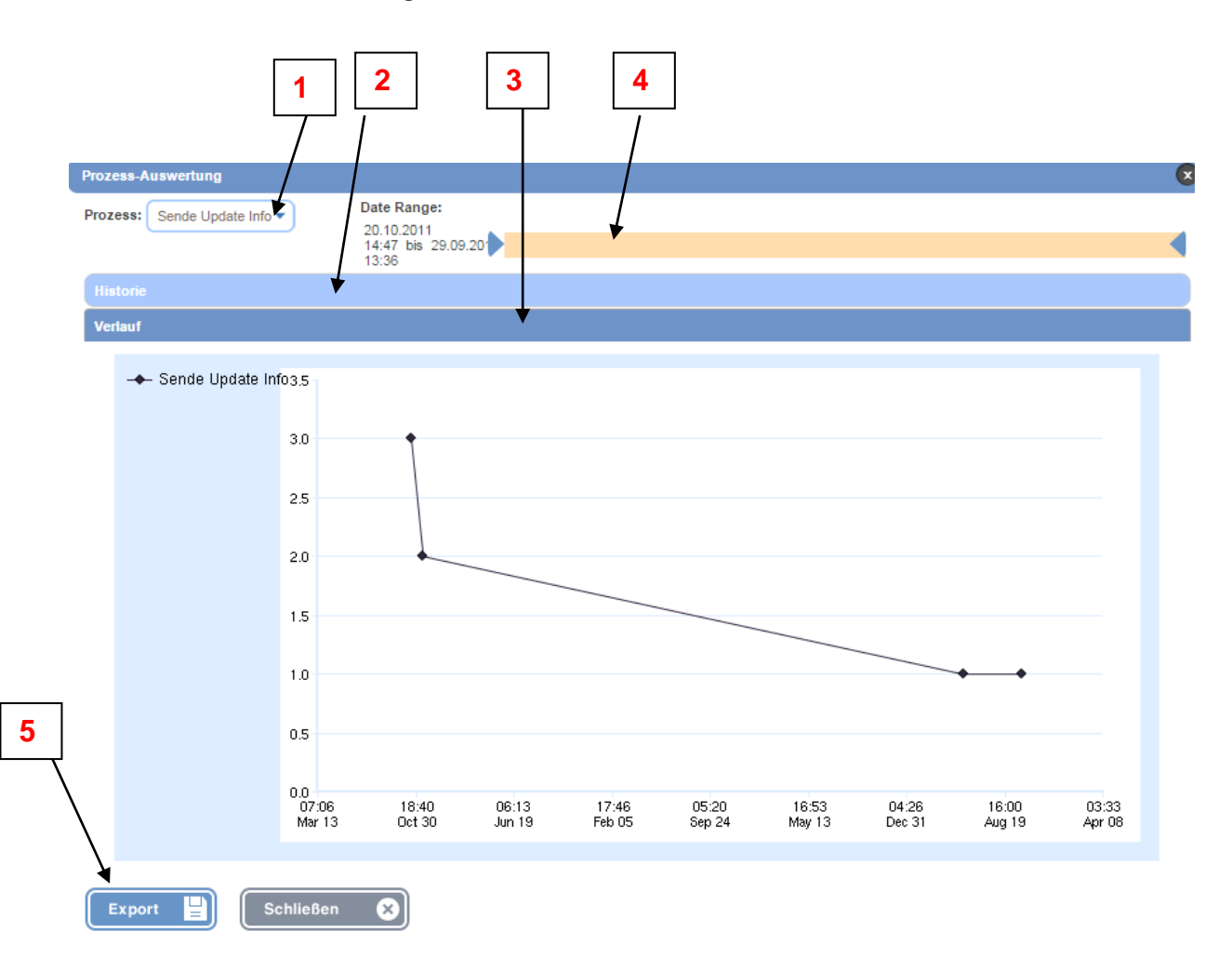

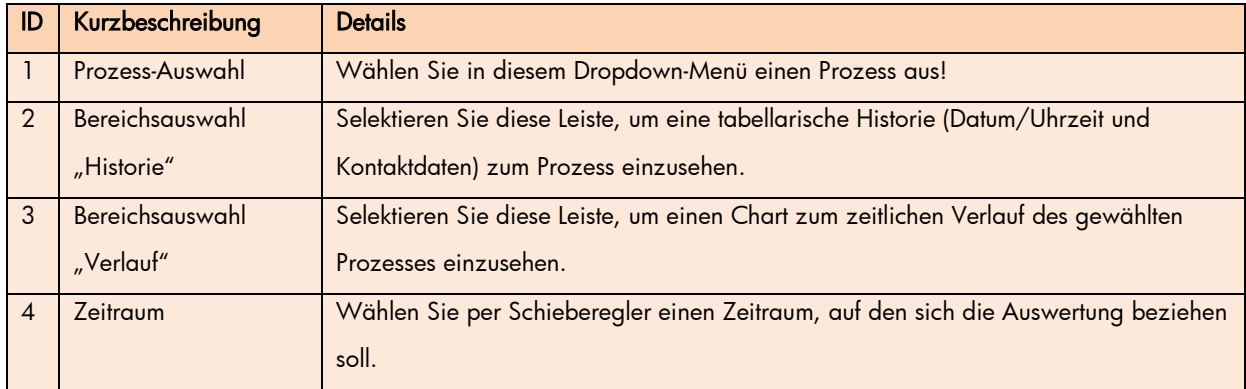

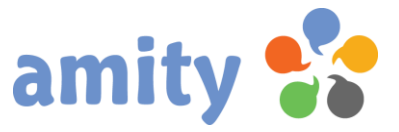

5 Export Auswertungs-Kennzahlen als CSV-Datei ausgeben

#### 4. Umfrage auswerten

Um eine einzelne Umfrage auszuwerten, klicken Sie in der Reporting-Übersicht mit der linken Maustaste dieses Icon aus:

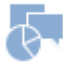

Es öffnet sich ein Bericht mit folgendem Aufbau:

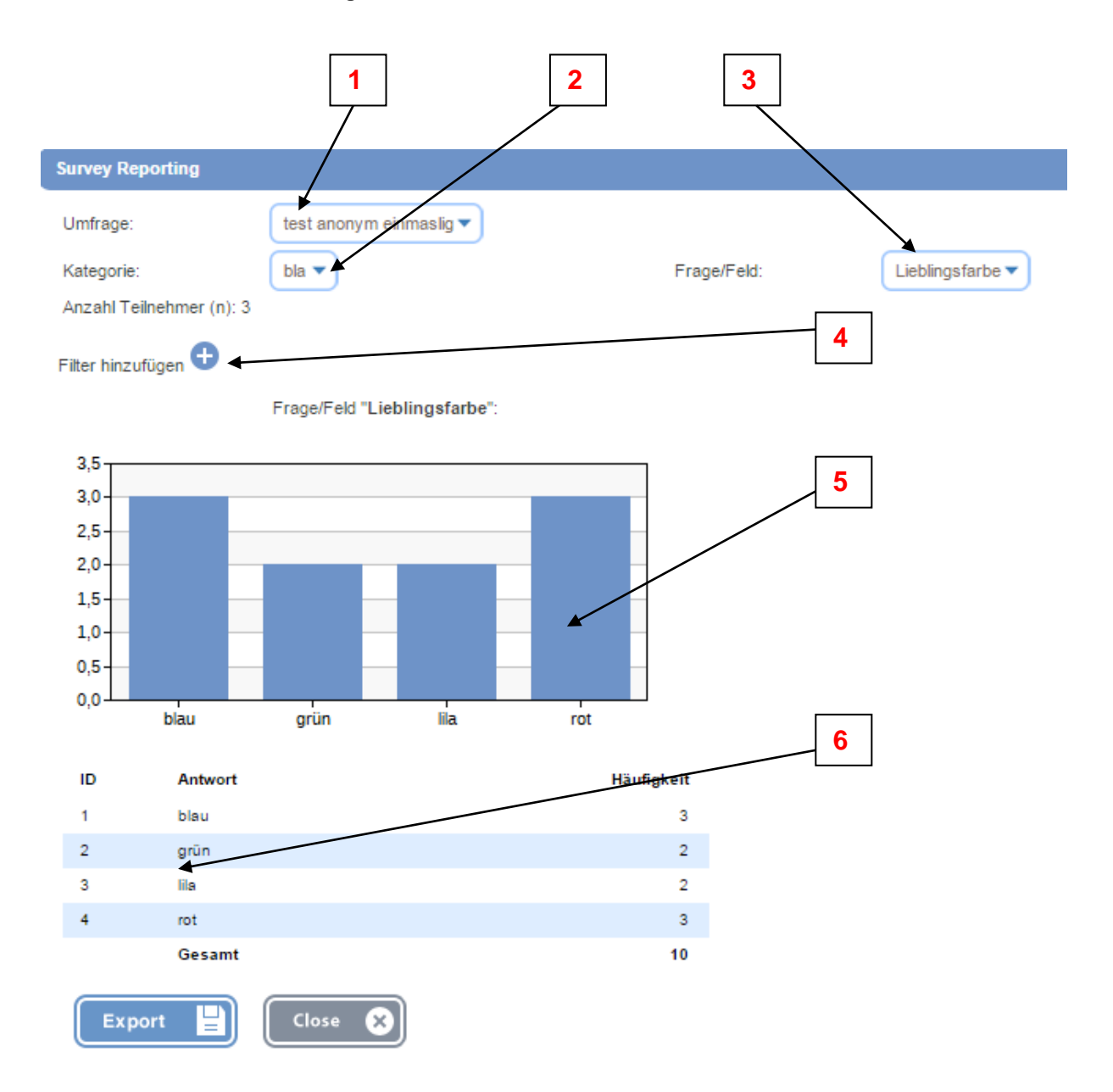

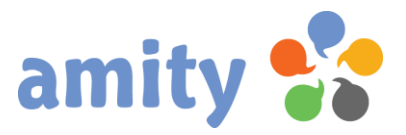

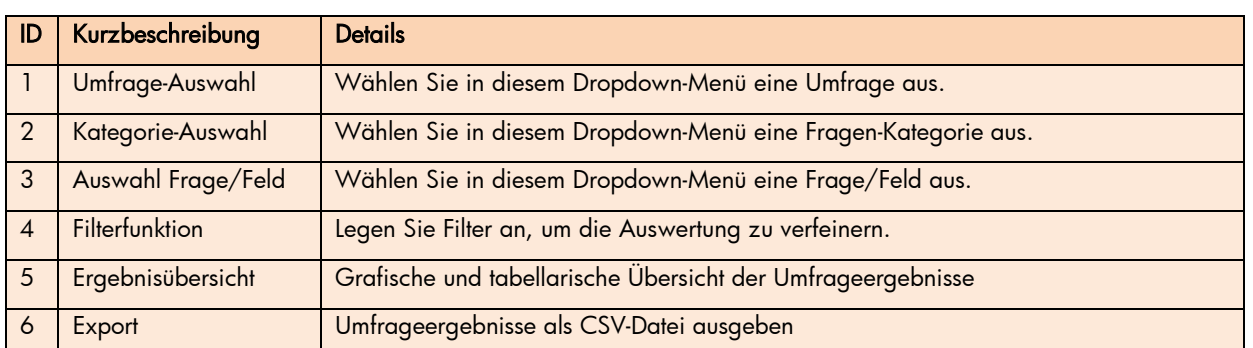

#### 5. Veranstaltung auswerten

Um eine einzelne Veranstaltung auszuwerten, klicken Sie in der Reporting-Übersicht mit der linken Maustaste dieses Icon aus:

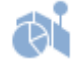

Es öffnet sich ein Bericht mit folgendem Aufbau:

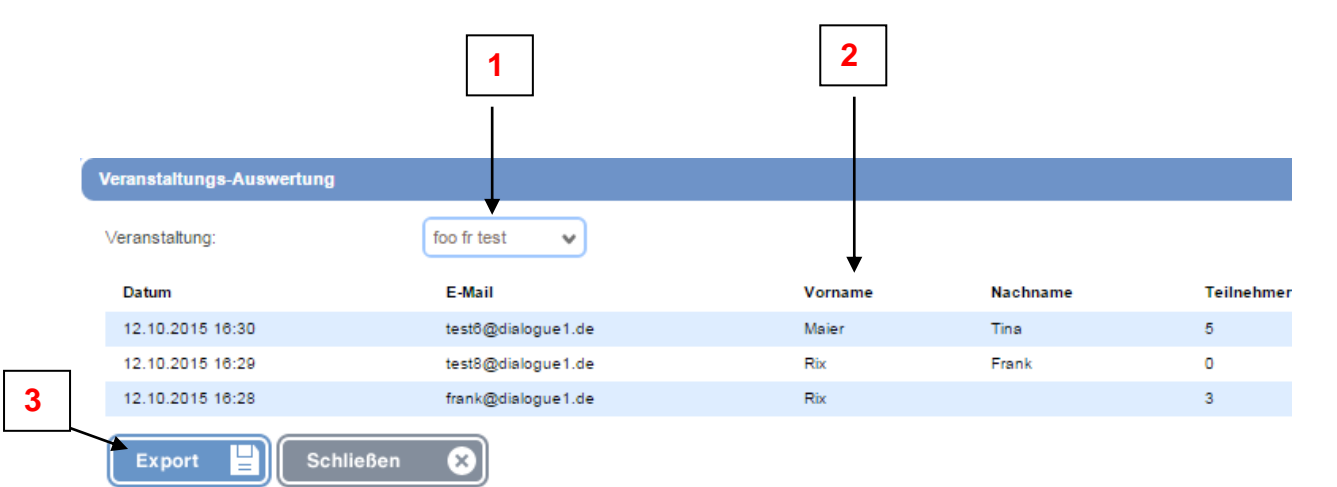

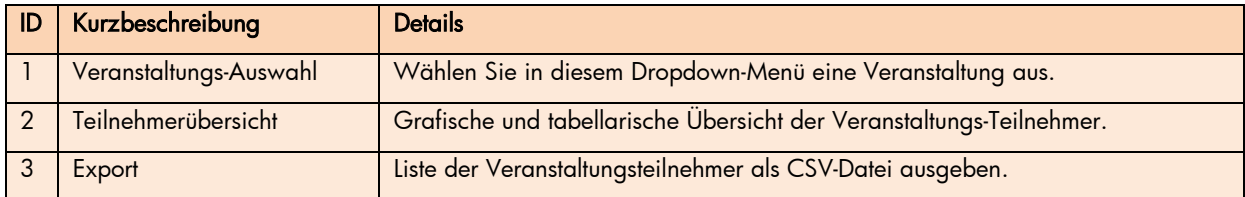

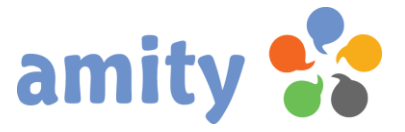

## (10) Abschlussbemerkung

amity wird regelmäßig erweitert. Nicht alle Erweiterungen und Veränderungen können zeitnah in diesem Dokument abgebildet werden. Differenzen (z.B. bei den Screenshots) sind somit möglich. Für Irrtümer wird keine Haftung übernommen.

Stand: 4. Januar 2016